# **Handbuch**

**Smart**

## Herzlichen Glückwunsch zum Kauf Ihres neuen Windows Mobile® Smartphone!

## **Bitte zuerst lesen.**

## **DIESES SMARTPHONE IST BEI DER AUSLIEFERUNG NICHT VOLLSTÄNDIG GELADEN.**

#### **NEHMEN SIE DEN AKKUPACK NICHT HERAUS, WÄHREND DAS SMARTPHONE GELADEN WIRD.**

## **WENN SIE DAS GEHÄUSE DES SMARTPHONES ÖFFNEN ODER ES VERSUCHEN, VERLIEREN SIE DIE GARANTIEANSPRÜCHE.**

## **GEHEIMHALTUNGSBESCHRÄNKUNGEN**

In einigen Ländern ist es erforderlich, die Aufnahme von Telefongesprächen offenzulegen. Sie müssen die Person, mit der Sie sprechen, darüber informieren, dass das Telefongespräch aufgenommen wird. Beachten Sie immer die gültigen Gesetze und Vorschriften Ihres Landes, wenn Sie die Aufnahmefunktion des Smartphones verwenden.

## **INFORMATIONEN ZUM COPYRIGHT**

Copyright © 2006 High Tech Computer Corp. Alle Rechte vorbehalten.

**), A** http://www.part.metrical.com/interpretental.com/interpretental.com/interpretental.com/interpretental.com/interpretental.com/interpretental.com/interpretental.com/interpretental.com/interpretental.com/interpretental. der High Tech Computer Corp.

Microsoft, MS-DOS, Windows, Windows NT, Windows Server, Windows Mobile, ActiveSync, Excel, Internet Explorer, MSN, Hotmail, Outlook, PowerPoint, Word und Windows Media sind entweder eingetragene Marken oder Marken der Microsoft Corporation in den USA und/oder in anderen Ländern.

Bluetooth und das Bluetooth-Logo sind Marken der Bluetooth SIG, Inc.

Wi-Fi ist eine eingetragene Marke der Wireless Fidelity Alliance, Inc.

microSD ist eine Marke der SD Card Association.

Java, J2ME und alle anderen auf Java basierenden Marken sind Marken oder eingetragene Marken der Sun Microsystems, Inc. in den USA und in anderen Ländern.

Copyright © 2006, Adobe Systems Incorporated.

Copyright © 2006, Macromedia Netherlands, B.V.

Macromedia, Flash, Macromedia Flash, Macromedia Flash Lite und Reader sind Marken und/oder eingetragene Marken der Macromedia Netherlands, B.V. oder Adobe Systems Incorporated.

Copyright © 2006, JATAAYU SOFTWARE (P) LTD. Alle Rechte vorbehalten.

Copyright © 2006, Dilithium Networks, Inc. Alle Rechte vorbehalten.

ArcSoft MMS Composer™ Copyright © 2003-2006, ArcSoft, Inc. und seine Lizenzgeber. Alle Rechte vorbehalten. ArcSoft und das ArcSoft-Logo sind eingetragene Warenzeichen der ArcSoft, Inc. in den USA und/oder anderen Ländern.

Lizenziert von der QUALCOMM Incorporated unter einem oder mehreren der folgenden Patente:

4.901.307 ; 5.490.165 ; 5.056.109 ; 5.504.773 ; 5.101.501 ; 5.778.338 ; 5.506.865 5.109.390 ; 5.511.073 ; 5.228.054 ; 5.535.239 ; 5.710.784 ; 5.267.261 ; 5.544.196 5.267.262 ; 5.568.483 ; 5.337.338 ; 5.659.569 5.600.754 ; 5.414.796 ; 5.657.420 5.416.797

Alle weiteren in diesem Dokument enthaltenen Firmen-, Produkt- und Dienstleistungsnamen sind eingetragene Marken oder Dienstleistungsmarken der jeweiligen Eigentümer.

HTC behält sich außerdem das Recht vor, den Inhalt des Dokuments jederzeit ohne Ankündigung zu ändern.

Dieses Dokument darf ohne die schriftliche Genehmigung der HTC weder als Ganzes noch in Teilen, in irgendeiner Form und mit irgendwelchen Mitteln reproduziert oder übertragen werden, sei es elektronisch oder mechanisch (einschließlich Fotokopieren, Aufnehmen oder Speichern mit einem wieder abrufbaren System), und es darf in keine andere Sprache übersetzt werden.

## **Wichtige Informationen zu Gesundheit und Sicherheitsvorkehrungen**

Bei der Benutzung dieses Produkts müssen Sie die folgenden Sicherheitsvorkehrungen getroffen werden, um eine gesetzliche Haftpflicht und Schäden zu vermeiden. Bewahren Sie alle Sicherheits- und Bedienungsanweisungen des Produkts sorgfältig auf. Beachten Sie alle Warnungen in der Bedienungsanweisung des Produkts.

Um Verletzungen, Stromschlag, Brand und Schäden am Gerät zu vermeiden, sollten Sie die folgenden Sicherheitsvorkehrungen beachten.

#### **ELEKTRISCHE SICHERHEIT**

Dieses Produkt ist nur für die Stromversorgung durch den bezeichneten Akku und das angegebene Netzteil vorgesehen. Eine andere Art der Verwendung kann gefährlich sein und zum Erlischen jeglicher Zulassungen dieses Produktes führen.

#### **SICHERHEITSVORKEHRUNGEN FÜR EINE AUSREICHENDE ERDUNG**

**ACHTUNG:** Wenn das Gerät an ein nicht ausreichend geerdetes Gerät angeschlossen wird, kann es einen Stromschlag erhalten.

Dieses Produkt ist mit einem USB-Kabel zum Anschließen an einen Computer ausgestattet. Stellen Sie sicher, dass der Computer ausreichend geerdet ist, bevor Sie das Gerät an den Computer anschließen. Das Netzteilkabel eines Computers enthält einen Erdleiter und hat einen Erdungsstecker. Der Stecker muss in eine geeignete Steckdose gesteckt werden, die entsprechend der gültigen Gesetze und Vorschriften installiert und geerdet ist.

#### **SICHERHEITSVORKEHRUNGEN FÜR DAS NETZTEIL**

**• Verwenden Sie eine geeignete externe Stromquelle**

Elektrische und elektronische Geräte sollten nur von einer Stromquelle mit Strom versorgt werden, deren elektrische Daten mit den Angaben auf dem Gerät übereinstimmen. Wenn Sie nicht genau wissen, welche Art von Strom vorliegt, wenden Sie sich an Ihren autorisierten Dienstanbieter oder an Ihr regionales Stromversorgung sunternehmen. Bei Produkten, die mit einem Akku oder über andere Stromquellen versorgt wird, lesen Sie in der Bedienungsanleitung nach, die dem Produkt beiliegt.

Dieses Produkt darf nur mit den nachfolgend bezeichneten Netzteilen betrieben werden:

- **1.** Delta, Modell ADP-5FH X
- **2.** Phihong, Modelle PSAA05X-050 und PSC05R-050

## **Autoadapter**

 **1.** Phihong, Modell CLM10D-050

## **• Gehen Sie mit den Akkupacks vorsichtig um**

Dieses Produkt enthält einen Lithium-Ionen-Akku. Es besteht Verbrennungs- und Brandgefahr, wenn der Akku unsachgemäß gehandhabt wird. Versuchen Sie nicht, den Akku zu öffnen oder zu reparieren. Der Akku darf nicht auseinander genommen, zerdrückt, eingestochen, kurzgeschlossen, in Feuer oder Wasser entsorgt und Temperaturen über **60˚C (140˚F)** ausgesetzt werden.

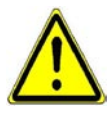

**WARNUNG:** ES BESTEHT EXPLOSIONSGEFAHR, WENN DER AKKU FALSCH AUSGEWECHSELT WIRD. DER AKKU DARF NICHT AUSEINANDER GENOMMEN, ZERDRÜCKT, EINGESTOCHEN, KURZGESCHLOSSEN, IN FEUER ODER WASSER ENTSORGT UND TEMPERATUREN ÜBER 60 ˚C (140 ˚F) AUSGESETZT WERDEN, DA ANDERENFALLS BRAND- UND VERLETZUNGSGEFAHR BESTEHT. VERWENDEN SIE NUR DIE ANGEGEBENEN AKKUS. ENTSORGEN SIE AKKUS ENTSPRECHEND DEN REGIONALEN VORSCHRIFTEN UND DER ANLEITUNG, DIE SIE MIT DEM PRODUKT ERHALTEN HABEN.

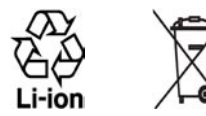

**Hinweis** Dieses Produkt sollte nur mit den nachfolgend aufgeführten Akkupacks benutzt werden.

- HTC, Modell LIBR160
- Simplo, Modell LIBR160

## **SICHERHEITSVORKEHRUNGEN FÜR DIREKTES SONNENLICHT**

Dieses Produkt darf nicht übermäßigen Temperaturen und zu hoher Luftfeuchtigkeit ausgesetzt werden. Lassen Sie das Produkt oder den Akku nicht in einem Fahrzeug oder an Orten liegen, an denen die Temperatur über **60 °C (140 °F)** steigen kann (z. B. in einem Auto, auf dem Fensterbrett oder hinter einer Glasscheibe, die über einen längeren Zeitraum direkt von der Sonne oder starkem UV-Licht bestrahlt wird). Dadurch kann das Produkt beschädigt werden, der Akku überhitzen, und es besteht ein Risiko für das Fahrzeug.

## **VERMEIDUNG VON HÖRSCHÄDEN**

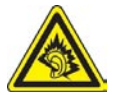

**ACHTUNG:** Die Benutzung von Ohr- oder Kopfhörern mit hoher Lautstärke über einen längeren Zeitraum kann zu dauerhaften Hörschäden führen.

- **Hinweis** Mobile Kopfhörer, Ohrhörer und kabelgebundene Fernbedienungen (unten aufgeführt) für dieses Gerät wurden für Frankreich geprüft und entsprechen den Schalldruckpegelanforderungen entsprechend den Standards NF EN 50332-1:2000 und/oder NF EN 50332-2:2003 nach dem Französischen Artikel L. 5232-1.
- **1.** Ohrhörer, hergestellt von HTC oder Cotron, Modelle CHM-60STV07004, CH-60ST006 und CH-60ST007.
- **2.** Kabelgebundene Fernbedienung, hergestellt von HTC, Modell RC W100.

#### **SICHERHEIT IM FLUGZEUG**

Aufgrund möglicher Interferenzen, die das Produkt beim Navigationssystem und dem Kommunikationsnetzwerk des Flugzeugs verursachen kann, ist es in den meisten Ländern gesetzlich verboten, an Bord von Flugzeugen die Telefonfunktion zu verwenden. Wenn Sie das Gerät an Bord eines Flugzeugs verwenden möchten, müssen Sie vorher unbedingt das Telefon ausschalten und in den Flugmodus schalten.

## **UMGEBUNGSBESCHRÄNKUNGEN**

Verwenden Sie dieses Produkt nicht an Tankstellen, Treibstoffdepots, in chemischen Fabriken, an Orten, an denen Sprengungen durchgeführt werden, in potenziell explosiven Umgebungen wie in Auftankbereichen, in Tanklagern, unter Deck auf Booten, in Umfüll- und Lagereinrichtungen für chemische Stoffe und Treibstoffe und in Umgebungen, in denen die Luft Chemikalien oder Kleinstpartikel wie Getreidemehl, Staub oder Metallpulver enthält. In diesen Umgebungen können Funken eine Explosion oder einen Brand verursachen, die schwere Verletzungen zur Folge haben und gar zum Tod führen können.

## **EXPLOSIVE UMGEBUNGEN**

Wenn Sie sich in einer potenziell explosiven Umgebung oder in einer Umgebung mit leicht entzündlichem Material befinden, sollte das Gerät ausgeschaltet werden. Beachten Sie alle Schilder und Anweisungen. In diesen Umgebungen können Funken eine Explosion oder einen Brand verursachen, die schwere Verletzungen zur Folge haben und gar zum Tod führen können. Verwenden Sie dieses Produkt nicht in Auftankbereichen wie Autoreparaturwerkstätten oder Tankstellen, und beachten Sie die Benutzungsbeschränkungen hinsichtlich der Benutzung von Funkgeräten in Treibstoffdepots, chemischen Fabriken oder in Umgebungen, in denen Sprengungen durchgeführt werden. Bereiche mit einer potenziell explosiven Umgebung sind oft, aber nicht immer, deutlich gekennzeichnet. Dazu gehören Auftankbereiche, unter Deck an Booten, in Umfüll- und Lagereinrichtungen für Treibstoffe und Chemikalien und Umgebungen, in denen die Luft Chemikalien oder Kleinstpartikel wie Getreidemehl, Staub oder Metallpulver enthält.

#### **SICHERHEIT AUF DER STRASSE**

Außer in Notfällen ist es Führern von Fahrzeugen während des Fahrens untersagt, mit solchen Geräten Telefondienste zu benutzen, die keine Freisprecheinrichtung haben. In einigen Ländern sind Geräte mit Freisprecheinrichtungen zugelassen.

#### **SICHERHEITSVORKEHRUNGEN BEI FUNKSTRAHLUNG**

- **•** Verwenden Sie das Smartphone nicht in der Nähe von Metallstrukturen (z. B. dem Stahlgerüst eines Gebäudes).
- **•** Verwenden Sie das Smartphone nicht in der Nähe starker elektromagnetischer Felder wie von Mikrowellengeräten, Lautsprechern, Fernseh- und Radiogeräten.
- **•** Verwenden Sie nur Originalzubehör, das vom Hersteller empfohlen wird, und solches Zubehör, das kein Metall enthält.
- **•** Anderenfalls ist es möglich, dass regionale Funkrichtlinien und vorschriften nicht eingehalten werden, was unbedingt vermieden werden soll.

#### **INTERFERENZEN MIT MEDIZINISCHEN GERÄTEN**

Dieses Produkt kann die Funktion von medizinischen Geräten beeinträchtigen. Die Benutzung dieses Geräts ist in den meisten Krankenhäusern und medizinischen Gebäuden untersagt.

Wenn Sie selbst medizinische Geräte benutzen, sollten Sie beim Hersteller des Geräts nachfragen, ob das Gerät ausreichend gegen Hochfrequenzenergie abgeschirmt ist. Ihr Arzt kann Ihnen dabei behilflich sein, diesbezügliche Informationen zu erhalten.

Schalten Sie das Smartphone in Krankenhäusern und ähnlichen Einrichtungen AUS, wenn Sie durch Hinweisschilder dazu aufgefordert werden. In Krankenhäusern und ähnlichen Einrichtungen kommen u. U. Geräte zum Einsatz, die durch externe Funksignale beeinträchtigt werden können.

## **HÖRGERÄTE**

Einige digitale drahtlose Geräte können bei Hörgeräten u. U. Störungen hervorrufen. Sollten derartige Störungen auftreten, wenden Sie sich an ihren Dienstanbieter oder den Kundendienst des Hörgeräteherstellers, um sich über mögliche Alternativen zu informieren.

## **NICHT IONIONISIERENDE STRAHLUNG**

Dieses Produkt sollte nur unter den empfohlenen normalen Bedingungen betrieben werden, um die Strahlungsleistung und Interferenzsicherheit zu gewährleisten. Wie bei anderen mobilen Funkeinrichtungen wird dem Benutzer empfohlen, für einen zufriedenstellenden Betrieb des Geräts bei gleichzeitiger Sicherheit der Personen keinen Teil des menschlichen Körpers während des Betriebs des Geräts zu nahe an die Antenne kommen zu lassen.

## **Allgemeine Vorsichtshinweise**

## **• Beachten Sie Reparaturhinweise**

Nehmen Sie nur dann selbst Reparaturen am Gerät vor, wenn Sie im Betriebs- oder Reparaturhandbuch ausdrücklich dazu aufgefordert werden. Reparaturen, die im Innern des Geräts vorgenommen werden müssen, dürfen nur von autorisierten Reparaturfachleuten ausgeführt werden.

## **• Schäden, die eine Reparatur erfordern**

Sollten die folgenden Fälle auftreten, trennen Sie das Gerät vom Stromnetz, und wenden Sie sich für eine Reparatur an einen autorisierten Reparaturfachbetrieb:

- **•** Eine Flüssigkeit wurde über dem Gerät verschüttet oder ein Fremdkörper ist hineingelangt.
- **•** Das Produkt war Regen oder Wasser ausgesetzt.
- **•** Das Produkt ist heruntergefallen oder wurde beschädigt.
- **•** Es gibt sichtbare Zeichen der Überhitzung.
- **•** Das Produkt funktioniert auch bei Befolgen der Bedienungsanweisungen nicht normal.

## **• Vermeiden Sie heiße Umgebungen**

Das Produkt darf nicht in der Nähe von Wärmequellen wie Radiatoren, Heizkörpern, Öfen und anderen Geräten (unter anderem auch Verstärker) aufbewahrt werden, die Wärme produzieren.

- **• Vermeiden Sie feuchte Umgebungen** Verwenden Sie das Produkt niemals in feuchten Umgebungen.
- **• Vermeiden Sie starke Temperaturwechsel** Wenn das Gerät einem starken Temperatur- und/oder Luftfeuchtigkeitswechsel ausgesetzt ist, kann sich im Innern des Geräts Feuchtigkeit absetzen. Um eine Beschädigung des Geräts zu vermeiden, sollten Sie etwas abwarten, bis die Feuchtigkeit wieder verdunstet ist, bevor Sie es wieder benutzen.

**HINWEIS:** Wenn Sie das Gerät aus einer sehr kalten Umgebung in eine wärmere Umgebung oder aus einer sehr warmen Umgebung in eine kältere Umgebung bringen, lassen sie das Gerät sich an die Umgebungstemperatur anpassen, bevor Sie es einschalten.

#### **• Führen Sie keine Fremdkörper in das Gerät ein**

Führen Sie keine Fremdkörper jeglicher Art in die Gehäuseöffnungen und in andere Öffnungen des Geräts ein. Die Öffnungen dienen einer ausreichenden Belüftung. Diese Öffnungen dürfen nicht blockiert oder verdeckt werden.

## **• Montagezubehör**

Verwenden Sie das Gerät nicht auf wackeligen Tischen, Wagen, Ständern, Stativen und Halterungen. Beachten Sie beim Montieren des Produkts die Anweisungen des Herstellers, und verwenden Sie nur vom Hersteller empfohlenes Montagezubehör.

## **• Vermeiden Sie unsichere Unterlagen**

Legen Sie das Gerät nicht auf wackelige Unterlagen.

**• Verwenden Sie das Produkt mit empfohlenem Zubehör** Dieses Produkt sollte nur mit PCs und Zubehör verwendet werden, die als für das Produkt geeignet bewertet sind.

## **• Einstellen der Lautstärke**

Verringern Sie die Lautstärke, bevor Sie Kopfhörer und andere Audiogeräte verwenden.

## **• Reinigen**

Trennen Sie das Gerät vor dem Reinigen vom Stromnetz. Verwenden Sie keine Reinigungsflüssigkeiten und -sprays. Verwenden Sie zum Reinigen ein feuchtes Tuch, aber verwenden Sie NIEMALS Wasser zum Reinigen des LCD-Bildschirms.

## **Inhalt**

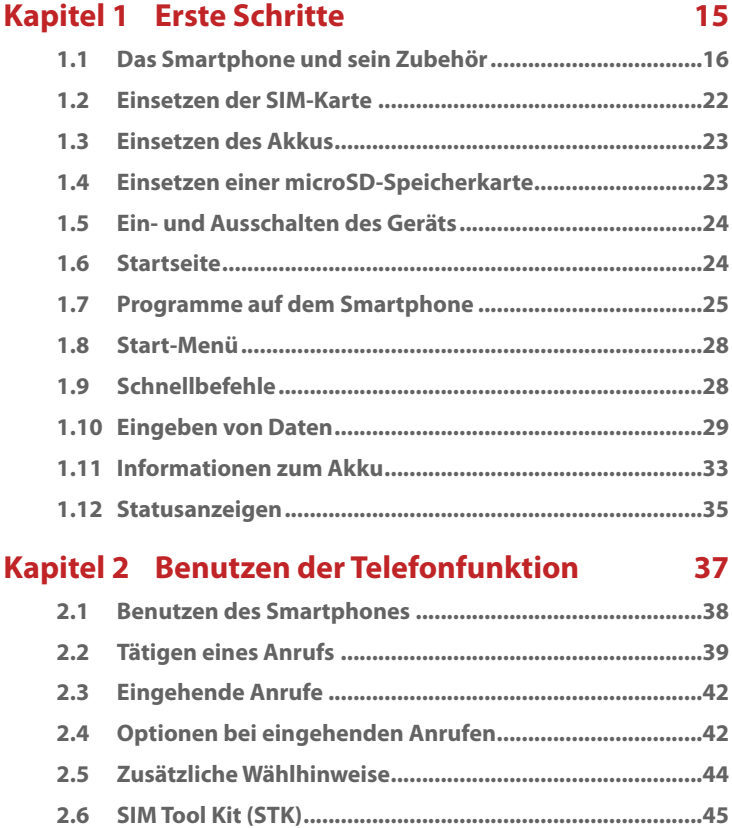

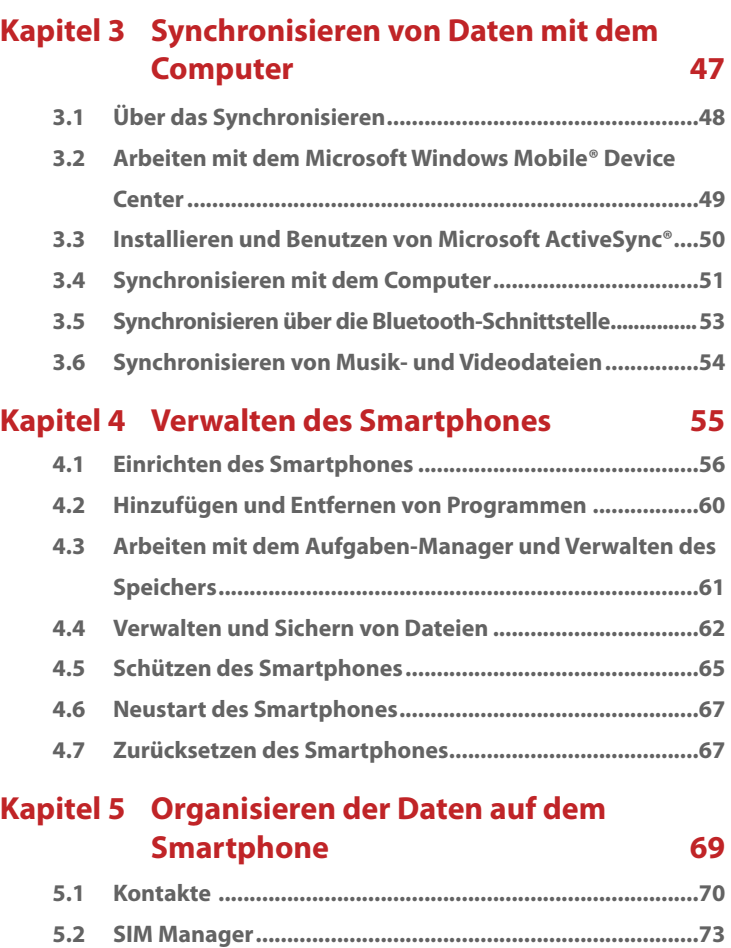

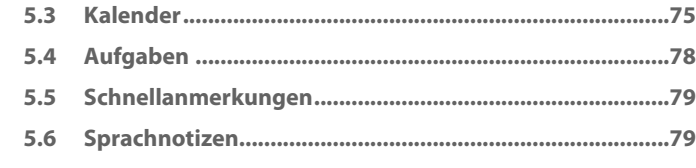

## **Kapitel 6 [Austauschen von Nachrichten 81](#page-80-0)**

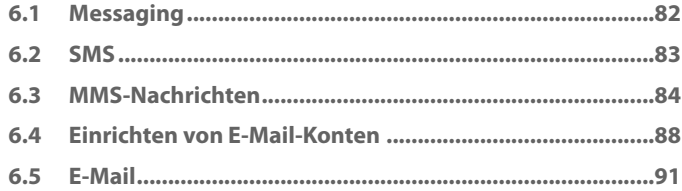

## **Kapitel 7 [Arbeiten mit Firmen-E-Mails und](#page-96-0)  [Besprechungsterminen 97](#page-96-0)**

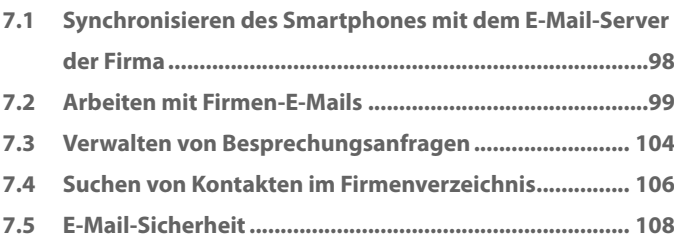

## **[Kapitel 8 Herstellen einer Verbindung 111](#page-110-0)**

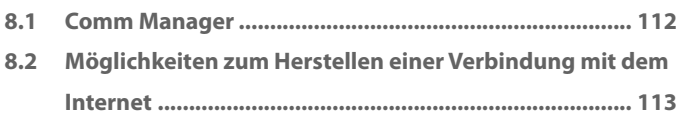

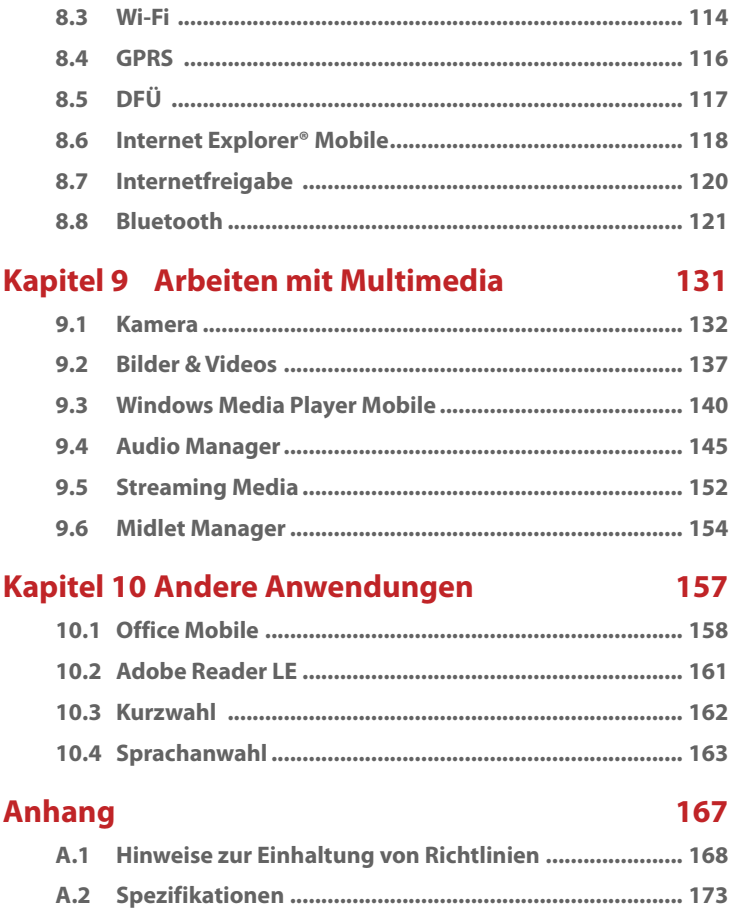

## **[Index 17](#page-176-0)**

## **Kapitel 1 Erste Schritte**

<span id="page-14-0"></span>**[1.1 Das Smartphone und sein Zubehör](#page-15-0) [1.2 Einsetzen der SIM-Karte](#page-21-0) [1.3 Einsetzen des Akkus](#page-22-0) 1.4 Einsetzen einer [microSD-Speicherkarte](#page-22-0) [1.5 Ein- und Ausschalten des Geräts](#page-23-0) [1.6 Startseite](#page-23-0) [1.7 Programme auf dem Smartphone](#page-24-0) [1.8 Start-Menü](#page-27-0) [1.9 Schnellbefehle](#page-27-0) [1.10 Eingeben von Daten](#page-28-0) [1.11 Informationen zum Akku](#page-32-0) [1.12 Statusanzeigen](#page-34-0)**

## <span id="page-15-0"></span>**1.1 Das Smartphone und sein Zubehör**

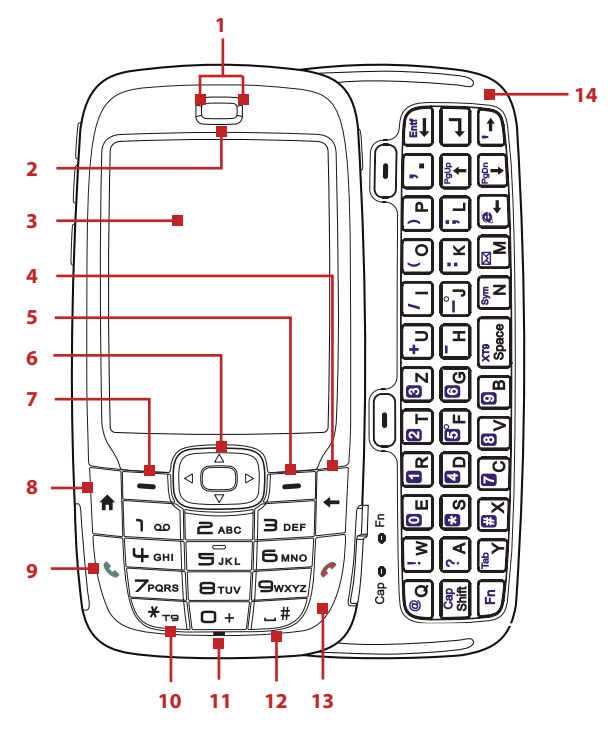

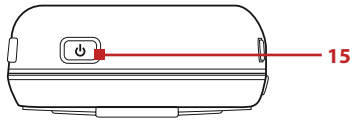

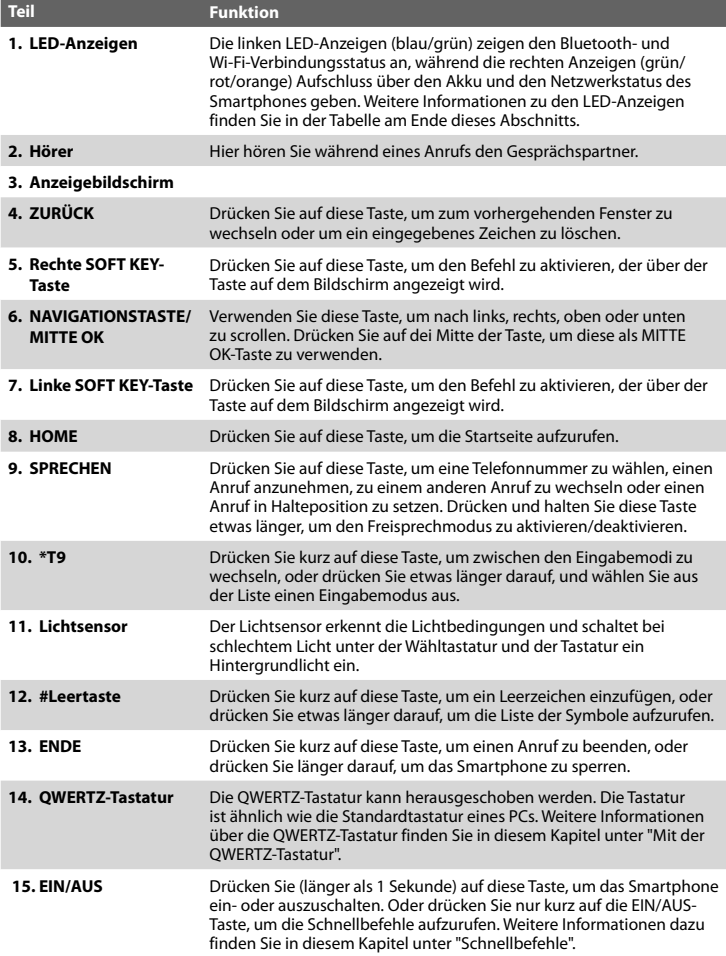

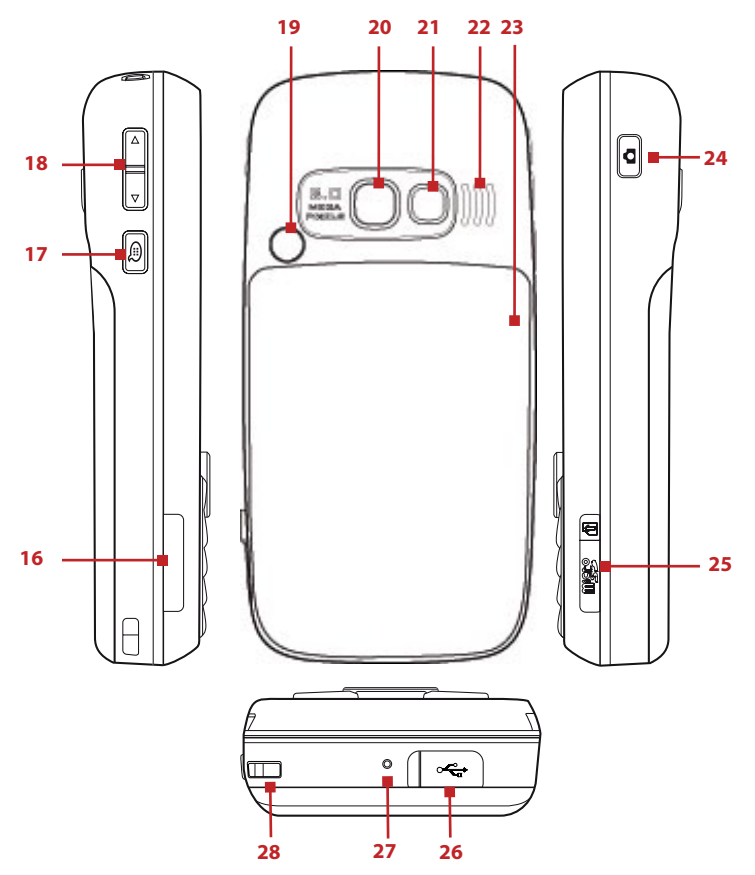

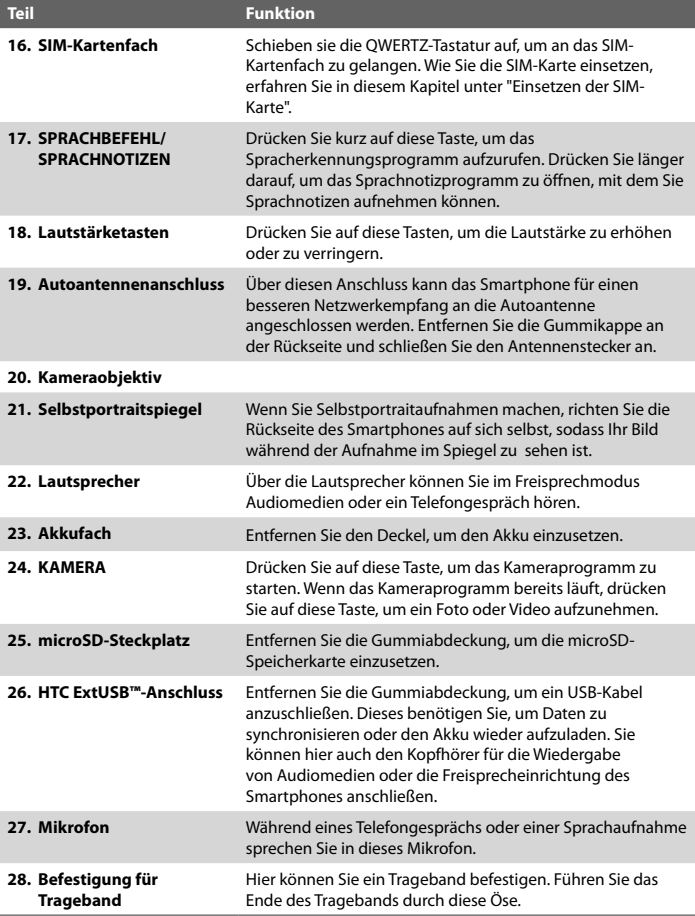

## **LED-Anzeigen**

Hier wird die Bedeutung der verschiedenen Farben der zwei LED-Anzeigen beschrieben.

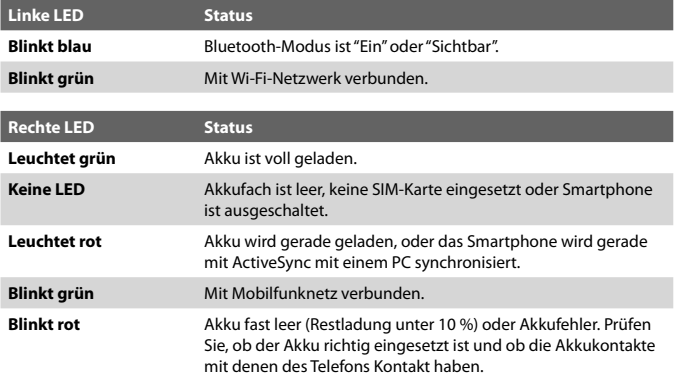

## **Zubehör**

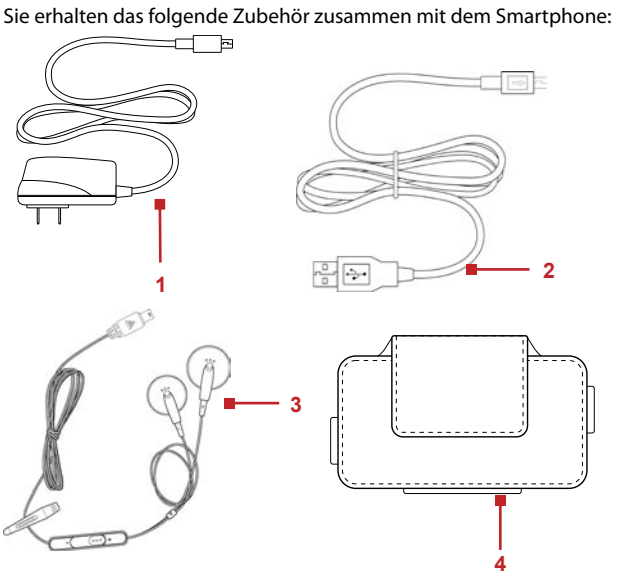

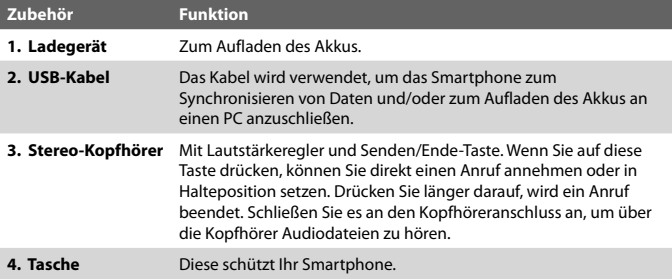

## <span id="page-21-0"></span>**1.2 Einsetzen der SIM-Karte**

Sie erhalten die SIM-Karte (Subscriber Identity Module = Benutzeridentitätsmodul) von Ihrem Netzbetreiber. Sie enthält die wichtigsten Daten des Benutzers wie Telefonnummer und das Adressbuch.

Bevor Sie starten, müssen Sie sicherstellen, dass das Smartphone ausgeschaltet ist.

## **So setzen Sie die SIM-Karte ein**

- **1.** Schieben Sie die QWERTZ-Tastatur auf.
- **2.** Öffnen Sie das SIM-Kartenfach, indem Sie den Deckel herausziehen und dann aufklappen.
- **3.** Setzen Sie die SIM-Karte in den Steckplatz.
- **4.** Schließen und sichern Sie wieder das SIM-Kartenfach. Der Deckel des SIM-Kartenfachs muss mit einem Klicken einrasten.

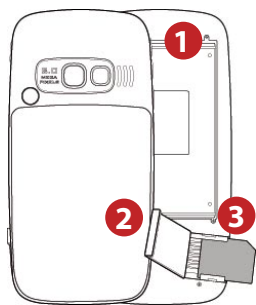

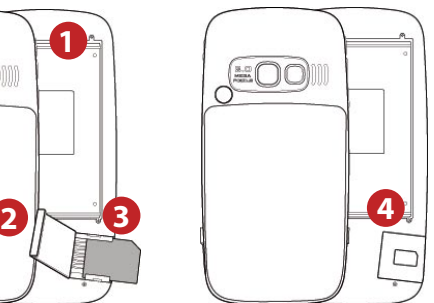

#### **Hinweis**

- Das Gerät kann nicht eingeschaltet werden, wenn das SIM-Kartenfach nicht richtig verschlossen ist.
- Wenn das SIM-Kartenfach bei eingeschaltetem Gerät geöffnet wird, wird es automatisch ausgeschaltet.
- Öffnen Sie das SIM-Kartenfach NICHT, während das Gerät eingeschaltet ist.

## <span id="page-22-0"></span>**1.3 Einsetzen des Akkus**

- **1.** Schieben Sie den Akkufachdeckel nach unten, um ihn zu entfernen.
- **2.** Richten Sie die Metallkontakte des Akkus an denen im Smartphone aus.
- **3.** Schieben Sie den Akku komplett in das Fach, und setzen Sie den Akkufachdeckel wieder auf.

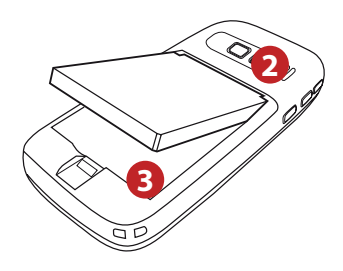

## **1.4 Einsetzen einer microSD-Speicherkarte**

- **1.** Entfernen Sie die Gummikappe vom microSD-Steckplatz an der rechten Seite des Smartphones.
- **2.** Setzen Sie die microSD-Speicherkarte so in den Steckplatz, dass die Goldkontakte nach oben zeigen, und schließen Sie dann wieder das Fach.

Um die microSD-Speicherkarte zu entfernen, drücken Sie leicht auf die Kante, sodass sie ausgeworfen wird.

**Hinweis** Eine microSD-Speicherkarte ist nicht im Lieferumfang enthalten.

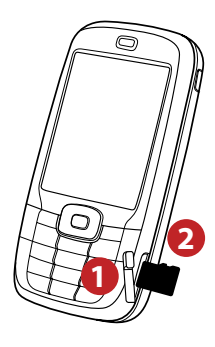

## <span id="page-23-0"></span>**1.5 Ein- und Ausschalten des Geräts**

Drücken Sie ca. 3 Sekunden lang auf die EIN/AUS-Taste, um das Smartphone einoder auszuschalten.

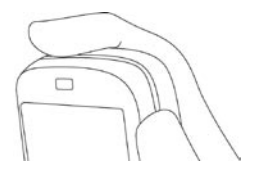

## **1.6 Startseite**

Auf der Startseite werden wichtige Informationen wie bevorstehende Termine, Statusanzeigen, das aktuelle Datum und die Uhrzeit, das Profil und Symbole der kürzlich benutzten Programme angezeigt.

**•** Um von einem beliebigen Punkt aus die Startseite aufzurufen, drücken Sie auf HOME.

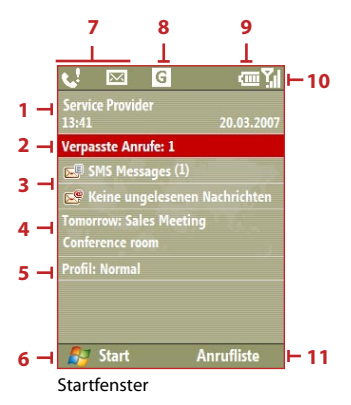

- **1.** Hier wird der Name Ihres Netzbetreibers, das Datum und die Uhrzeit angezeigt.
- **2.** Klicken Sie hier, um sich Informationen über einen verpassten Anruf anzeigen zu lassen.
- <span id="page-24-0"></span>**3.** Klicken Sie hier, um den Ordner Nachrichten zu öffnen.
- **4.** Hier wird die Uhrzeit des nächsten Termins angezeigt.
- **5.** Hier wird das aktuelle Profil angezeigt. Klicken Sie hier, um das Profil zu ändern.
- **6.** Klicken Sie hier, um sich die auf dem Smartphone verfügbaren Programme anzeigen zu lassen.
- **7.** Hier werden Mitteilungen wie verpasste Anrufe oder neue SMS-Nachrichten angezeigt.
- **8.** Hier wird der Netzwerk- oder der Verbindungsstatus angezeigt.
- **9.** Hier wird der Ladestatus des Akkus angezeigt.
- **10.** Hier wird die Netzwerksignalstärke angezeigt.
- **11.** Klicken Sie hier, um die Kontakte, die Anrufliste oder die Nachrichten zu öffnen.

Mit den NAVIGATIONSTASTEN können Sie die Startseite herunterscrollen, um weitere Informationen anzuzeigen.

Eine ausführliche Beschreibung der verschiedenen Symbole/Informationen der Titelleiste auf dem Bildschirm finden Sie unter "Statusanzeigen" am Ende dieses Kapitels.

## **1.7 Programme auf dem Smartphone**

In der folgenden Tabelle sind die Symbole der Programme aufgeführt, die bereits auf dem Smartphone vorinstalliert sind bzw. die auf den Discs verfügbar sind, die Sie zusammen mit dem Smartphone erhalten haben.

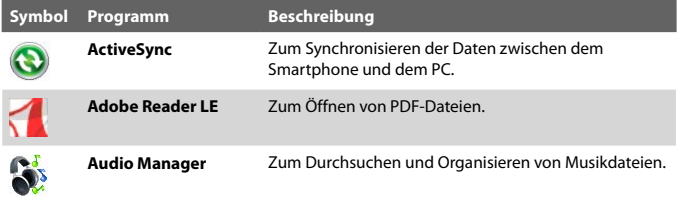

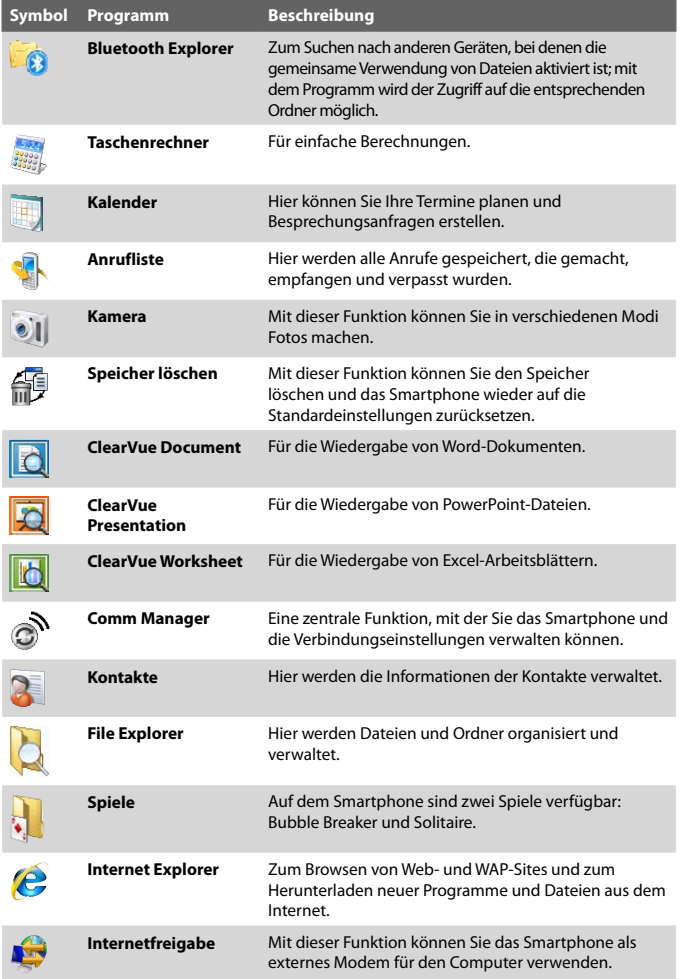

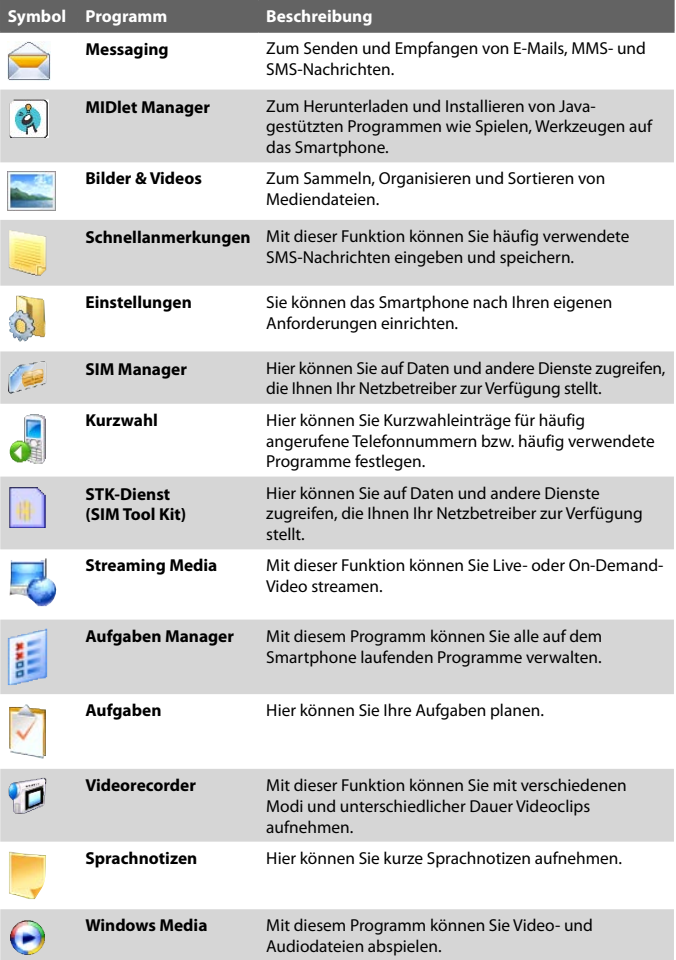

## <span id="page-27-0"></span>**1.8 Start-Menü**

Auf dem Smartphone sind eine Reihe von Programmen bereits vorinstalliert, die sofort verwendet werden können. Sie können zusätzliche Programme von der mitgelieferten Windows Mobile® Start-CD und anderen Quellen auf dem Smartphone installieren.

## **So können Sie sehen, welche Programme auf dem Smartphone verfügbar sind**

Klicken Sie auf der Startseite auf **Start**.

Um sich weitere Programme anzeigen zu lassen, klicken Sie auf **Weitere**, oder scrollen Sie die Seite mit den NAVIGATIONSTASTEN nach unten.

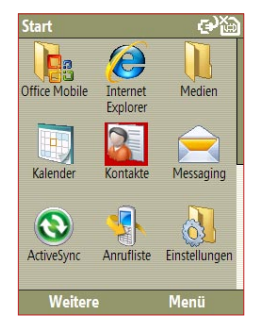

## **1.9 Schnellbefehle**

Die Schnellbefehle ermöglichen einen einfachen Zugriff auf eine Liste von Funktionen wie Aktivieren Telefon- und Tastensperre, Öffnen von Comm Manager oder Wählen eines anderen Profils.

## **So greifen Sie auf die Schnellbefehle zu**

- **1.** Drücken Sie kurz (drücken und sofort wieder loslassen) auf die EIN/ AUS-Taste.
- **2.** Markieren Sie die gewünschte Option, und klicken Sie auf **Auswählen**.
- **3.** Um die Schnellbefehle zu beenden, klicken Sie auf **Abbrechen**.

## <span id="page-28-0"></span>**1.10 Eingeben von Daten**

Sie können Text, Zahlen und Symbole über die Wähltasten und die QWERTZ-Tastatur eingeben. Die Statusanzeige oben rechts auf dem Bildschirm zeigt an, welcher Eingabemodus gerade verwendet wird.

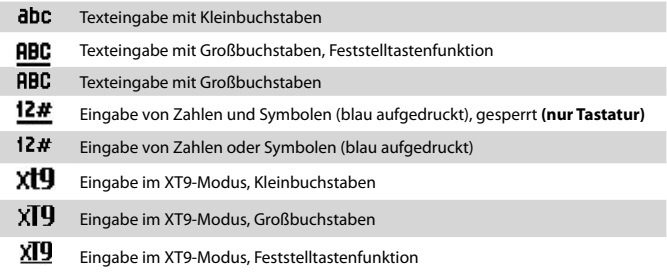

## **Eingeben von Daten mit den Wähltasten**

Sie können die Wähltasten verwenden, um Telefonnummern oder kurze SMS-Nachrichten einzugeben.

#### **So ändern Sie den Eingabemodus**

- **1.** Drücken Sie etwas länger auf die Taste **\*T9**.
- **2.** Klicken Sie im Menü auf den gewünschten Eingabemodus.

## **Mehrfachtastendruckmodus**

Beim Mehrfachtastendruckmodus geben Sie ein Zeichen ein, indem Sie auf die Zifferntaste drücken, auf der dieses Zeichen abgebildet ist.

#### **Eingeben von Text im Mehrfachtastendruckmodus**

- **•** Um das Zeichen einzugeben, das auf der Zifferntaste als erstes abgebildet ist, drücken Sie einmal auf diese Taste. Um das Zeichen einzugeben, das auf der Zifferntaste als zweites steht, drücken Sie zweimal darauf usw.
- **•** Um zwei Zeichen hintereinander einzugeben, die sich auf derselben Taste befinden, müssen Sie nach dem ersten Zeichen eine kurze Pause machen.
- **•** Um Satzzeichen einzugeben, drücken Sie so oft auf die Taste **1**, bis das gewünschte Zeichen angezeigt wird.

## **Ändern des Mehrfachtastendruckintervalls**

Sie können die Länge des Intervalls zwischen zwei Tastendrücken auf dieselbe Taste ändern.

- **1.** Klicken Sie auf der Startseite auf **Start > Einstellungen > Eingabehilfen**.
- **2.** Geben Sie bei **Bei Mehrfachtastendruck:** die Länge der Pause zwischen zwei Tastendrücken ein.

## **XT9-Modus**

Um ein Wort im XT9-Modus zu schreiben, drücken Sie auf die Zifferntasten, die die gewünschten Buchstaben enthalten. Während der Eingabe der Buchstaben analysiert XT9 die Tasten und versucht, das Wort zu vervollständigen. Wenn Sie z. B. das Wort "Hand" eingeben möchten, drücken Sie auf die Tasten **5, 4, 6, 3**.

## **Eingeben von Text im T9-Modus**

- **1.** Drücken Sie etwas länger auf die Taste **\*T9**.
- **2.** Drücken sie im Menü auf **XT9 English**.
- **3.** Führen Sie einen der folgenden Schritte aus, um die Texteingabe im XT9-Modus zu starten:
	- **•** Geben Sie die Buchstaben ein, indem Sie auf die Tasten drücken, auf denen die Buchstaben abgebildet sind. Drücken Sie für jeden Buchstaben jeweils nur einmal auf eine Taste. Wenn das XT9- Wörterbuch für Ihren Eintrag mehr als eine Option anzeigt, wird auf dem Bildschirm unten eine Liste der verfügbaren Wörter angezeigt.
	- **•** Drücken Sie auf die Taste **\_#**, um nach einem Wort ein Leerzeichen einzugeben.
	- **•** Um ein Satzzeichen einzugeben, drücken Sie auf die **1**, und wählen Sie dann eines aus der Liste auf dem Bildschirm unten aus.

## **Zahlenmodus**

Wenn ein Textfeld nur die Eingabe von Zahlen wie eine Telefonnummer zulässt, wechselt der Eingabemodus automatisch in den Zahlenmodus. Wenn Sie jedoch innerhalb eines Textes Zahlen eingeben möchten, wechseln Sie dazu in den Zahlenmodus und dann wieder zurück in den Mehrfachtastendruckmodus oder in den XT9-Modus, um wieder Text einzugeben.

## **So geben Sie Zahlen in Textfeldern ein**

- **1.** Drücken Sie etwas länger auf die Taste **\*T9**, um in den Zahlenmodus zu wechseln **(12#)**.
- **2.** Geben Sie auf der Wähltastatur die gewünschten Zahlen ein.
- **3.** Wechseln sie wieder zurück in den Mehrfachtastendruckmodus oder XT9-Modus, indem Sie etwas länger auf die Taste **\*T9** drücken, und fahren Sie dann mit der Texteingabe fort.

## **Weitere Texteingabemöglichkeiten**

Sowohl im Mehrfachtastendruckmodus als auch im XT9-Modus wird der erste Buchstabe eines Satzes standardmäßig mit einem Großbuchstaben geschrieben.

## **So wechseln Sie zwischen Groß- und Kleinbuchstaben und Umschaltfunktion**

**•** Drücken Sie während der Texteingabe auf die Taste **\*T9**, um zwischen Groß- und Kleinbuchstaben bzw. der Umschaltfunktion zu wechseln.

## **So löschen Sie Zeichen**

- **•** Um in einem beliebigen Eingabemodus ein einzelnes Zeichen mit der Rücktaste zu löschen, drücken Sie auf  $($   $\leftarrow$ ).
- **•** Um in einem beliebigen Eingabemodus den gesamten Text oder ein ganzes Zahlenfeld zu löschen, drücken Sie länger auf ( ).

## **So geben Sie ein Leerzeichen ein**

**•** Drücken Sie im Mehrfachtastendruckmodus oder im XT9-Modus auf die Taste **\_#**.

## **So geben Sie ein Symbol ein**

- **1.** Drücken Sie etwas länger auf die Taste **\*T9**.
- **2.** Klicken Sie im Menü auf **Symbole**, um die Seite mit den Symbolen aufzurufen.
- **3.** Wählen Sie ein Symbol aus, und drücken Sie auf MITTE OK.

## **So beginnen Sie eine neue Zeile**

In einem mehrzeiligen Textfeld wie etwa dem Notizbereich eines Kontakts oder einem Kalendereintrag gehen Sie folgendermaßen vor:

**•** Drücken Sie in einem beliebigen Eingabemodus auf MITTE OK.

## **Mit der QWERTZ-Tastatur**

Wenn Sie die obere Hälfte des Smartphones (mit dem Bildschirm) nach links schieben, wird die QWERTZ-Tastatur geöffnet. Sie können auf der QWERTZ-Tastatur E-Mails und lange SMS-Nachrichten tippen.

Wenn Sie die QWERTZ-Tastatur öffnen, ändert sich die Anzeigerichtung auf dem Bildschirm automatisch ins Querformat . Wenn Sie sie schließen, wechselt sie wieder ins Hochformat.

**Hinweis** Um das Öffnen- oder Schließgeräusch der QWERTZ-Tastatur zu aktivieren/ deaktivieren, klicken Sie auf **Start > Einstellungen > Sounds**. Wählen Sie bei **Tastaturgeräusch** die Option **Kein**, um das Geräusch zu deaktivieren, bzw. wählen Sie ein Geräusch aus, um es zu aktivieren.

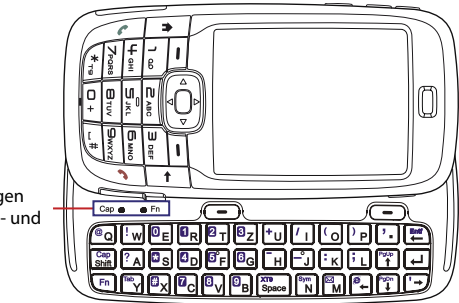

LED-Anzeigen für die **Cap**- und **Fn**-Taste

Die LED-Anzeigen für die Tasten **Cap** und **Fn** der Tastatur leuchten orangefarben, wenn die Taste  $\overline{\binom{En}{P}}$ oder  $\overline{\binom{Cap}{Shir}}$  gedrückt wird. Wenn Sie noch einmal auf eine dieser Tasten drücken, erlischt die entsprechende LED wieder. Sie können die QWERTZ-Tastatur folgendermaßen verwenden:

- **•** Um Kleinbuchstaben einzugeben, drücken Sie mit Ihren Daumen oder Fingern auf die Tasten.
- Um nur Großbuchstaben zu schreiben, drücken Sie erst auf Fn und dann auf  $\frac{Cap}{Shift}$ Um diese Funktion zu deaktivieren, drücken Sie erst auf  $\mathsf{\setminus Fn}$  und dann noch einmal auf  $\frac{Cap}{Shift}$
- <span id="page-32-0"></span>• Um einen einzelnen Großbuchstaben zu tippen, drücken Sie auf Cap und dann auf die entsprechende Buchstabentaste.
- **•** Um eine Zahlen oder Symbole einzugeben (die blau aufgedruckt sind) oder einen Befehl wie das Scrollen einer Seite auszuführen, drücken Sie auf  $\left\langle \mathsf{Fn} \right\rangle$  und dann auf die entsprechende Taste.
- **•** Um den Scroll-Modus beizubehalten oder weiterhin Zahlen und Symbole einzugeben (die blau aufgedruckt sind), drücken Sie zweimal auf  $\boxed{\mathsf{F}_{\mathsf{n}}}$  und dann auf die entsprechenden Tasten.
- **•** Drücken Sie auf die linke oder rechte SOFT KEY-taste, um den Befehl auszuführen, der über der Taste angezeigt wird.

## **1.11 Informationen zum Akku**

Die Akkuleistung hängt von mehreren Faktoren ab, unter anderem auch von der Netzwerkkonfiguration Ihres Netzbetreibers, der Signalstärke und der Umgebungstemperatur.

Akkubetriebsdauer (annähernde Schätzwerte):

- **•** Sprechen: bis zu **7** Stunden
- **•** Standby: bis zu **175** Stunden
- **•** WMV-Wiedergabe: bis zu **8** Stunden
- **•** WMA-Wiedergabe: bis zu **12** Stunden

**WARNUNG!** Es besteht Brand- und Verbrennungsgefahr:

- Versuchen Sie nicht, das Akkupack zu öffnen, auseinanderzunehmen oder zu reparieren.
- Die externen Kontakte dürfen nicht beschädigt, geöffnet oder kurzgeschlossen werden, und der Akku darf nicht verbrannt oder in Wasser entsorgt werden.
- Der Akku darf nicht Temperaturen von mehr als **60˚C (140˚F)** ausgesetzt werden.
- Verwenden Sei nur Akkupacks, die für dieses Produkt vorgesehen sind.
- Verbrauchte Akkus müssen entsprechend den regionalen Vorschriften entsorgt oder wieder aufbereitet werden.

## **So prüfen Sie den Ladestand und optimieren die Laufzeit des Akkus**

**•** Klicken Sie auf der Startseite auf **Start > Einstellungen > Energieverwaltung**, und ändern Sie die Einstellungen für das Hintergrundlicht, den Bildschirm und den Lichtsensor.

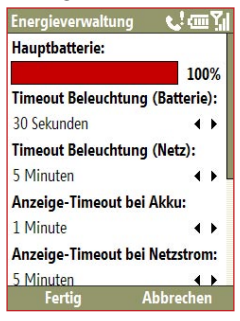

Damit der Akku nicht aufgeladen wird, wenn das Smartphone an den Computer angeschlossen ist, klicken Sie auf **Start > Einstellungen > Energieverwaltung**. Wählen Sie dann bei **Eingeschaltetes Gerät bei Anschluss an PC nicht aufladen** die Option **Ein**.

## **Wenn der Akku fast leer oder leer ist**

Wenn die Warnung für einen niedrigen Akkuladestand erscheint:

- **1.** Speichern Sie unbedingt Ihre aktuellen Daten.
- **2.** Synchronisieren Sie das Gerät mit dem PC und laden Sie den Akku mit Hilfe des Ladegerätes oder des USB-Kabels wieder auf.

## <span id="page-34-0"></span>**1.12 Statusanzeigen**

In der folgenden Tabelle werden die häufigsten Statusanzeigen beschrieben.

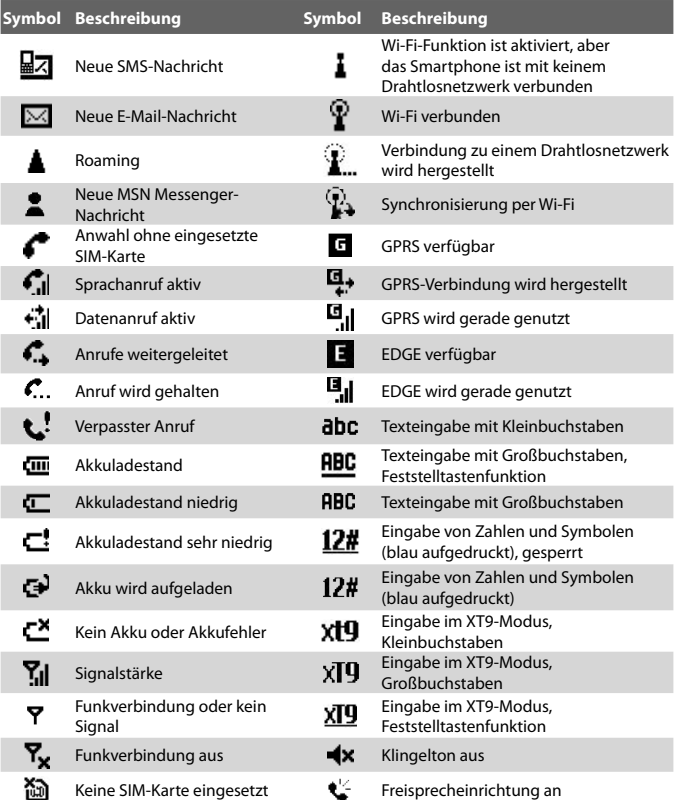

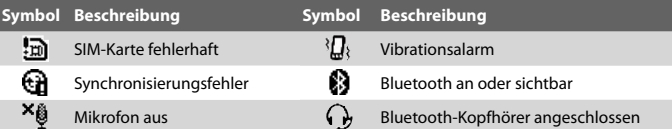
# **Kapitel 2**

## **Benutzen der Telefonfunktion**

**[2.1 Benutzen des Smartphones](#page-37-0) [2.2 Tätigen eines Anrufs](#page-38-0) [2.3 Eingehende Anrufe](#page-41-0) [2.4 Optionen bei eingehenden Anrufen](#page-41-0) [2.5 Zusätzliche Wählhinweise](#page-43-0) [2.6 SIM Tool Kit \(STK\)](#page-44-0)**

## <span id="page-37-0"></span>**2.1 Benutzen des Smartphones**

Mit dem Smartphone können Sie Anrufe tätigen, empfangen, Sprachanrufe zurückverfolgen und SMS-Nachrichten (Short Message Service = Kurznachrichtendienst) und MMS-Nachrichten (Multimedia Messaging Service = Multimedianachrichtendienst) versenden.

## **Das Telefon-Fenster**

Im Telefon-Fenster können Sie einen Kontakt suchen, öffnen, anrufen oder eine neue Nummer speichern. So rufen Sie das Telefon-Fenster auf:

- Drücken Sie auf (
- **•** Geben Sie die Telefonnummer auf den Tasten der Wähltastatur ein.

## **Geben Sie Ihre PIN ein**

Bei den meisten SIM-Karten (Subscriber Identity Module = Benutzeridentitätsmodul) vom Netzbetreiber eine PIN-Nummer (Personal Identification Number = Persönliche Identifikationsnummer) voreingestellt. Wenn Sie das Smartphone benutzen möchten, müssen Sie zunächst die PIN-Nummer eingeben.

- **•** Geben Sie die PIN-Nummer der SIM-Karte ein, wenn Sie dazu aufgefordert werden, und klicken Sie dann auf **Fertig**.
- **Hinweis** Wenn Sie dreimal eine falsche PIN eingeben, wird die SIM-Karte gesperrt. In diesem Fall können Sie die Sperre durch Eingabe der PUK-Nummer (PIN Unblocking Key = PIN-Entsperrschlüssel) wieder aufheben, die Sie auch von Ihrem Netzbetreiber erhalten haben.

Sie können die PIN-Nummer der SIM-Karte ändern, indem Sie auf **Start > Einstellungen > Sicherheit > SIM-PIN ändern**.

## **Einstellen der Klingeltöne**

Sie können für eingehende Anrufe, Erinnerungen, neue Nachrichten, Alarme usw. einen Klingelton festlegen.

#### **So stellen Sie den Klingelton für eingehende Anrufe ein**

- **1.** Klicken Sie auf der Startseite auf **Start > Einstellungen > Sounds**.
- **2.** Wählen Sie aus der Klingeltonliste einen Klingelton aus, und klicken Sie auf **Fertig**.

<span id="page-38-0"></span>Wenn Sie Vibrieren wählen, wird der Ton ausgeschaltet, und bei einem eingehenden Anruf vibriert das Telefon ohne Klingelton. In der Titelleiste wird das Vibrationssymbol (<sup>}</sup> angezeigt. Wählen Sie aus der Klingeltonliste die Option **Kein(e)**, wird das Telefon stumm gestellt. Weitere Informationen zu den Tönen finden Sie in Kapitel 4 unter "Festlegen der Art der Benachrichtigung bei Ereignissen und Aktionen".

## **2.2 Tätigen eines Anrufs**

Mit dem Smartphone können Sie einen Anruf von der Startseite, vom Telefon-Fenster oder von den Kontakten aus starten. Sie können eine Kurzwahl eingeben, eine Nummer aus der Anrufliste wählen oder einen SIM-Kontakt anrufen (das sind die Kontakte, die auf der SIM-Karte gespeichert sind).

#### **Einen Anruf von der Startseite aus tätigen**

- **•** Geben Sie auf den Tasten der Wähltastatur die Telefonnummer ein, und drücken Sie auf ( $\langle \cdot \rangle$ ).
- **•** Drücken Sie auf (←), wenn Sie eine Ziffer vor dem Cursor löschen möchten.

**Hinweis** Sie können die Telefonnummern auch über die QWERTZ-Tastatur eingeben.

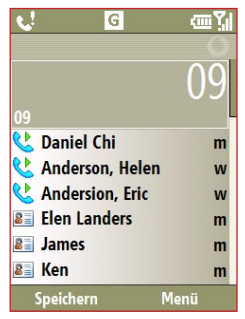

Telefon-Fenster

#### 40 Benutzen der Telefonfunktionen

**Tipp** Wenn Sie eine Taste der Tastatur drücken, erscheint auf dem Bildschirm eine Reihe von Namen und Nummern. Während der Tasteneingabe durchsucht das Smartphone die Kontakte, die Anrufliste, die Kurzwahlnummern und die SIM-Karte nach dem passenden Namen bzw. der passenden Nummer. Wenn Sie z. B. auf die Taste 5 drücken, werden alle Vor- und Nachnamen, die mit einem J, K und L anfangen, und alle Telefonnummern, die mit 5 anfangen, angezeigt. Bei der nächsten Taste wird die Suche eingeschränkt. Wenn der Name der Person angezeigt wird, die Sie anrufen möchten, markieren Sie diesen, und drücken Sie auf ( $\ell$ .).

### **Tätigen eines Anrufs aus den Kontakten**

- **1.** Klicken Sie auf der Startseite auf **Kontakte** (wenn angezeigt), oder klicken Sie auf **Start > Kontakte**.
- **2.** Wählen Sie den gewünschten Kontakt aus, und drücken Sie auf ( $\langle \cdot \rangle$ ).

#### **So legen Sie die Nummer fest, die gewählt werden soll**

Standardmäßig wird bei einem Anruf eines Kontakts die Funktelefonnummer (m) dieses Kontakts angewählt. Sie können jedoch auch eine andere Telefonnummer wählen.

- **1.** Klicken Sie auf der Startseite auf **Kontakte** (wenn angezeigt), oder klicken Sie auf **Start > Kontakte**.
- **2.** Wählen Sie den Kontakt.
- **3.** Drücken Sie auf der NAVIGATIONSTASTE nach links oder rechts. Der Buchstabe gibt jeweils die Nummer an: **m** (mobiltelefon), **a** (arbeit) oder **z** (zuhause).
- **4.** Drücken Sie auf ( $\bullet$ ), um die Nummer zu wählen.
	- **•** Wenn Sie Informationen zu dem gewählten Kontakt aufrufen oder bearbeiten möchten, klicken Sie auf **Menü > Bearbeiten**.
	- **•** Um einen Kontakt auf der SIM-Karte zu speichern, klicken Sie auf **Menü > Auf SIM speichern**.

Weitere Informationen über die Kontakte finden Sie in Kapitel 5.

#### **Tätigen eines Anrufs mit der Anrufliste**

- **1.** Klicken Sie auf der Startseite auf **Anrufliste** (wenn angezeigt), oder klicken Sie auf **Start > Anrufliste**.
- **2.** Wählen Sie einen Namen oder eine Nummer aus, und drücken Sie auf  $(\ell)$ .

Drücken Sie im Anrufliste-Fenster auf MITTE OK, um sich Detailinformationen wie gewählte Nummern, verpasste und empfangene Anrufe, Gesprächsdauer, Datum und Uhrzeit anzeigen zu lassen. Wenn Sie noch einmal auf MITTE OK drücken, wird die dazugehörige Nummer gewählt.

#### **So können Sie Anruffunktionen einstellen**

Klicken Sie im Anrufliste-Fester auf **Menü**, um aus verschiedenen Optionen zum Einstellen und Filtern der abgehenden, empfangenen und verpassten Anrufe zu wählen.

**Hinweis** Sie können auch eine Nummer in den Kontakten speichern, indem Sie im Anrufliste-Fenster auf **Speichern** klicken.

### **Tätigen eines Anrufs mit der Kurzwahl**

Sie können einen Anruf mit der Kurzwahlfunktion tätigen. Eine Beschreibung der Kurzwahlfunktion finden Sie im Kapitel 10 unter "Die Kurzwahlfunktion".

### **Tätigen eines Anrufs mit SIM Manager**

- **1.** Klicken Sie auf **Start > Extras > SIM Manager**. Warten Sie, bis der Inhalt der SIM-Karte geladen wurde.
- **2.** Wählen Sie den Kontakt aus, den Sie anrufen möchten, und klicken Sie auf **Menü > Anrufen**.

Weitere Informationen über SIM Manager finden Sie in Kapitel 5.

## <span id="page-41-0"></span>**2.3 Eingehende Anrufe**

Wenn ein Telefonanruf eingeht, haben Sie die Möglichkeit, ihn anzunehmen oder abzulehnen.

#### **So wird ein eingehender Anruf angenommen oder abgelehnt**

• Um einen Anruf anzunehmen, drücken Sie auf ( $\langle \cdot \rangle$ ), um ihn abzulehnen, drücken Sie auf ( $\bullet$ ).

#### **So beenden Sie einen Anruf**

• Drücken Sie auf ( $\bullet$ ).

## **2.4 Optionen bei eingehenden Anrufen**

Mit Ihrem Smartphone haben Sie die Möglichkeit, mehrere Telefongespräche gleichzeitig zu führen.

Klicken Sie während eines Anrufs auf **Menü**, um die Optionen für eingehende Anrufe aufzurufen.

Anklopfen sollte aktiviert und so eingestellt sein, dass Sie beim Benutzen des Smartphones bei einem eingehenden Gespräch benachrichtigt werden. Um die Anklopffunktion zu aktivieren, klicken Sie auf **Start > Einstellungen > Telefon > Anklopfen > Benachrichtigung für Anklopfen**.

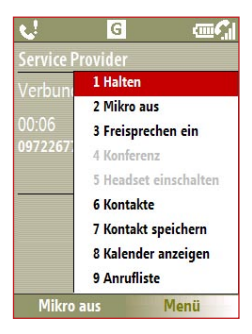

#### **Annehmen eines weiteren Anrufs**

**1.** Klicken Sie auf **Annehmen**, um den zweiten Anruf anzunehmen den ersten in Halteposition zu setzen.

- **2.** Um den zweiten Anruf zu beenden und zum ersten Anruf zurückzukehren, drücken Sie auf ( $\bullet$ ).
	- **•** Um zwischen den zwei Anrufen zu wechseln, klicken Sie auf **Makeln**.

#### **So bauen Sie ein Konferenzgespräch auf**

Nicht alle Dienstanbieter unterstützen die Konferenzgespräche. Informationen erhalten Sie von Ihrem Dienstanbieter.

- **1.** Setzen Sie einen Anruf entweder in Halteposition (klicken Sie auf **Menü > Halten**), und wählen Sie eine zweite Nummer, oder nehmen Sie während eines Gesprächs einen eingehenden Anruf an.
- **2.** Klicken Sie auf **Menü > Konferenz**.

#### **Hinweis**

- Wenn die Konferenzverbindung erfolgreich aufgebaut wurde, erscheint oben auf dem Bildschirm das Wort "Konferenz".
- Um weitere Personen in das Konferenzgespräch aufzunehmen, klicken Sie auf **Menü** > **Halten**, geben Sie die Telefonnummer ein, und klicken Sie dann auf **Fortsetzen**, um zum Gespräch zurückzukehren.

#### **So schalten Sie die Freisprechfunktion ein oder aus**

- **•** Klicken Sie während eines Gesprächs auf **Menü > Freisprechen ein**. Oben auf dem Bildschirm erscheint das Symbol  $\ddot{\mathbf{C}}$ .
- **•** Um die Freisprechfunktion auszuschalten, klicken Sie auf **Menü > Freisprechen aus**. Sie können die Freisprechfunktion auch während eines Gesprächs ein- und ausschalten, indem Sie länger auf die Taste (Comp) drücken.

**WARNUNG!** Um Hörschäden zu vermeiden, sollten Sie das Smartphone nicht bei eingeschalteter Freisprechfunktion direkt ans Ohr halten.

#### **So schalten Sie bei einem Gespräch das Mikrofon aus**

**•** Drücken Sie während eines Gesprächs auf **Menü > Mikro aus**.

Wenn das Mikrofon ausgeschaltet ist, wird auf dem Bildschirm das Symbol angezeigt. Klicken Sie auf **Menü > Mikro ein**, um das Mikrofon wieder einzuschalten.

## <span id="page-43-0"></span>**2.5 Zusätzliche Wählhinweise**

## **Tätigen eines Notrufs**

**•** Geben Sie die für Ihre Region gültige Notrufnummer ein, und drücken Sie auf  $(\bullet)$ .

## **Tätigen eines internationalen Anrufs**

- **1.** Drücken Sie so lange auf die Taste 0 (Null) auf den Wähltasten, bis angezeigt wird.
- **2.** Geben Sie die vollständige Telefonnummer ein, und drücken Sie auf  $(\lambda)$ .

Beispiel: +(1)(909)(22222222) (Landesvorwahl) + (Ortsvorwahl) + (Telefonnummer).

## **Einfügen einer kurzen oder langen Pause in die Wählsequenz**

Bei einigen internationalen Anrufen oder Telefonnummern muss eine kurze oder lange Pause in die Wählsequenz eingefügt werden, damit die Nummer erfolgreich angewählt werden kann.

- **1.** Klicken Sie im Startfenster auf **Start > Kontakte**.
- **2.** Markieren Sie den Kontakt, und drücken Sie auf MITTE OK, um die Karte des Kontakts zu öffnen.
- **3.** Klicken Sie auf **Menü > Bearbeiten**.
- **4.** Setzen Sie den Cursor auf die Position in der Telefonnummer, in der eine Pause eingefügt werden soll.

**Tipp** Zusätzliche Notrufnummern können sich auf der SIM-Karte befinden. Informationen erhalten Sie von Ihrem Dienstanbieter.

<span id="page-44-0"></span>**5.** Klicken Sie auf **Menü > Pause einfügen** oder **Wartezeichen einfügen**.

In der Zahlenfolge erscheint ein "p" (Pause einfügen) oder "w" (Wartezeichen einfügen), um anzuzeigen, in welcher Position eine kurze oder eine längere Pause eingefügt wird.

**Hinweis** Eine lange Pause kann nicht eingefügt werden bei Kontakten, die auf der SIM-Karte gespeichert sind.

**6.** Klicken Sie auf **Fertig**.

**Hinweis** Wenn Sie eine Nummer anrufen, die eine lange Pause enthält, müssen Sie noch einmal auf ( ) drücken, um den Wählvorgang fortzusetzen.

## **2.6 SIM Tool Kit (STK)**

Diese Funktion können Sie nur verwenden, wenn eine SIM-Karte eingesetzt ist. Sie haben dann die Möglichkeit, auf eine Reihe von Informationsdiensten Ihres Dienstanbieters zugreifen.

- **1.** Klicken Sie auf der Startseite auf **Start > SIM Tool Kit (STK)**.
- **2.** Um einen Dienst aufzurufen, klicken Sie auf den entsprechenden Eintrag in der Liste.

#### 46 Benutzen der Telefonfunktionen

# **Kapitel 3**

## **Synchronisieren von Daten mit dem Computer**

**[3.1 Über das Synchronisieren](#page-47-0) [3.2 Arbeiten mit dem Microsoft Windows Mobile®](#page-48-0) [Device Center](#page-48-0) [3.3 Installieren und Benutzen von Microsoft](#page-49-0) [ActiveSync®](#page-49-0) [3.4 Synchronisieren mit dem Computer](#page-50-0) [3.5 Synchronisieren über die Bluetooth-Schnittstelle](#page-52-0) [3.6 Synchronisieren von Musik- und Videodateien](#page-53-0)**

## <span id="page-47-0"></span>**3.1 Über das Synchronisieren**

Wenn Sie die Daten Ihres Computers mit Ihrem Smartphone synchronisieren, können Sie diese überall hin mitnehmen. Die folgenden Arten von Daten können synchronisiert werden:

- **• Microsoft Outlook**®**-Daten** (Outlook E-Mail, Kontakte, Kalender, Aufgaben und Notizen)
- **• Medien** (Bilder, Musik und Videos)
- **• Favoriten** (als Favorit gekennzeichnete Links von Websites)
- **• Dateien** (Dokumente u.s.w.)

Sie können nur dann die Daten synchronisieren, wenn auf dem Computer die Synchronisierungssoftware installiert ist. Informationen zum Installieren und benutzen der Synchronisierungssoftware auf dem Computer finden Sie in diesem Kapitel unter "Benutzen des Windows Mobile Device Center" und "Installieren und Benutzen von ActiveSync".

## **Arten der Synchronisierung**

Wenn Sie die Synchronisierungssoftware auf dem Computer installiert haben, können Sie das Smartphone auf eine der folgenden Arten mit dem Computer synchronisieren:

- **•** Synchronisieren der Geräte mit angeschlossenem USB-Synchronisierungskabel. Wenn das Smartphone und der Computer mit dem Synchronisierungskabel verbunden sind, beginnt die Synchronisierung automatisch.
- **•** Synchronisieren der Geräte über die Bluetooth-Schnittstelle. Zuerst müssen Sie eine Bluetooth-Partnerschaft zwischen dem Smartphone und dem Computer herstellen. Dann können die Daten zwischen den Geräten synchronisiert werden. Weitere Informationen zum Einrichten einer Bluetooth-Partnerschaft finden Sie in Kapitel 8. Weitere Informationen zum Synchronisieren der Geräte über die Bluetooth-Schnittstelle finden Sie in diesem Kapitel unter "Synchronisieren über die Bluetooth-Schnittstelle".
- **Hinweis** Sie können Outlook E-Mail, Kontakte, den Kalender und Aufgaben auch zwischen Ihrem Smartphone und dem Exchange Server auf Ihrer Arbeit synchronisieren. Weitere Informationen zum Einrichten des Smartphones für die Synchronisierung mit dem Exchange Server finden Sie in Kapitel 7.

## <span id="page-48-0"></span>**3.2 Arbeiten mit dem Microsoft Windows Mobile® Device Center**

**Microsoft Windows Mobile**® **Device Center** ist der Ersatz für Microsoft® ActiveSync® bei Windows Vista™.

## **Einrichten der Synchronisierung zwischen dem Smartphone und dem PC**

- **1.** Schließen Sie das Smartphone an den PC an. Windows Mobile Device Center konfiguriert sich selbst und wird dann geöffnet.
- **2.** Klicken Sie im Lizenzvereinbarungsfenster auf **Annehmen**.
- **3.** Klicken Sie auf der Startseite von Windows Mobile Device auf **Gerät einrichten**.
	- **Hinweis** Wählen Sie **Verbinden ohne das Gerät einzurichten**, wenn nur Mediendateien übertragen werden sollen, wenn Sie nach Updates suchen und nur das Smartphone durchsuchen. Tun Sie das nicht, wenn Sie Outlook-Daten synchronisieren möchten.
- **4.** Wählen Sie aus, welche Art von Daten synchronisiert werden sollen, und klicken Sie dann auf **Weiter**.
- **5.** Geben Sie Ihrem Telefon einen Gerätenamen, und klicken Sie auf **Einrichten**.

Wenn Sie den Assistenten beendet haben, beginnt Windows Mobile Device Center automatisch, das Smartphone zu synchronisieren. Beachten Sie, dass Outlook E-Mails und andere Daten nach dem Synchronisieren auf dem Smartphone angezeigt werden.

## <span id="page-49-0"></span>**3.3 Installieren und Benutzen von Microsoft ActiveSync®**

Führen Sie die nachfolgenden Schritte aus, um ActiveSync 4.5 oder eine neuere Version bei Windows XP und anderen kompatiblen Windows-Systemen zu installieren und einzurichten.

#### **Installieren und Einrichten von ActiveSync**

- **1.** Legen Sie die Start-CD in das CD-Laufwerk des Computers ein.
- **2.** Führen Sie die Anweisungen auf dem Bildschirm aus, um ActiveSync zu installieren.
- **3.** Wenn die Installation abgeschlossen ist, schließen Sie Ihr Smartphone an den PC an.
- **4.** Der Assistent zum Einrichten der Synchronisierung wird automatisch gestartet, und er führt Sie durch die Schritte, die zum Erstellen einer Synchronisierungspartnerschaft notwendig sind. Klicken Sie auf **Weiter**, um fortzufahren.
- **5.** Um das Smartphone mit dem Computer zu synchronisieren, entfernen Sie die Markierung aus dem Kontrollkästchen **Direkt mit einem Microsoft Exchange Server synchronisieren**, und klicken Sie auf **Weiter**.
- **6.** Wählen Sie aus, welche Art von Daten synchronisiert werden sollen, und klicken Sie dann auf **Weiter**.
- **7.** Klicken Sie auf **Fertig stellen**.

Wenn Sie den Assistenten beenden, synchronisiert ActiveSync das Smartphone automatisch. Beachten Sie, dass Outlook E-Mails und andere Daten nach dem Synchronisieren auf dem Smartphone angezeigt werden.

## <span id="page-50-0"></span>**3.4 Synchronisieren mit dem Computer**

Schließen Sie das Smartphone an den PC an, um die Daten zwischen dem Gerät und dem PC zu synchronisieren. Solange das Smartphone angeschlossen ist, synchronisiert ActiveSync (oder Windows Mobile Device Center auf dem PC) immer dann die Geräte, sobald Daten entweder auf dem PC oder auf dem Smartphone geändert werden.

Sie können die Synchronisierung also manuell jederzeit starten und anhalten.

#### **So starten und stoppen Sie die Synchronisierung, wenn Sie mit Windows Mobile Device Center arbeiten**

- **1.** Nachdem Sie das Smartphone an den PC angeschlossen haben, klicken Sie auf dem Gerät auf **Start > ActiveSync**.
- **2.** Klicken Sie auf **Sync**, um die Synchronisierung zu starten.

Um die Synchronisierung zu stoppen, bevor sie abgeschlossen ist, klicken Sie auf **Stopp**.

#### **So ändern Sie die Daten, die synchronisiert werden sollen**

Sie können die Arten der zwischen dem Smartphone und dem PC zu synchronisierenden Daten erweitern oder verringern.

- **1.** Bevor Sie die Synchronisierungseinstellungen auf dem Smartphone ändern, müssen sie es vom PC abtrennen.
- **2.** Klicken Sie auf dem Smartphone auf **Start > ActiveSync**.
- **3.** Klicken Sie auf **Menü > Optionen**.
- **4.** Markieren Sie die Einträge, die synchronisiert werden sollen, und entfernen Sie die Markierungen bei den Einträgen, die nicht synchronisiert werden sollen. Wenn Sie ein Kontrollkästchen nicht markieren können, müssen Sie ggf. zunächst an einer anderen Stelle der Liste die Markierung für denselben Datentyp entfernen.
- **5.** Um die Einstellungen für einen Eintrag zu ändern, markieren Sie diesen, und klicken Sie dann auf **Einstellungen**. Die Einstellungen sind nicht für alle Einträge verfügbar**.**
- **Hinweis** Die Kontrollkästchen bei den Einträgen Favoriten, Dateien, Medien und OneNote sind auf dem Telefon bei den ActiveSync-Optionen nicht wählbar. Diese Einträge können Sie nur in Windows Mobile Device Center oder bei ActiveSync auf Ihrem Computer wählen.

#### 52 Synchronisieren von Daten mit dem Computer

#### **So synchronisieren Sie das Gerät mit mehr als einem Computer**

Sie können das Smartphone so einrichten, dass es die Daten mit einem PC oder einem oder mehreren PCs und einem Exchange Server synchronisiert. Beim Synchronisieren mit mehreren Computern erscheinen alle Einträge, die synchronisiert werden, auf allen Computern, mit denen das Gerät synchronisiert wird.

Wenn Sie z. B. die Synchronisierung mit zwei PCs (PC1 und PC2) eingerichtet haben, auf denen sich unterschiedliche Daten befinden, und Sie die Kontakte und den Kalender des Smartphones mit beiden Computern synchronisieren, geschieht Folgendes:

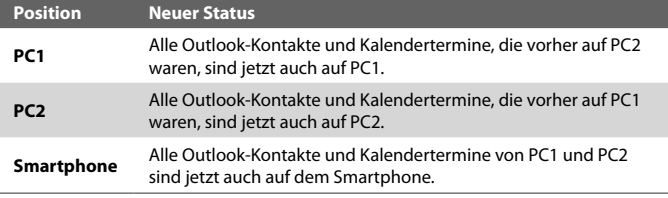

#### **Hinweis •** Outlook E-Mail kann nur mit einem Computer synchronisiert werden.

 **•** Um die vollständige Synchronisierung mit einem PC abzubrechen, klicken Sie auf **Menü > Optionen**, klicken Sie dann auf den Namen des Computers und dann auf **Menü > Löschen**.

#### **So lösen Sie ActiveSync-Verbindungsprobleme**

Wenn der PC mit dem Internet oder einem lokalen Netzwerk verbunden ist, kann es vorkommen, dass der PC die ActiveSync-Verbindung mit dem Smartphone trennt. Klicken Sie in diesem Fall auf **Start > Einstellungen > Verbindungen > USB zu PC**, und löschen Sie dann die Markierung des Kontrollkästchens **Erweiterte Netzwerkfunktionen aktivieren**. Dadurch läuft ActiveSync dann über den USB-Anschluss des Smartphones.

## <span id="page-52-0"></span>**3.5 Synchronisieren über die Bluetooth-Schnittstelle**

Sie können das Smartphone auch über die Bluetooth-Schnittstelle mit dem PC synchronisieren.

#### **So synchronisieren Sie das Smartphone über die Bluetooth-Schnittstelle mit einem Computer**

- **1.** Richten Sie die Synchronisierungssoftware (Windows Mobile Device Center oder ActiveSync) auf dem Computer so ein, dass er die Bluetooth-Verbindung verwendet. Weitere Informationen dazu finden Sie in der Hilfe-Funktion der Software auf dem Computer.
- **2.** Klicken Sie auf dem Smartphone auf **Start > ActiveSync**.
- **3.** Stellen Sie sicher, dass sowohl die Bluetooth-Schnittstelle des Smartphones als auch die des Computers aktiviert ist und sich im **Sichtbar**-Modus befindet. Weitere Informationen dazu finden Sie in Kapitel 8 unter "Bluetooth" .
- **4.** Klicken Sie auf **Menü > Über Bluetooth verbinden**.
- **5.** Wenn es das erste Mal ist, dass Sie das Smartphone über die Bluetooth-Schnittstelle mit dem Computer verbinden, müssen Sie zunächst den Bluetooth-Assistenten auf dem Smartphone ausführen und eine Bluetooth-Partnerschaft zwischen dem Smartphone und dem Computer einrichten. Weitere Informationen zum Erstellen einer Bluetooth-Partnerschaft finden Sie in Kapitel 8 unter "Bluetooth-Partnerschaften".

#### **Hinweis •** Um Strom zu sparen, sollten Sie die Bluetooth-Funktion deaktivieren, wenn sie nicht benötigt wird.

 **•** Wenn Sie Ihr Smartphone über die Bluetooth-Schnittstelle mit einem Computer synchronisieren möchten, muss im Computer ein Bluetooth-Modul installiert sein, oder Sie benötigen einen Bluetooth-Adapter oder -Dongle.

## <span id="page-53-0"></span>**3.6 Synchronisieren von Musik- und Videodateien**

Wenn Sie Musik oder andere digitale Medien unterwegs dabei haben möchten, müssen sie auf dem Computer Microsoft Windows Media Player so einrichten, dass Sie Musik- und Videodateien mit dem Smartphone synchronisieren können.

Anders als bei ActiveSync, wo die Art der zu synchronisierenden Medieninformationen ausgewählt werden kann, müssen bei Windows Media Player alle Medien festgelegt werden. Vor dem Synchronisieren der Medien müssen Sie Folgendes tun:

- **•** Sie müssen Windows Media Player Ver. 11 auf dem PC installieren. (Windows Media Player 11 funktioniert nur bei Windows XP und späteren Versionen).
- **•** Sie müssen das Smartphone mit einem USB-Kabel an den PC anschließen.
- **•** Sie müssen eine Synchronisierungspartnerschaft zwischen dem Smartphone und Windows Media Player einrichten.

Weitere Informationen zu Windows Media Player auf dem Smartphone finden Sie in Kapitel 9 unter "Windows Media Player Mobile".

# **Kapitel 4**

## **Verwalten des Smartphones**

**[4.1 Einrichten des Smartphones](#page-55-0) [4.2 Hinzufügen und Entfernen von Programmen](#page-59-0) 4.3 Arbeiten mit dem [Aufgaben-Manager und](#page-60-0) [Verwalten des Speichers](#page-60-0) [4.4 Verwalten und Sichern von Dateien](#page-61-0) [4.5 Schützen des Smartphones](#page-64-0) [4.6 Neustart des Smartphones](#page-66-0) [4.7 Zurücksetzen des Smartphones](#page-66-0)**

## <span id="page-55-0"></span>**4.1 Einrichten des Smartphones**

#### **Einrichten der Startseite**

Die Startseite ist der Anfangspunkt für die meisten Aufgaben. Von dieser Seite aus haben Sie Zugriff auf alle Funktionen und Programme.

#### **So ändern Sie die Startseite**

- **1.** Klicken Sie auf der Startseite auf **Start > Einstellungen > Startseite**.
- **2.** Wählen **Sie für Layout der Startseite**, **Farbschema**, **Hintergrundbild** und **Timeout**, die gewünschten Optionen, und klicken Sie dann auf **Fertig**.

#### **So wählen Sie ein Bild als Hintergrund**

- **1.** Klicken Sie auf der Startseite auf **Start > Medien > Bilder & Videos**.
- **2.** Wählen Sie das Bild aus, das Sie als Hintergrund verwenden möchten. Klicken Sie auf **Ansicht**, oder drücken Sie auf MITTE OK, um eine Vergrößerung des Bildes anzusehen.
- **3.** Klicken Sie auf **Menü > Als Startseite verwenden**.
- **4.** Wählen Sie mit der NAVIGATIONSTASTE den Bereich des Bilds aus, den Sie verwenden möchten, und klicken Sie auf **Weiter**.

**Hinweis** Wenn das Bild genau auf den Bildschirm passt, können Sie diesen Schritt überspringen.

**5.** Wählen Sie bei **Transparenz anpassen** einen höheren Wert, um ein transparenteres Bild zu erhalten, und klicken Sie auf **Fertig stellen**.

## **Einstellen von Datum, Uhrzeit, Sprache und anderen regionalen Optionen**

Normalerweise sind auf dem Smartphone bereits die für Ihr Land zutreffenden Einstellungen konfiguriert.

#### **So ändern Sie die regionalen Einstellungen**

Sie können die Sprache, das Gebietsschema, die Darstellungsart von Datum und Uhrzeit sowie die Zahlen und Währungsformate einstellen.

**1.** Klicken Sie im Startfenster auf **Start > Einstellungen > Ländereinstellungen**.

- **2.** Wählen Sie bei **Sprache** die gewünschte Sprache aus.
- **3.** Wählen Sie bei **Gebietsschema** das Gebietsschema für die gewählte Sprache aus. Bei der Änderung des Gebietsschemas werden automatisch die Formateinstellungen der übrigen Optionen (z. B. Datum, Uhrzeit und Währung) entsprechend des gewählten Gebietsschemas eingestellt.
- **4.** Klicken Sie auf **Fertig**.

#### **So stellen Sie das Datum und die Uhrzeit ein**

- **1.** Klicken Sie auf der Startseite auf **Start > Einstellungen > Uhr > Datum und Uhrzeit**.
- **2.** Legen Sie die **Zeitzone**, das **Datum** und die **Uhrzeit** fest, und klicken Sie auf **Fertig**.

## **Festlegen der Art der Benachrichtigung bei Ereignissen und Aktionen**

Ein Profil ist eine Gruppe von Einstellungen, die festlegen, wie das Smartphone bei Ereignissen wie eingehenden Anrufen oder Benachrichtigungen klingelt.

#### **So ändern Sie das aktuelle Profil**

- **1.** Klicken Sie auf der Startseite auf **Profil [Typ]**. Beispiel: **Profil Normal**.
- **2.** Wählen Sie ein neues Profil, und klicken Sie dann auf **Fertig**.
- **Tipp** Wenn Sie das Profil schnell ändern möchten, drücken Sie kurz auf EIN/AUS, um die Schnellbefehle aufzurufen, und wählen Sie dort ein Profil aus.

#### **So ändern Sie ein Profil**

- **1.** Klicken Sie auf der Startseite auf **Profil [Typ]**. Beispiel: **Profil Normal**.
- **2.** Wählen Sie das Profil aus, das geändert werden soll.
- **3.** Klicken Sie auf **Menü > Bearbeiten**.
- **4.** Ändern Sie die Einstellungen, und klicken Sie dann auf **Fertig**. Wenn Sie die Änderungen nicht speichern möchten, klicken Sie auf **Abbrechen**.
- **Tipp** Um das Standardprofil wieder zu laden, klicken sie auf **Menü > Standard wiederherstellen.**

#### 58 Verwalten des Smartphones

#### **So wählen Sie den Klingelton für ein Ereignis**

- **1.** Klicken Sie im Startfenster auf **Start > Einstellungen > Sounds**.
- **2.** Wählen Sie für das gewünschte Ereignis einen Ton aus. Wählen Sie **Kein(e)**, wenn kein Ton ausgegeben werden soll.
- **3.** Klicken Sie auf **Fertig**.
- **Hinweis** Als Klingeltöne können Sie alle Audiodateien in den Formaten .wav, .mid, .wma und .mp3 verwenden. Als Hinweise und Erinnerungen können Sie Dateien mit den Formaten, wav und .mid verwenden.
- **Tipp** Wenn Sie einen Ton wählen, wird dieser kurz abgespielt. Wenn Sie ihn noch einmal hören möchten, wählen Sie **Menü > Wiedergabe**.

#### **So legen Sie die Tastentöne für die Wähltasten und die Tastatur fest**

- **1.** Klicken Sie im Startfenster auf **Start > Einstellungen > Sounds**.
- **2.** Wählen Sie bei **Wähltastatur** einen Ton aus. Wählen Sie **Kein(e)**, wenn keine Tastentöne ausgegeben werden sollen.
- **3.** Klicken Sie auf **Fertig**.

#### **So kopieren Sie eine Audiodatei auf das Smartphone**

Sobald sich eine Audiodatei auf dem Smartphone befindet, kann diese als Klingelton, Hinweis- oder Erinnerungston verwendet werden. Es können alle Audiodateien der Formate .wav, .mid, .wma und .MP3 verwendet werden.

- **1.** Schließen Sie das Smartphone mit einem USB-Kabel an den PC an.
- **2.** Kopieren Sie auf dem PC die gewünschte Audiodatei.
- **3.** Klicken Sie bei Windows Mobile Device Center auf **File Management > Inhalt des Geräts durchsuchen**. Oder

Klicken Sie bei ActiveSync auf dem PC auf **Durchsuchen** und dann doppelt auf **Mein Windows Mobile-gestütztes Gerät**.

**4.** Klicken Sie auf **Anwendungsdaten > Sounds**, um die Audiodatei auf dem Smartphone zu speichern, und fügen Sie diese in den Ordner ein.

#### **So legen Sie einen Alarm fest**

- **1.** Klicken Sie auf der Startseite auf **Start > Einstellungen > Uhr > Alarm**.
- **2.** Geben Sie bei **Alarmzeit** die Uhrzeit ein, wann der Alarm ertönen soll.
- **3.** Wählen Sie bei **Alarm**, wann der Alarm ertönen soll.
- **4.** Klicken Sie auf **Fertig**.

#### **Eingeben persönlicher Daten**

Es ist sehr sinnvoll, Daten über den Besitzer einzugeben, da es auf diese Weise möglich ist, bei Verlust des Telefons den Eigentümer zu ermitteln.

#### **So geben Sie Besitzerdaten ein**

- **1.** Klicken Sie im Startfenster auf **Start > Einstellungen > Besitzerinfo**.
- **2.** Geben Sie die notwendigen Daten ein, und klicken Sie auf **Fertig**.

## **Einstellen der Leistungs- und Wartungsoptionen**

#### **So ändern Sie die Zugriffseinstellungen**

- **1.** Klicken Sie auf der Startseite auf **Start > Einstellungen > Eingabehilfen**.
- **2.** Sie haben die folgenden Einstellungsmöglichkeiten:
	- **•** Bei **Systemschriftgrad** die Größe der Schrift ein, die auf dem Bildschirm angezeigt wird.
	- **•** Bei **Bei Mehrfachtastendruck** legen Sie für den Mehrfachdruckmodus das Intervall zwischen zwei Tastendrücken fest.
	- **•** Bei **Bestätigungszeitraum** legen Sie die Zeit fest, nach der eine nicht bestätigte Aktion deaktiviert wird.
	- **•** Bei **Signallautstärke im Gespräch** legen Sie die Lautstärke für den Alarm bei eingehenden Anrufen oder den Eingang neuer Nachrichten fest, wenn Sie gerade ein Gespräch führen.
- **3.** Klicken Sie auf **Fertig**.

#### <span id="page-59-0"></span>60 Verwalten des Smartphones

#### **So ändern Sie die Energieverwaltungseinstellungen**

Mit der Energieverwaltung können Sie den Akkuladestand prüfen und Einstellungen festlegen, durch die die Betriebsdauer des Akkus verlängert werden kann.

- **1.** Klicken Sie im Startfenster auf **Start > Einstellungen > Energieverwaltung**.
- **2.** Ändern Sie die verfügbaren Einstellungen:
	- **•** Wählen Sie bei **Lichtsensor aktivieren**, ob der Sensor ein- oder ausgeschaltet werden soll. Wenn der Lichtsensor aktiviert ist, wird bei schlechten Lichtbedingungen das Hintergrundlicht unter den Wähltasten und der Tastatur eingeschaltet.
	- **•** Wenn das Telefon mit einem USB-Kabel mit dem Computer verbunden ist, wählen Sie bei **Wenn eingeschaltetes gerät an PC angeschlossen, Akku nicht aufladen** die Option **Aus**.
- **3.** Klicken Sie auf **Fertig**.

#### **Tipp Bei Hauptbatterie** können Sie den Ladestand des Akkus ablesen.

#### **So finden Sie die Versionsnummer des Betriebssystems**

**•** Klicken Sie im Startfenster auf **Start > Einstellungen > Info**.

#### **So finden Sie die Spezifikationen des Smartphones**

**•** Klicken Sie auf der Startseite auf **Start > Einstellungen > Geräteinformationen**.

#### **So schalten Sie Fehlerberichte ein und aus**

- **1.** Klicken Sie auf der Startseite auf **Start > Einstellungen > Fehlerbericht**.
- **2.** Wählen Sie **Aktivieren** oder **Deaktivieren**, und klicken Sie auf **Fertig**.

## **4.2 Hinzufügen und Entfernen von Programmen**

Bevor Sie zusätzliche Programme für das Smartphone erwerben, sollten Sie sicherstellen, dass diese mit dem Betriebssystem Windows Mobile® 6 Standard kompatibel sind.

#### <span id="page-60-0"></span>**So fügen Sie Programme hinzu**

- **1.** Laden Sie das Programm auf den PC (oder legen Sie die Disc, auf der sich das Programm befindet, in das CD-ROM-Laufwerk des Computers ein). Entweder befindet sich darauf eine einzelne \*.exe-, eine \*.zip-, eine Setup.exe-Datei oder mehrere Versionen von Dateien für unterschiedliche Gerätetypen und Prozessoren. Wählen Sie das Programm aus, das für Ihr Smartphone und Ihren Prozessortyp geeignet ist.
- **2.** Lesen Sie sich die Installationsanweisungen für das Programm durch.
- **3.** Schließen Sie das Smartphone an den PC an, und klicken Sie doppelt auf die Datei \*.exe.

#### **So entfernen Sie ein Programm**

Die auf dem Smartphone vorinstallierten Programme können nicht entfernt werden.

- **1.** Klicken Sie im Startfenster auf **Start > Einstellungen > Programme entfernen**.
- **2.** Markieren Sie das Programm, das entfernt werden soll, und klicken Sie auf **Menü > Entfernen**.

## **4.3 Arbeiten mit dem Aufgaben-Manager und Verwalten des Speichers**

#### **So können Sie feststellen, wie viel Speicher verfügbar ist**

- **1.** Klicken Sie im Startfenster auf **Start > Einstellungen > Info**.
- **2.** Scrollen Sie zur Option **Programmspeicher frei**.

### **Arbeiten mit dem Aufgaben-Manager**

Mit dem Aufgaben-Manager können Sie sich als Liste alle Programme anzeigen lassen, die gerade auf dem Smartphone laufen.

#### **So starten Sie den Aufgaben-Manager**

**•** Klicken Sie auf **Start > Extras > Aufgaben-Manager**.

#### <span id="page-61-0"></span>62 Verwalten des Smartphones

Klicken Sie im Aufgaben-Manager-Fenster auf **Menü**, um eine Liste aufzurufen, über die Sie ein bestimmtes Programm aufrufen, ein laufendes Programm stoppen und sich Systemdaten ansehen können.

Um ein laufendes Programm zu stoppen, wählen Sie es aus der Liste aus, und klicken Sie auf **Menü > Stopp**.

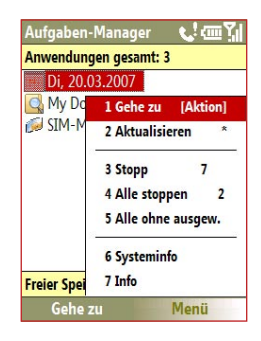

## **4.4 Verwalten und Sichern von Dateien**

Sie können Dateien des Smartphones mit Windows Mobile Device Center oder ActiveSync auf dem PC sichern oder auf die Speicherkarte kopieren, die sich im Smartphone befindet. Sie können die Dateien und Ordner des Smartphones auch sehr effizient mit File Explorer verwalten.

#### **So kopieren Sie Dateien mit Windows Mobile Device Center/ActiveSync auf den PC**

- **1.** Schließen Sie das Smartphone an den PC an.
- **2.** Klicken Sie bei Windows Mobile Device Center auf **File Management > Inhalt des Geräts durchsuchen**.

Oder

Klicken Sie bei ActiveSync auf dem PC auf **Durchsuchen**. Auf diese Weise wird der Ordner Mobile Device auf dem Smartphone geöffnet.

- **3.** Durchsuchen Sie das Smartphone nach den Dateien, die Sie auf den PC kopieren möchten.
- **4.** Markieren Sie die Dateien, kopieren Sie sie **[Strg + C]**, und fügen Sie sie dann **[Strg + V]** in den Zielordner des PCs ein.

Beim Kopieren einer Datei entstehen zwei gleiche Dateien auf dem Smartphone und auf dem PC. Da die Dateien nicht synchronisiert werden, wirken sich Änderungen, die Sie an einer Datei vorgenommen werden, nicht auf die andere Datei aus.

#### **Arbeiten mit File Explorer**

File Explorer bietet viele einfach zu benutzende Funktionen für die Dateiund Ordnerverwaltung.

#### **So starten Sie File Explorer**

**•** Klicken Sie auf der Startseite auf **Start > File Explorer**.

File Explorer kann mit diesen Ansichtsarten dargestellt werden:

- **•** Listenansicht
- **•** Symbolansicht

File Explorer zeigt die vollständige Dateistruktur des Smartphone-Speichers an. Diese Funktionen dienen im wesentlichen der Ordnerverwaltung. Wenn File Explorer das erste Mal gestartet wird, ist standardmäßig die Listenansicht eingestellt. Wenn Sie die Ansicht wechseln möchten, klicken Sie auf **Menü > Ansicht > Symbole** oder **Liste**.

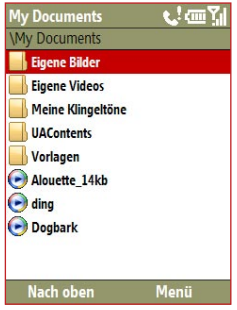

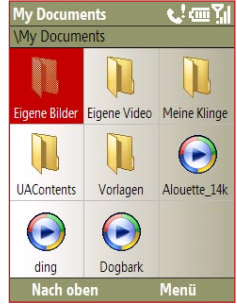

File Explorer - Listenansicht File Explorer - Symbolansicht

#### 64 Verwalten des Smartphones

Klicken Sie bei File Explorer auf **Menü**, um eine Liste aufzurufen, über die Sie eine Datei senden oder übertragen, sich die Dateieigenschaften anzeigen lassen, Dateien sortieren können usw.

**Speicherkarte** ist nur verfügbar, wenn eine microSD-Speicherkarte im Telefon installiert ist.

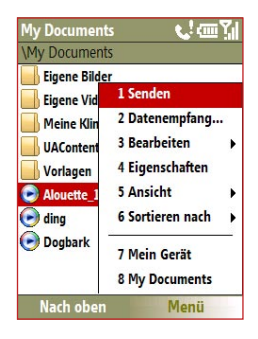

#### **So versenden Sie eine Datei als E-Mail-Anhang**

- **1.** Wählen Sie in File Explorer eine Datei aus, und klicken Sie auf **Menü > Senden**.
- **2.** Wählen Sie auf dem Nachrichten-Fenster ein E-Mail-Konto aus.
- **3.** Die Datei wird automatisch an die neue Nachricht angehängt. Geben Sie den Empfänger und die Betreffzeile ein, und schreiben Sie die Nachricht.
- **4.** Klicken Sie auf **Senden**.

**Hinweis** Sie können die Dateien auch per MMS versenden.

## <span id="page-64-0"></span>**4.5 Schützen des Smartphones**

Das Smartphone bietet unterschiedliche Sicherheitsstufen. Sie können das Smartphone vor unberechtigtem Zugriff schützen, indem Sie festlegen, dass für ausgehende Anrufe die Eingabe einer PIN (Personal Identification Number = Persönliche Identifikationsnummer) erforderlich ist. Ihre erste PIN erhalten Sie von Ihrem Netzbetreiber. Zusätzlich können Sie die Wähltasten/ Tastatur oder das gesamte Smartphone vor einem unbefugten Zugriff sperren.

#### **So aktivieren Sie die SIM PIN**

- **1.** Klicken Sie auf der Startseite auf **Start > Einstellungen > Sicherheit > SIM-Pin aktivieren**.
- **2.** Geben Sie die PIN ein, und klicken Sie auf **Fertig**.

**Hinweis** Im Auslieferungszustand ist die SIM PIN Abfrage auf Ihrem Smartphone aktiviert.

#### **So deaktivieren Sie die SIM PIN**

- **1.** Klicken Sie auf der Startseite auf **Start > Einstellungen > Sicherheit > SIM-Pin** deaktivieren.
- **2.** Geben Sie die PIN ein, und klicken Sie auf **Fertig.**

#### **So ändern Sie die SIM PIN**

Notieren Sie sich sicherheitshalber die PIN. Wenn die SIM PIN aktiviert ist, müssen Sie diese eingeben, um die Sperre des Smartphones aufzuheben.

- **1.** Klicken Sie auf **Start > Einstellungen > Sicherheit > SIM PIN ändern**.
- **2.** Geben Sie bei **Alte PIN** die aktuelle PIN ein.
- **3.** Geben Sie die neue PIN ein, bestätigen Sie sie, und klicken Sie auf **Fertig**.

#### **So sperren Sie die Wähltasten und die Tastatur**

Wenn die Wähltasten und die Tastatur gesperrt werden, können beide nicht mehr benutzt werden. Diese Funktion ist sehr sinnvoll, wenn Sie z. B. zufällige Tasteneingaben in der Tasche vermeiden möchten.

• Drücken Sie auf der Startseite etwas länger auf ( $\bullet$ ). Wenn die Wähltasten und die Tastatur gesperrt sind, erscheint über der linken Softkey-Taste **Entsperren**.

#### 66 Verwalten des Smartphones

- **Tipp** Um die Wähltasten und die Tastatur schnell zu entsperren, drücken Sie kurz auf die EIN/AUS-Taste, umdie Schnellbefehle aufzurufen, und wählen Sie dort die **Option Sperren**.
- **Hinweis** Auch wenn die Wähltasten und die Tastatur gesperrt sind, können Sie Anrufe empfangen und Notrufe tätigen.

#### **So entsperren Sie die Wähltasten und die Tastatur**

**•** Klicken Sie auf der Startseite auf **Entsperren**, und drücken Sie auf die Taste **\*T9**.

#### **So aktivieren Sie die Gerätesperre**

- **1.** Klicken Sie auf der Startseite auf **Start > Einstellungen > Sicherheit > Gerätesperre**.
- **2.** Wählen Sie **Erforderlich**, **wenn Gerät nicht verwendet seit**, und legen Sie dann die Zeit der Inaktivität fest, nach der das Smartphone automatisch gesperrt werden soll.
- **3.** Wählen Sie den **Kennworttyp**, und geben Sie zweimal das Kennwort ein.
- **4.** Klicken Sie auf **Fertig**.
- **Hinweis** Wenn Sie einmal die Einstellungen für die Gerätesperre konfiguriert haben, können Sie die Gerätesperre direkt über die Schnellbefehle aufrufen, ohne sie noch einmal konfigurieren zu müssen.

#### **So deaktivieren Sie die Gerätesperre**

**•** Klicken Sie auf **Entsperren**, und geben Sie das Kennwort ein, das Sie zum Entsperren des Smartphones eingestellt haben.

#### **So können Sie Dateien auf der microSD-Speicherkarte verschlüsseln**

**•** Klicken Sie auf **Start > Einstellungen > Sicherheit > Verschlüsselung**, und wählen Sie die Option **Dateien auf Speicherkarten verschlüsseln**.

## <span id="page-66-0"></span>**4.6 Neustart des Smartphones**

Das Smartphone muss neu gestartet werden, wenn ein Programm nicht richtig funktioniert oder wenn das Gerät auf keinen Tastendruck mehr reagiert.

#### **So starten Sie das Smartphone neu**

- **1.** Nehmen Sie den Akku heraus.
- **2.** Warten Sie drei Sekunden, und setzen Sie den Akku dann wieder in das Smartphone ein.

## **4.7 Zurücksetzen des Smartphones**

Beim Zurücksetzen des Smartphones werden alle Daten aus dem Speicher gelöscht, und die Einstellungen werden auf die Standardeinstellungen zurückgesetzt.

**WARNUNG!** Da alle Daten gelöscht werden, sollten Sie erst die Daten sichern, bevor Sie das Telefon zurücksetzen.

#### **So setzen Sie das Smartphone zurück**

- **1.** Klicken Sie auf **Start > Extras > Speicher löschen**.
- **2.** Führen Sie die Anweisungen auf dem Bildschirm aus, um das Smartphone zurückzusetzen.

Nachdem das Smartphone zurückgesetzt wurde, wird es neu gestartet.

**WARNUNG!** Wenn das Smartphone neu gestartet wird, während gerade ein Programm läuft, geht nicht gespeicherte Arbeit verloren.

### 68 Verwalten des Smartphones

# **Kapitel 5**

## **Organisieren der Daten auf dem Smartphone**

**[5.1 Kontakte](#page-69-0)**

- **[5.2 SIM Manager](#page-72-0)**
	- **[5.3 Kalender](#page-74-0)**
		- **[5.4 Aufgaben](#page-77-0)**
- **[5.5 Schnellanmerkungen](#page-78-0)**
	- **[5.6 Sprachnotizen](#page-78-0)**

## <span id="page-69-0"></span>**5.1 Kontakte**

Die Kontakte enthalten Ihr Adressbuch und Daten der Personen, mit denen Sie kommunizieren.

Wenn Sie auf dem PC mit Outlook arbeiten, können Sie die Kontakte zwischen dem Smartphone und dem PC synchronisieren.

## **Erstellen eines Kontakts auf dem Smartphone**

#### **So erstellen Sie einen neuen Kontakt auf dem Smartphone**

- **1.** Klicken Sie auf der Startseite auf **Kontakte** (wenn verfügbar), oder klicken Sie auf **Start > Kontakte** > **Neu > Outlook-Kontakt**. Um einen neuen Kontakt auf der SIM-Karte zu erstellen, wählen Sie **SIM-Kontakt**. Sie können auch mit SIM Manager einen Kontakt zur SIM-Karte hinzufügen. Weitere Informationen über SIM Manager finden Sie in diesem Kapitel unter "SIM Manager".
- **2.** Geben Sie die Daten des neuen Kontakts ein.
	- **•** Wenn Sie gleich erkennen möchten, wer Sie anruft, können Sie jedem Outlook-Kontakt einen speziellen Klingelton zuweisen. Um einem Kontakt einen Klingelton zuzuweisen, wählen Sie die Option **Rufton anpassen**, und wählen Sie einen Klingelton aus.
	- **•** Wenn Sie einem Kontakt ein Bild zuweisen möchten, wählen Sie die Option **Bilder**, und klicken Sie auf **Bild auswählen**, und wählen Sie das gewünschte Bild aus. Um ein Bild zu entfernen, klicken Sie auf **Menü > Bild entfernen**.
- **3.** Klicken Sie auf **Fertig**.
- **Tipp** Wenn Sie einen Anruf oder eine SMS von jemandem erhalten, der noch nicht in der Kontaktliste enthalten ist, können Sie aus der Anrufliste problemlos einen Kontakt erzeugen, indem Sie auf **Menü > Als Kontakt speichern** klicken.

## **Einen Kontakt bearbeiten und anrufen**

#### **So können Sie die Daten bearbeiten und ansehen**

- **1.** Klicken Sie auf der Startseite auf **Start > Kontakte**.
- **2.** Wählen Sie den Kontakt aus, dessen Daten Sie bearbeiten oder ansehen möchten, und klicken Sie auf **Menü > Bearbeiten**.
- **3.** Klicken Sie abschließend auf **Fertig**.

#### **So tätigen Sie einen Anruf aus der Kontaktliste**

- **1.** Klicken Sie auf der Startseite auf **Start > Kontakte**.
- **2.** Wählen Sie den aus, und drücken Sie auf ( $\Box$ ). Die Standardtelefonnummer des Kontakts wird gewählt.
- **Tipp** Wenn Sie eine andere Telefonnummer als die Standardnummer wählen möchten, klicken Sie auf den Kontakt, markieren Sie die gewünschte Nummer, und drücken Sie auf ( ).

## **Suchen eines Kontakts**

#### **So finden Sie einen Kontakt**

**1.** Klicken Sie auf der Startseite auf **Start > Kontakte**.

#### **Hinweis** Wenn Sie sich noch nicht in der Namensansicht befinden, klicken Sie auf **Menü > Anzeigen nach > Name**.

- **2.** Führen Sie einen der folgenden Schritte aus:
	- **•** Geben Sie einen Namen oder eine Telefonnummer eines Kontakts ein, bis der Kontakt angezeigt wird. Wenn Sie z. B. auf die Taste **5** drücken, werden alle Vor- und Nachnamen, die mit einem **J**, **K** und **L** anfangen, und alle Telefonnummern, die mit **5** anfangen, angezeigt. Bei der nächsten Taste wird die Suche eingeschränkt.
	- **•** Wenn Sie dem Kontakt eine Kategorie zugewiesen haben (z. B. Geschäftlich), können Sie die Kontaktliste nach Kategorien sortieren. Klicken Sie in der Kontaktliste auf **Menü** > **Filter**, und klicken Sie dann auf eine Kategorie. Wenn wieder alle Kontakte angezeigt werden sollen, wählen Sie **Alle Kontakte**.
	- **•** Wenn Sie die Daten von Outlook-Kontakten bei **Firma** eingegeben haben, können Sie die Kontakte schnell auffinden. Klicken Sie in der Kontaktliste auf **Menü > Anzeigen nach > Firma**. Klicken Sie auf die Firma, um die dort eingetragenen Kontakte aufzurufen.

## **Versenden von Daten eines Kontakts**

#### **So senden Sie die Daten eines Kontakts per Bluetooth an ein anderes Gerät**

- **1.** Klicken Sie auf der Startseite auf **Start > Kontakte**, und wählen Sie den Kontakt aus, dessen Daten Sie senden möchten.
- **2.** Klicken Sie auf **Menü > Kontakt > Übertragen**.
- **3.** Wählen Sie das Gerät aus, an das die Daten gesendet werden sollen, und klicken Sie auf **Übertragen**.
- **Hinweis** Sie können die Daten nur senden, wenn die Bluetooth-Funktion auf dem Smartphone und dem Zielgerät aktiviert ist und sich im **Sichtbar-**Modus befindet. Weitere Informationen dazu finden Sie in Kapitel 8 unter "Bluetooth" .

#### **So senden Sie Daten eines Kontakts als SMS**

- **1.** Klicken Sie auf der Startseite auf **Start > Kontakte**, und wählen Sie den Kontakt aus, dessen Daten Sie senden möchten.
- **2.** Klicken Sie auf **Menü > Kontakt senden > SMS**. Wählen Sie die Daten aus, die gesendet werden sollen, und klicken Sie auf **Fertig**.
- **3.** Geben Sie in der neuen SMS die Mobilfunktelefonnummer des Geräts ein, an das die Daten des Kontakts gesendet werden soll, und klicken Sie auf **Senden**.

#### **So senden Sie Daten eines Kontakts als MMS**

- **1.** Klicken Sie auf der Startseite auf **Start > Kontakte**.
- **2.** Wählen Sie einen Kontakt aus, und klicken Sie auf **Menü > Als vCard senden**.
- **3.** Geben Sie bei **An** den Empfänger der MMS-Nachricht ein, und klicken Sie dann auf **Senden**.

Wenn der Empfänger die Bluetooth-Nachricht, SMS oder MMS annimmt, werden die gesendeten Daten des Kontakts automatisch in der Kontaktliste dieses Geräts gespeichert.
# **5.2 SIM Manager**

Mit SIM Manager können Sie sich den Inhalt der SIM-Karte ansehen und Kontakte von der SIM-Karte auf das Telefon übertragen und umgekehrt.

#### **So erstellen Sie einen Kontakt auf der SIM-Karte**

- **1.** Klicken Sie auf **Start > Extras > SIM Manager**.
- **2.** Klicken Sie auf **Neu**, und geben Sie den Namen und die Telefonnummer des Kontakts ein.
- **3.** Klicken Sie auf **Speichern**.
- **Tipp** Wenn Sie Daten eines Kontakts auf der SIM-Karte ändern möchten, können Sie auf den Kontakt klicken und ihn dann bearbeiten. Klicken Sie abschließend auf **Speichern**.

#### **So kopieren Sie SIM-Kontakte auf das Smartphone**

- **1.** Klicken Sie auf **Start > Extras > SIM Manager**.
- **2.** Wählen Sie einen SIM-Kontakt aus, oder markieren Sie alle SIM-Kontakte, indem Sie auf **Menü > Alles markieren** wählen.
- **3.** Klicken Sie auf **Menü > Kontakt speichern**.

#### **So kopieren Sie Kontakte auf die SIM-Karte**

Auf einer SIM-Karte kann für jeden Kontaktnamen nur eine Telefonnummer gespeichert. Wenn Sie einen Kontakt auf der SIM-Karte speichern, der mehrere Telefonnummern hat, wird jede Nummer von SIM Manager unter einem eigenen Namen gespeichert.

Um jede Nummer auf der SIM-Karte unter einem eigenen Namen zu speichern, hängt SIM Manager am Ende jedes Namens einen Indikator an. Diesen Indikator können Sie ändern, bevor Sie die Kontakte auf die SIM-Karte kopieren.

- **1.** Klicken Sie auf **Start > Extras > SIM Manager > Menü > Extras > Optionen**.
- **2.** Markieren Sie im Optionen-Fenster die Kontrollkästchen bei den Telefonnummerarten, die auf die SIM-Karte kopiert werden sollen.

#### 74 Verwalten des Smartphones

- **3.** In der Spalte **Markierung** können Sie den Indikator ändern, der für jede Telfonnummernart an den Namen des SIM-Kontakts angehängt wird. Wählen Sie dazu eine Telefonnummernart aus, klicken Sie auf **Bearbeiten**, geben Sie den gewünschten Indikator ein, und klicken Sie auf **Speichern**.
- **4.** Klicken Sie abschließend auf **OK**.
- **5.** Klicken Sie auf **Menü > Kontakte zu SIM**.
- **6.** Markieren Sie die Kontrollkästchen der Telefonnummern eines Kontakts, die auf die SIM-Karte kopiert werden sollen, und klicken Sie dann auf **Speichern**.

#### **So rufen Sie eine Telefonnummer in SIM Manager auf**

- **1.** Klicken Sie auf dem SIM Manager-Fenster auf **Menü > Extras > Liste eigener Nummern**.
- **2.** Klicken Sie auf **Bearbeiten**.
- **3.** Ändern Sie wenn gewünscht den Namen, und geben Sie die Mobiltelefonnummer ein.
- **4.** Klicken Sie auf **Speichern**.

Wenn Ihre Telefonnummer auf der SIM-Karte gespeichert ist, erscheint sie im SIM Manager-Fenster.

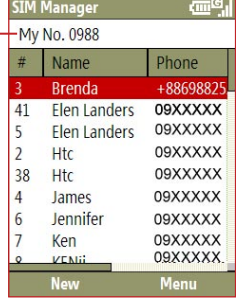

# **5.3 Kalender**

Mit Kalender können Sie Termine wie Besprechungen u. Ä. eingeben. Wenn Sie auf dem PC mit Outlook arbeiten, können Sie die Termine zwischen dem Smartphone und dem PC synchronisieren.

## **Erstellen eines Termins**

#### **So werden Kalenderoptionen eingestellt**

- **1.** Klicken Sie auf der Startseite auf **Start > Kalender**.
- **2.** Klicken Sie auf **Menü > Extras > Optionen**.
- **3.** Scrollen Sie durch die verfügbaren Einstellungen, und konfigurieren Sie die gewünschten Einstellungen.
- **4.** Klicken Sie auf **Fertig**.

#### **So geben Sie einen Termin ein**

- **1.** Klicken Sie auf der Startseite auf **Start > Kalender**.
- **2.** Klicken Sie auf **Menü > Neuer Termin**.
- **3.** Geben Sie die Daten des Termins ein.
	- **•** Um ein ganztägiges Ereignis einzugeben, wählen Sie bei **Endzeit** die Option **Ganztägiges Ereignis**.
	- **•** Um einen wiederkehrenden Termin einzugeben, klicken Sie auf **Häufigkeit**.
- **4.** Klicken Sie auf **Fertig**.

**Hinweis** Ganztägige Ereignisse nehmen keine ganzen Zeitblöcke im Kalender ein, sondern erscheinen am oberen Rand des Kalenders.

## **Ansehen der Termine**

#### **So können Sie sich die Termine ansehen**

Sie können sich Ihre Termine in drei verschiedenen Ansichten anzeigen lassen: Monatsansicht, Wochenansicht und Agendaansicht.

- **1.** Klicken Sie auf der Startseite auf **Start > Kalender**.
- **2.** Klicken Sie auf die linke SOFTKEY-Taste oder auf **Menü**, und wählen Sie eine Ansicht aus.

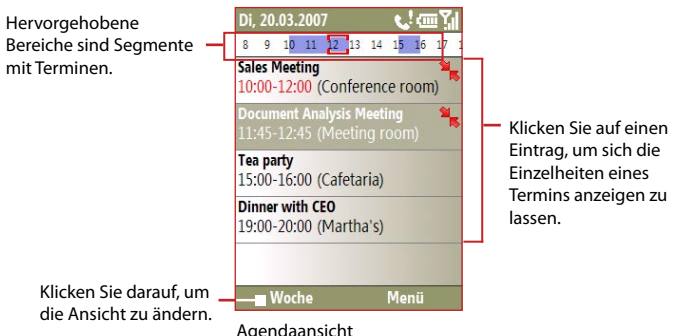

Ein Termin mit dem Symbol is bedeutet, dass dieser Termin sich mit einem oder mehreren Terminen überschneidet.

# **Senden von Terminen**

#### **So senden Sie eine Besprechungsanfrage**

Sie können an Personen, die über Outlook oder Outlook Mobile verfügen, eine Besprechungsanfrage per E-Mail versenden.

- **1.** Klicken Sie auf **Start > Kalender**.
- **2.** Geben Sie einen neuen Termin ein, scrollen Sie zur Option **Teilnehmer**, und klicken Sie auf **Keine Teilnehmer**. Klicken Sie auf **Erforderlichen Teilnehmer hinzufügen** oder **Optionalen Teilnehmer hinzufügen**, um die Kontakte hinzuzufügen, denen Sie die Besprechungsanfrage senden möchten.
- **Hinweis** Ob ein Teilnehmer erforderlich oder optional ist können Sie nur festlegen, wenn das Smartphone mit einem Microsoft Exchange 2007-Server verbunden ist. Anderenfalls werden alle Teilnehmer als erforderlich bezeichnet. Weitere Informationen dazu finden Sie in Kapitel 7.
- **3.** Wählen Sie die Kontakte aus, denen Sie eine Besprechungsanfrage senden möchten, und klicken Sie auf **Auswählen**.

**Hinweis** Um einen Teilnehmer von der Liste zu löschen, markieren Sie den Teilnehmer, und klicken Sie auf **Menü > Teilnehmer entfernen**.

- **4.** Klicken Sie im Fenster Neuer Termin auf **Fertig**. Die Besprechungsanfrage wird gesendet.
- **Hinweis** Wenn die Teilnehmer die Besprechungsanfrage annehmen, wird dieser Termin automatisch in ihre Terminpläne eingefügt. Wenn sie Ihnen antworten, wird Ihr Kalender aktualisiert.

#### **So senden Sie einen Kalendertermin**

Sie können Kalendertermine auch per MMS an ein anderes Smartphones versenden.

- **1.** Klicken Sie auf der Startseite auf **Start > Kalender**.
- **2.** Wählen Sie einen Termin aus, und klicken Sie dann auf **Menu > Als vCalendar senden**.
- **3.** Geben Sie bei **An** den Empfänger der MMS-Nachricht ein, und klicken Sie dann auf **Senden**.

# **5.4 Aufgaben**

Bei Aufgaben können Sie zu erledigende Aufgaben planen.

#### **So erstellen Sie eine Aufgabe**

- **1.** Klicken Sie auf der Startseite auf **Start > Office > Aufgaben**.
- **2.** Klicken Sie auf **Menü > Neue Aufgabe**.
- **3.** Geben Sie die notwendigen Daten ein, und klicken Sie auf **Fertig**.
	- **•** Legen Sie für die Aufgabe eine **Priorität** fest. Dieser Eintrag kann beim Sortieren von Aufgaben wichtig sein.
	- **•** Geben Sie ein **Anfangsdatum** und bei **Fällig am** ein Fälligkeitsdatum ein, wenn die Aufgabe zu einem bestimmten Zeitpunkt beginnt und endet.
	- **•** Legen Sie eine **Erinnerung** fest, wenn Sie benachrichtigt werden möchten, wenn eine Aufgabe fällig ist.
	- **•** Wählen Sie für die Aufgabe eine **Kategorie** (sie können auch mehrere festlegen), die sie am besten beschreibt. Dieser Eintrag kann beim Filtern von Aufgaben wichtig sein.

#### **Hinweis**

- Sie können mit dem PC die Daten auf dem Smartphone synchronisieren, um die Aufgabenliste auf beiden Geräten immer auf dem neuesten Stand zu halten.
- Wenn Sie auf dem PC eine neue Aufgabe mit einer Erinnerung erstellen und diese mit dem Smartphone synchronisieren, wird die Erinnerung zu dem Zeitpunkt ausgegeben, der auf dem PC festgelegt wurde.

#### **So finden Sie eine Aufgabe**

- **1.** Klicken Sie auf der Startseite auf **Start > Office > Aufgaben**.
- **2.** Führen Sie in der Aufgabenliste einen der folgenden Schritte aus:
	- **•** Um die Liste zu sortieren, klicken Sie auf **Menü > Sortieren nach**, und klicken Sie auf eine Sortieroption.
	- **•** Um die Liste nach Kategorien zu filtern, klicken Sie auf **Menü > Filter**, und dann auf die Kategorie, die angezeigt werden soll.

#### **So kennzeichnen Sie eine Aufgabe als erledigt**

- **1.** Klicken Sie auf der Startseite auf **Start > Office > Aufgaben**.
- **2.** Wählen Sie die Aufgabe, und klicken Sie auf **Beenden**.

# **5.5 Schnellanmerkungen**

Mit Schnellanmerkungen können Sie Nachrichtentexte auf dem Smartphone eingeben und speichern, die Sie häufig verwenden. Diese können Sie dann per E-Mail, als SMS oder MMS versenden.

#### **So erstellen Sie eine neue Notiz**

- **1.** Klicken Sie auf der Startseite auf **Start > Office > Schnellanmerkungen**.
- **2.** Klicken Sie auf **Neu**.
- **3.** Geben Sie den Text ein, und klicken Sie auf **Fertig**. Wenn Sie den Text sofort senden möchten, klicken Sie auf **Menü > Senden**.

#### **So senden Sie eine Notiz**

- **1.** Klicken Sie auf der Startseite auf **Start > Office > Schnellanmerkungen**.
- **2.** Wählen Sie aus der Schnellanmerkungen-Liste den Text aus, der versendet werden soll, und klicken Sie dann auf **Menü > Senden**.
- **3.** Wählen Sie aus der Messaging-Liste das Konto aus, das verwendet werden soll, und klicken Sie auf **Auswählen**.

# **5.6 Sprachnotizen**

Bei Sprachnotizen können Sie kurze Sprachaufnahmen machen. Sprachnotizen sind in der Liste Alle Notizen zu finden und nacheinander aufgeführt (Aufnahme1, Aufnahme2 usw.).

#### **So erstellen Sie eine neue Sprachnotiz**

- **1.** Klicken Sie auf der Startseite auf **Start > Office > Sprachnotizen**.
- **2.** Halten Sie das Mikrofon nahe an Ihren Mund.
- **3.** Klicken Sie auf **Aufnahme**, und sprechen Sie Ihre Sprachnotiz.
- **4.** Klicken Sie auf **Stopp**, um die Aufnahme zu stoppen.

#### 80 Verwalten des Smartphones

#### **So löschen Sie eine neue Sprachnotiz**

- **1.** Klicken Sie auf der Startseite auf **Start > Office > Sprachnotizen**.
- **2.** Wählen Sie die Sprachnotiz aus, die gelöscht werden soll.
- **3.** Klicken Sie auf **Menü > Löschen**.
- **4.** Klicken Sie auf **Ja**.
- **Tipp** Wenn Sie eine Sprachnotiz löschen, die einen Standardnamen wie Aufnahme1 trägt, wird dieser Name verfügbar für die nächste Sprachnotiz.

#### **So hören Sie eine Sprachnotiz ab**

- **1.** Klicken Sie auf der Startseite auf **Start > Office > Sprachnotizen**.
- **2.** Wählen Sie die Sprachnotiz, die wiedergegeben werden soll, und drücken Sie auf MITTE OK.
- **Tipp** Um die Wiedergabe einer Sprachnotiz zu stoppen, klicken Sie auf **Stopp.**

#### **So verwenden Sie eine Sprachnotiz als Klingelton**

- **1.** Klicken Sie auf der Startseite auf **Start > Office > Sprachnotizen**.
- **2.** Wählen Sie die Sprachnotiz, und klicken Sie auf **Menü > Als Klingelton verwenden**.

# **Kapitel 6**

# **Austauschen von Nachrichten**

**[6.1 Messaging](#page-81-0) [6.2 SMS](#page-82-0) [6.3 MMS-Nachrichten](#page-83-0) [6.4 Einrichten von E-Mail-Konten](#page-87-0) [6.5 E-Mail](#page-90-0)**

# <span id="page-81-0"></span>**6.1 Messaging**

Messaging ist der Bereich, in dem sich die E-Mail-, SMS- und MMS-Konten befinden. Wenn Sie eine neue Nachricht erhalten, können Sie diese über die Startseite öffnen. Scrollen Sie dazu in die Zeile, in der sich die neue Nachricht befindet, und klicken Sie sie an.

Um auf Ihre Nachrichten-Konten zuzugreifen, klicken Sie auf **Start > Messaging**, und wählen Sie dann das Konto aus, das Sie öffnen möchten.

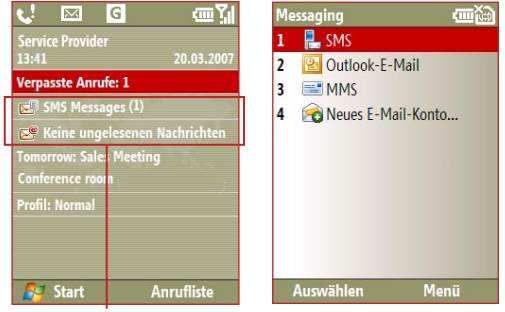

Neue Nachricht Messaging-Fenster

Wenn Sie sich in einem Messaging-Fenster befinden, klicken Sie auf **Menü > Extras > Konto wechseln**, um zu einem anderen Konto zu wechseln.

#### **So ändern Sie die Einstellungen eines Message-Kontos**

- **•** Wählen Sie im Messaging-Fenster das Konto aus, dessen Einstellungen Sie ändern möchten, und klicken Sie auf **Menü > Einstellungen**.
- **•** Klicken Sie in der Nachrichtenliste eines Kontos auf **Menü > Extras > Optionen**.

# <span id="page-82-0"></span>**6.2 SMS**

Sie können Ihren Kontakte kurze SMS-Nachrichten senden.

## **Schreiben und Senden von SMS-Nachrichten**

#### **So schreiben und senden Sie eine SMS-Nachricht**

- **1.** Klicken Sie auf der Startseite auf **Start > Messaging**.
- **2.** Wählen Sie die Option **SMS**, und klicken Sie auf **Wählen**.
- **3.** Klicken Sie auf **Menü > Neu**.
- **4.** Geben Sie die Mobiltelefonnummer eines oder mehrerer Empfänger (jeweils durch ein Semikolon (;) getrennt) ein. Wenn Sie die Telefonnummern aus den Kontakten eingeben möchten, drücken Sie bei **An** auf MITTE OK, und wählen Sie aus der Liste einen Empfänger aus.
- **5.** Geben Sie den Text ein. Eine SMS kann aus bis zu 160 Zeichen bestehen.
- **6.** Klicken Sie auf **Senden**.

#### **Tipps**

- **•** Um die SMS abzubrechen, klicken Sie auf **Menü > Erstellen abbrechen**.
- **•** Wenn Sie erfahren möchten, ob die Nachricht empfangen wurde, klicken Sie auf **Menü > Nachrichtenoptionen**, und wählen Sie dann **Übermittlung von Nachricht bestätigen**.

## **Empfangen von SMS-Nachrichten**

SMS-Nachrichten werden automatisch empfangen, sobald das Smartphone eingeschaltet ist. Wenn das Gerät ausgeschaltet ist, werden SMSNachrichten so lange vom Netzbetreiber zurückgehalten, bis das Smartphone wieder angeschaltet ist.

- **•** Um die SMS-Nachrichten auf die SIM-Karte zu speichern, klicken Sie auf **Menü > Auf SIM-Karte kopieren**.
- **•** Um SMS-Nachrichten der SIM-Karte in den Posteingang zu kopieren, klicken Sie auf **Menü > In Posteingang kopieren**. Wenn die SIM-Karte benutzt wird, wird beim Kopieren jeweils eine zweite Ausfertigung einer Nachricht im Posteingang erstellt.
- Das Symbol **in der Dashalter Nachricht bedeutet**, dass sie auf der SIM-Karte gespeichert ist.

# <span id="page-83-0"></span>**6.3 MMS-Nachrichten**

Es ist ganz einfach, **MMS**-Nachrichten (Multimedia Message Service) zu erstellen und zu versenden.

#### **So greifen Sie auf die MMS-Funktion zu**

**•** Klicken Sie auf der Startseite auf **Start > Messaging > MMS**.

#### **So greifen Sie auf die MMS-Ordner zu**

**•** Klicken Sie auf **Start > Messaging > MMS** und dann auf **Menü > Ordner**.

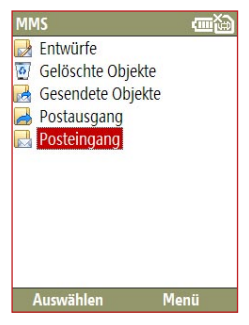

MMS-Nachrichtordner

## **Bearbeiten der MMS-Einstellungen**

Beim Kauf des Smartphones sind bereits die Einstellungen des MMS-Servers Ihres Netzbetreibers vorinstalliert. Wenn Sie die ursprünglichen Einstellungen geändert haben und nicht mehr zurücksetzen können oder wenn Sie den Netzbetreiber gewechselt haben, führen Sie die folgenden Schritte aus, um die MMS-Einstellungen zu konfigurieren.

#### **So konfigurieren Sie die MMS-Einstellungen**

- **1.** Wählen Sie im Messaging-Fenster die Option MMS, und klicken Sie auf **Menü > Eigenschaften**, um das Fenster Einstellungen aufzurufen.
- **2.** Markieren Sie die Kontrollkästchen der gewünschten Funktionen.
- **3.** Klicken Sie im Fenster Einstellungen auf **Menü > MMSC-Einstellungen**, um die MMSC-Einstellungen (Multimedia Messaging Service Center) vorzunehmen.
- **4.** Prüfen Sie, ob auf dem Smartphone die MMS-Einstellungen voreingestellt sind.

Wenn die Einstellungen noch nicht vorgegeben sind, klicken Sie im Fenster MMSC-Einstellungen auf **Menü > Neu**, und geben Sie die erforderlichen Daten ein. Die Daten erhalten Sie von Ihrem Netzbetreiber:

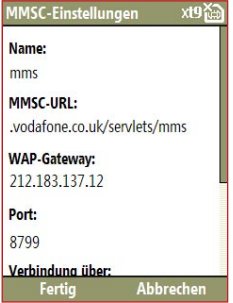

**5.** Klicken Sie auf **Fertig**.

Die MMS-Servereinstellungen werden dann im Fenster MMS-Konfiguration als Eintrag hinzugefügt.

**Hinweis** Wenn Sie mehrere MMS-Dienstanbieter zum MMSC-Einstellfenster hinzufügen, können Sie einen als MMS-Standardanbieter wählen. Wählen Sie dazu aus der Liste den Namen des MMS-Anbieters aus, und klicken Sie auf **Menü > Als Standard festlegen**.

#### 86 Austauschen von Nachrichten und Benutzen von Outlook

#### **Erstellen und senden von MMS-Nachrichten**

Sie können eine MMS-Nachricht aus einer Kombination mehrerer Folien erstellen, wobei jede Folie aus einem Foto, Audio- oder Videoclip und/oder Text bestehen kann.

#### **Hinweis**

- **•** MMS ist ein kostenpflichtiger Dienst. Um MMS problemfrei nutzen zu können, muss der Dienst freigegeben sein. Der MMS Service auf dem Endgerät wird durch die Versand einer MMS freigeschaltet.
- **•** Wenn Sie eine MMS an ein anderes Mobiltelefon oder an eine E-Mail-Adresse senden, müssen Sie sicherstellen, dass die Größe innerhalb des zulässigen Werts des Dienstanbieters liegt.

#### **So erstellen Sie eine MMS-Nachricht**

- **1.** Klicken Sie auf der Startseite auf **Start > Messaging > MMS > Menü > Neu**.
- **2.** Geben Sie bei **An** die Telefonnummer oder die E-Mail-Adresse des Empfängers ein.
- **3.** Geben Sie bei **Betreff** ein Thema für die Nachricht ein.
- **4.** Klicken Sie auf **Bild/Video einfügen**, um aus dem Fenster Medien wählen ein Bild oder Videoclip auszuwählen, das eingefügt werden soll. Um ein neues Foto oder Video aufzunehmen, klicken Sie auf **Menü > Bild/Video aufnehmen**.

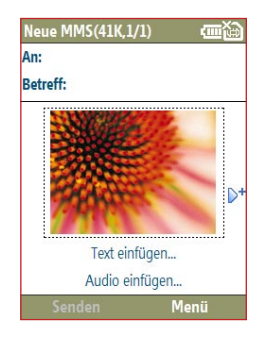

- **Tipp** Wenn Sie ein MMS-Nachrichtenelement eingefügt haben, drücken Sie auf die NAVIGATIONSTASTE nach rechts, um eine neue Folie hinzuzufügen.
- **5.** Klicken Sie auf **Text einfügen**, um einen Text in die MMS-Nachricht einzufügen.

Um einen vorgefertigten Text oder Emoticons einzufügen, klicken Sie auf **Menü > Kurztextnachrichten** oder **Emoticon einfügen**.

- **6.** Klicken Sie auf **Audio einfügen**, um einen Audioclip einzufügen. Wählen Sie im Fenster Audio wählen einen Audioclip aus. Um einen neuen Audioclip aufzunehmen, klicken Sie auf **Menü > Audioaufnahme**.
- **7.** Klicken Sie auf **Senden**, um die Nachricht zu senden.

#### **Hinweis**

- **•** Um eine Kopie dieser Nachricht an andere zu senden, wechseln Sie in die Zeilen **Cc** und **Bcc**, indem Sie auf **Menü > Optionen > Sendeoptionen** klicken.
- **•** Um ein Foto, einen Text oder eine Audiodatei zu löschen, wählen Sie den Eintrag aus, und drücken Sie auf  $($   $\leftarrow$   $).$

## **Ansehen und Beantworten von MMS-Nachrichten**

#### **So empfangen Sie MMS-Nachrichten**

**Hinweis** Empfang von MMS Nachrichten ist erst nach Versand einer MMS möglich.

**•** Klicken Sie in einem beliebigen Fenster einer MMS-Nachricht auf **Menü > Senden/Empfangen**.

Standardmäßig werden die Nachrichten automatisch auf das Smartphone heruntergeladen.

#### **So sehen Sie sich eine MMS-Nachricht an**

Sie können sich eine MMS-Nachricht auf verschiedene Arten ansehen.

- **•** Drücken Sie auf MITTE OK, um die Nachricht auf dem Smartphone wiederzugeben. Klicken Sie auf **Pause** oder **Menü > Stopp**, um die Wiedergabe der Nachricht zu stoppen.
- **•** Klicken Sie auf **Menü > Objektansicht**, um eine Liste der in der Nachricht enthaltenen Dateien aufzurufen. Um eine Datei zu öffnen, markieren Sie sie, und klicken Sie auf **Öffnen**. Um eine Datei zu speichern, markieren Sie sie, und klicken Sie auf **Speichern**, **Menü > Audio speichern** oder **Menü > Foto speichern**.
- **•** Sie können sich die Folien der Nachricht nacheinander ansehen, indem Sie auf **Menü > Weiter** klicken.

#### <span id="page-87-0"></span>88 Austauschen von Nachrichten und Benutzen von Outlook

#### **So beantworten Sie eine MMS-Nachricht**

**•** Klicken Sie auf **Menü > Antworten > Antworten**, um dem Absender der Nachricht eine Antwort zu senden. Oder klicken Sie auf **Menü > Antworten > Allen antworten**, um allen Personen zu antworten, die in den Zeilen An und CC der Nachricht aufgeführt sind. Klicken Sie auf **Menü > Antworten > Weiterleiten**, um die Nachricht an eine andere Person weiterzuleiten.

# **6.4 Einrichten von E-Mail-Konten**

Bevor Sie E-Mails versenden und empfangen können, müssen Sie auf dem Smartphone ein E-Mail-Konto einrichten. Auf dem Smartphone können Sie die folgenden Arten von E-Mail-Konten einrichten:

- **•** Ein Outlook E-Mail-Konto, das Sie mit dem PC oder dem Exchange Server Ihrer Firma synchronisieren können
- **•** Ein Internet-E-Mail-Konto, das Sie von einem Internetdienstanbieter (ISP) erhalten
- **•** Ein Arbeitskonto, auf das Sie mit einer VPN-Verbindung zugreifen können
- **•** Andere internetgestützte E-Mail-Konten wie Gmail, Yahoo! Mail usw.

# **Einrichten des Smartphones zum Synchronisieren von Outlook E-Mail mit dem Computer**

Wenn Sie die Synchronisierungssoftware auf dem PC installiert und eine Partnerschaft mit dem Smartphone hergestellt haben, können Sie mit dem Smartphone Outlook E-Mails senden und empfangen. Eine Beschreibung zum Installieren der Synchronisierungssoftware und herstellen einer Partnerschaft finden Sie in Kapitel 3.

**Tipp** Um das Firmen-E-Mail-Konto so einzurichten, dass Sie auf Outlook E-Mails drahtlos zugreifen können, müssen Sie das Smartphone so einstellen, dass es über eine WLAN- oder eine andere Drahtlosverbindung mit dem Exchange Server der Firma synchronisiert wird. Weitere Informationen zum Synchronisieren des Smartphones mit dem E-Mail-Server der Firma finden Sie in Kapitel 7.

## **Einrichten eines POP3/IMAP4 E-Mail-Kontos**

Sie können ganz einfach ein E-Mail-Konto eines Internetdienstanbieters (ISP), ein internetgestütztes E-Mail-Konto oder ein Konto, auf das Sie mit einer VPN-Serververbindung (normalerweise ein Arbeitskonto) zugreifen, auf dem Smartphone einrichten.

- **1.** Klicken Sie auf der Startseite auf **Start > Messaging > Neues E-Mail-Konto**.
- **2.** Wählen Sie bei **Ihr E-Mail-Anbieter**, wählen Sie **Andere (POP3/ IMAP)** und klicken Sie auf **Weiter**.
- **3.** Geben Sie bei **Ihr Name** den Namen ein, der auf den E-Mails erscheinen soll.
- **4.** Geben Sie bei **E-Mail-Adresse** die E-Mail-Adresse für dieses Konto ein.
- **5.** Wählen Sie **E-Mail-Einstellungen vom Internet laden**, und klicken Sie auf **Weiter**. Das Smartphone versucht dann, die notwendigen Einstellungen des E-Mail-Servers aus dem Internet zu laden, sodass Sie diese nicht manuell eingeben müssen.
- **6.** Wenn auf der Fortschrittsleiste **Fertig** erscheint, klicken Sie auf **Weiter**.
- **7.** Wenn die automatische Konfiguration erfolgreich war, wird das Feld **Benutzername** automatisch ausgefüllt. Geben Sie das Kennwort für das E-Mail-Konto ein, und klicken Sie auf **Weiter**. Wenn die **Autokonfiguration** nicht erfolgreich war, erhalten Sie

Informationen für die Einstellung von Ihrem Internetdienstanbieter oder Netzwerkverwalter:

#### **Hinweis** Der Domainname ist nicht notwendig für ein Konto mit einem Internetdienstanbieter, kann aber für ein Arbeitskonto erforderlich sein.

- **8.** Prüfen Sie die Eingaben für **Servertyp**, **Kontoname** und **Netzwerk**, und klicken Sie auf **Weiter**.
- **9.** Prüfen Sie die Eingaben bei **Eingangsserver** und **Ausgangsserver** und klicken Sie auf **Weiter**.
	- **• SSL-Verbindung erforderlich.** Wählen Sie diese Option, um sicherzustellen, dass Sie E-Mails für dieses Konto immer mit SSL-

#### 90 Austauschen von Nachrichten und Benutzen von Outlook

Authentifizierung empfangen. Wenn Sie diese Option wählen, und der Internetdienstanbieter SSL-Verbindungen nicht unterstützt, können Sie keine Verbindung zum Empfang von E-Mails herstellen.

- **• Authentifizierung für Ausgangsserver erforderlich.** Wählen Sie diese Option, wenn der E-Mail-Ausgangsserver (SMTP) eine Authentifizierung erfordert.
- **10.** Konfigurieren Sie die notwendigen Einstellungen auf dem Bildschirm, und klicken Sie auf **Weiter**.
- **11.**Legen Sie die gewünschten Optionen fest, und klicken Sie auf **Weiter**.
	- **• Autom. verbinden und E-Mail prüfen.** Wählen Sie ein Zeitintervall, in dem das Gerät automatisch eine Verbindung zum Internet herstellen soll, um E-Mails zu senden und empfangen.
	- **• Auch bei Roamingbetrieb verwenden.** Mit dieser Funktion ist auch dann ein Roamingbetrieb möglich, wenn das Gerät automatisch eine Verbindung zum Internet herstellt. Da dadurch höhere Verbindungskosten entstehen können, sollten Sie diese Option nicht unbedingt wählen.
	- **• Senden/Empfangen beim Tippen auf "Senden".** Wenn Sie die zu versendenden Nachrichten zuerst im Ausgangsordner gespeichert werden sollen, löschen Sie die Markierung in diesem Kontrollkästchen. (In diesem Fall müssen Sie die Nachrichten manuell versenden, indem Sie auf **Menü > Senden/Empfangen** klicken).
- **12.** Klicken Sie auf **Fertig stellen**. Eine Meldung erscheint, in der Sie wählen müssen, ob die Nachrichten auf das Smartphone heruntergeladen werden sollen. Klicken Sie auf **Ja** oder **Nein**.

# <span id="page-90-0"></span>**6.5 E-Mail**

Nachdem Sie die E-Mail-Konten auf dem Smartphone eingerichtet haben, können Sie E-Mails senden und empfangen.

## **Erstellen und Beantworten von E-Mails**

#### **So erstellen und senden Sie eine E-Mail**

- **1.** Klicken Sie auf **Start > Messaging**, und wählen Sie dann ein E-Mail-Konto aus.
- **2.** Klicken Sie auf **Menü > Neu**.
- **3.** Geben Sie die E-Mail-Adresse eines oder mehrerer Empfänger (jeweils durch ein Semikolon (;) getrennt) ein. Um eine E-Mail-Adresse eines Kontakts aufzurufen, klicken Sie auf **An**.
- **4.** Geben Sie ein Betreff ein, und schreiben Sie die Nachricht. Wenn Sie häufig verwendete Nachrichten einfügen möchten, klicken Sie auf **Menü > Kurztext**, und klicken Sie auf den gewünschten Text.
- **5.** Klicken Sie auf **Senden**.
- **Tipps** Um die Priorität einzustellen, klicken Sie auf **Menü > Nachrichtenoptionen**.
	- **•** Wenn Sie offline arbeiten, werden E-Mails in den Ausgangsordner verschoben und bei der nächsten Verbindung versendet.

#### **So fügen Sie einen Anhang an eine E-Mail an**

- **1.** Klicken Sie in der Nachricht auf **Menü > Einfügen**, und klicken Sie auf den Eintrag, der angehängt werden soll: **Bild**, **Sprachnotiz** oder **Datei**.
- **2.** Wählen Sie die Datei aus, die angehängt werden soll, oder nehmen Sie eine Sprachnotiz aus.

#### 92 Austauschen von Nachrichten und Benutzen von Outlook

## **Ansehen und Beantworten von E-Mails**

Wenn Sie sich in einem E-Mail-Konto befinden, drücken Sie etwas länger auf die 0 (Null), um eine Liste mit den Tastenkombinationen der am häufigsten verwendeten Befehle aufzurufen. Drücken Sie etwas länger auf die Tastenkombination, um den entsprechenden Befehl aufzurufen.

#### **So filtern Sie die Posteingangsliste**

Filtern Sie die E-Mails im Posteingang so, dass nur die E-Mails mit dem gewünschten Absender oder einer bestimmten Betreffzeile angezeigt werden.

Geben Sie auf den Wähltasten oder der Tastatur den Namen des Absenders oder ein Betreff ein, nach dem Sie suchen möchten. Während der Eingabe wird die Liste immer mehr eingeschränkt.

Wenn Sie z. B. zuerst auf "S" und dann auf "A" drücken, wird die Liste der E-Mails nur noch auf die Nachrichten beschränkt, die in den Feldern **Von**, **An** und **Betreff** die Buchstaben "SA","PC" und "Pa" enthalten.

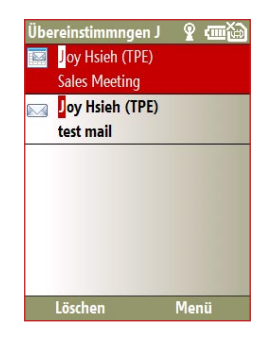

#### **So lesen Sie eingegangene Nachrichten**

Wenn Sie eine eingegangene Nachricht öffnen, werden standardmäßig nur die ersten Kilobytes der Nachricht angezeigt. Um die ganze Nachricht zu lesen, führen Sie einen der folgenden Schritte aus:

- **•** Scrollen Sie zum Ende der Nachricht, und klicken Sie auf **Rest dieser Nachricht abrufen**, oder
- **•** Klicken Sie auf **Menü > Nachricht herunterladen**.

#### **So laden Sie einen Anhang herunter**

Klicken Sie in einer offenen Nachricht mit Anhang auf den Anhang. Wenn es mehrere Anhänge gibt, klicken Sie auch die anderen Anhänge an, um sie herunterzuladen. Sie können die Datei nach dem Herunterladen direkt im entsprechenden Programm öffnen, indem Sie noch einmal den Anhang anklicken.

#### **So beantworten oder leiten Sie eine E-Mail weiter**

- **1.** Öffnen Sie die Nachricht, und klicken Sie auf **Menü > Antworten > Antworten**, **Allen Antworten** oder **Weiterleiten**.
- **2.** Geben Sie Ihren Antworttext ein. Wenn Sie häufig verwendete Nachrichten einfügen möchten, klicken Sie auf **Menü > Kurztext**, und klicken Sie auf den gewünschten Text.
- **3.** Klicken Sie auf **Senden**.
- **Tipps** Wenn Sie noch weitere Informationen aus der Kopfzeile sehen möchten, scrollen Sie nach oben.
	- **•** Damit die ursprüngliche Nachricht immer mitgesendet werden soll, klicken Sie in der Listenansicht auf **Menü > Extras > Optionen > Senden**, und wählen Sie die Option **Text der Originalnachricht in Antwort auf Nachricht einschließen**.
	- **•** Beim Outlook E-Mail-Konto werden weniger Daten gesendet, wenn die ursprüngliche Nachricht nicht bearbeitet wird. Dadurch können entsprechend Ihres Mobilfunkvertrags die Kosten für die Datenübertragung reduziert werden.

#### 94 Austauschen von Nachrichten und Benutzen von Outlook

#### **So können Sie HTML E-Mails ansehen und beantworten**

Sie können bei jedem E-Mail-Kontotyp HTML E-Mails empfangen, ansehen und beantworten. Das HTML-Format wird ohne Verschiebung und Größenveränderung beibehalten.

#### **Hinweis** Die Unterstützung von HTML E-Mails ist bei Outlook Mobile nur dann verfügbar, wenn Ihre Firma Microsoft Exchange Server 2007 verwendet.

- **1.** Legen Sie das Nachrichtenformat auf HTML fest. Eine Beschreibung, wie das Nachrichtenformat geändert wird, finden Sie unter "E-Mail-Einstellungen ändern".
- **2.** Klicken Sie auf **Start > Messaging**, wählen Sie Ihr E-Mail-Konto aus, und öffnen Sie die HTML E-Mail, die Sie empfangen haben.
- **3.** Klicken Sie unten auf der Nachricht auf **Rest dieser Nachricht abrufen**, um die ganze Nachricht herunterzuladen.
- **4.** Scrollen Sie nach oben (wenn nötig), und klicken Sie auf **Klicken für Bildlauf nach rechts**, damit Sie auch seitwärts scrollen können und die gesamte Breite der Nachricht lesen können.

**Hinweis** Wenn Bilder nicht angezeigt werden, klicken Sie auf **Internetbilder blockiert > Internetbilder herunterladen**.

- **5.** Klicken Sie auf **Antworten** oder **Menü > Antworten**, und wählen Sie, ob Sie dem Absender antworten oder die Nachricht weiterleiten möchten.
- **6.** Geben Sie den Text ein, und klicken Sie auf **Senden**.
- **Tipp** Eine E-Mail kann Hyperlinks zu Webseiten enthalten.

## **Senden und herunterladen von E-Mails**

Die Art, wie Sie E-Mails senden und empfangen können, hängt vom verwendeten E-Mail-Kontotyp ab.

#### **So senden und empfangen Sie E-Mails für ein Outlook-Konto**

- **1.** Klicken Sie auf **Start > ActiveSync**.
- **2.** Schließen Sie das Smartphone an den PC an.

Sie können auch eine drahtlose Verbindung herstellen, wenn Sie Outlook E-Mail mit dem E-Mail-Server Ihrer Firma synchronisieren. Weitere Informationen dazu finden Sie in Kapitel 7.

- **3.** Die Synchronisierung beginnt automatisch, und das Smartphone sendet und empfängt Outlook E-Mail.
- **Tipp** Sie können die Geräte auch jederzeit manuell synchronisieren, indem Sie bei ActiveSync auf **Sync** oder bei Outlook Mobile auf **Menü > Senden/ Empfangen** klicken.

#### **So senden und empfangen Sie E-Mails für ein POP3/IMAP4-Konto**

Wenn Sie ein E-Mail-Konto bei einem Internetdienstanbieter haben oder ein Arbeitskonto, auf das Sie mit einer VPN-Serververbindung zugreifen, können Sie Nachrichten über einen Remote-Server senden und Empfangen. Bevor Sie Nachrichten senden und herunterladen, müssen Sie zunächst die Verbindung zum Internet oder Ihrem Firmennetzwerk herstellen.

- **1.** Klicken Sie auf **Start > Messaging** und dann auf das POP3/IMAP4 E-Mail-Konto.
- **2.** Klicken Sie auf **Menü > Senden/Empfangen**. Die Nachrichten auf dem Smartphone und dem E-Mail-Server werden synchronisiert: Neue Nachrichten werden in den Posteingangsordner des Smartphones geladen, Nachrichten aus dem Postausgangsordner werden versendet, und Nachrichten, die vom Server gelöscht wurden, werden aus dem Posteingangsordner des Smartphones gelöscht.

## **E-Mail-Einstellungen ändern**

#### **So ändern Sie die Downloadgröße und das Format für Outlook E-Mail**

- **1.** Trennen Sie das Smartphone vom Computer.
- **2.** Klicken Sie auf **Start > ActiveSync**.
- **3.** Klicken Sie auf **Menü > Optionen**, wählen Sie **E-Mail**, und klicken Sie auf **Einstellungen**.
- **4.** Legen Sie im Fenster Synchronisierung E-Mail die **Maximale Downloadgröße** und das **Nachrichtenformat** fest.
- **5.** Schließen Sie ActiveSync, und schließen Sie das Smartphone wieder an den Computer an.

#### **So ändern Sie die Downloadgröße und das Format für POP3/IMAP4 E-Mails**

- **1.** Klicken Sie in der POP3/IMAP4 E-Mail-Nachrichtenliste auf **Menü > Extras > Optionen > Kontoeinstellungen**.
- **2.** Klicken Sie mehrmals auf **Weiter**, bis das Fenster angezeigt wird, in dem der erste Eintrag **Letzte Nachrichten herunterladen** ist.
- **3.** Legen Sie die **Maximale Downloadgröße** und das **Nachrichtenformat** fest.
- **4.** Klicken Sie zweimal auf **Weiter** und dann auf **Fertig stellen**.

#### **So entfernen Sie beim Antworten an alle Empfänger einer E-Mail Ihre eigene E-Mail aus der Empfängerliste**

Wenn Sie allen Empfängern einer Outlook E-Mail antworten, wird auch Ihre eigene E-Mail-Adresse in die Empfängerliste eingetragen. Sie können ActiveSync so einstellen, dass Ihre E-Mail-Adresse nicht in die Empfängerliste eingetragen wird.

- **1.** Klicken Sie bei ActiveSync auf dem Smartphone auf **Menü > Optionen**.
- **2.** Wählen Sie den Informationstyp **E-Mail**, und klicken Sie auf **Einstellungen**.
- **3.** Klicken Sie auf **Menü > Erweitert**.
- **4.** Geben Sie in das Textfeld **Meine E-Mail-Adressen** Ihre E-Mail-Adresse ein.
- **5.** Klicken Sie auf **Fertig**.

# **Kapitel 7**

# **Arbeiten mit Firmen-E-Mails und Besprechungsterminen**

**[7.1 Synchronisieren des Smartphones mit dem](#page-97-0) [E-Mail-Server der Firma](#page-97-0) [7.2 Arbeiten mit Firmen-E-Mails](#page-98-0) [7.3 Verwalten von Besprechungsanfragen](#page-103-0) [7.4 Suchen von Kontakten im Firmenverzeichnis](#page-105-0) [7.5 E-Mail-Sicherheit](#page-107-0)**

# <span id="page-97-0"></span>**7.1 Synchronisieren des Smartphones mit dem E-Mail-Server der Firma**

Sie können die E-Mails, Kontakte, den Kalender und andere Daten auf dem Smartphone mit dem Microsoft Exchange Server Ihrer Firma synchronisieren.

## **Einrichten einer Verbindung mit dem E-Mail-Server der Firma**

Mit dem Smartphone können Sie auf Ihre E-Mails zugreifen, indem Sie eine Exchange Server-Verbindung einrichten. Daten des E-Mail-Servers Ihrer Firma erhalten Sie vom Netzwerkverwalter:

- **1.** Klicken Sie auf **Start > Messaging > Neues E-Mail-Konto**.
- **2.** Wählen Sie in der Liste **Ihre E-Mail-Quelle** die Option **Exchange Server**, und klicken Sie auf **Weiter**.
- **3.** Klicken Sie im nächsten Fenster auf **Weiter**.
- **4.** Geben Sie bei **Serveradresse** den Namen des Exchange Servers ein, und klicken Sie auf **Weiter**.
- **5.** Geben Sie Ihren Benutzernamen, das Kennwort und die Domain ein, und klicken Sie auf **Weiter**.
- **6.** Markieren Sie die Kontrollkästchen der Datentypen, die mit dem Exchange Server synchronisiert werden sollen.
	- **Tipp** Um die Regeln zum Lösen von Synchronisierungskonflikten zu ändern, klicken Sie auf **Menü > Erweitert**.
- **7.** Um die Synchronisierungseinstellungen eines Datentyps, z. B. E-Mail, zu ändern, wählen Sie diesen Datentyp aus, und klicken Sie auf **Menü > Einstellungen**.
- **8.** Klicken Sie auf **Fertig stellen**.
- **Hinweis** Wenn Sie E-Mails bereits vorher mit dem PC synchronisiert haben, öffnen Sie auf dem Smartphone ActiveSync, und klicken Sie auf **Menü > Serverquelle hinzufügen**, um eine Exchange Server-Verbindung herzustellen. Wenn Sie aufgefordert werden, die zu synchronisierenden Datentypen auszuwählen, müssen Sie zunächst das Kontrollkästchen **E-Mail** beim Eintrag Windows-PC löschen, damit Sie den Eintrag **E-Mail** bei Exchange Server markieren können.

<span id="page-98-0"></span>**Tipp** Um die Exchange Server-Einstellungen zu ändern, öffnen Sie auf dem Smartphone ActiveSync, und klicken Sie auf **Menü > Server konfigurieren**.

## **Starten der Synchronisierung**

Bevor Sie die Synchronisierung mit Exchange Server starten, müssen Sie sicherstellen, dass das Smartphone über eine Datenverbindung mit dem Internet eingerichtet wurde, sodass Sie das Gerät drahtlos synchronisieren können. Ausführliche Informationen dazu finden Sie in Kapitel 8.

Wenn Sie die Exchange Server-Verbindung eingerichtet haben, beginnt das Smartphone automatisch mit der Synchronisierung. Sie können die Synchronisierung auch jederzeit manuell starten, indem Sie bei ActiveSync auf **Synchr.** klicken.

**Hinweis** Wenn Sie das Smartphone über eine Bluetooth- oder USB-Verbindung mit dem Firmencomputer verbinden, können Sie diese Verbindung zum PC als "Durchgang" zum Netzwerk verwenden und sich Outlook E-Mails und andere Daten auf das Smartphone herunterladen.

# **7.2 Arbeiten mit Firmen-E-Mails**

Mit dem Smartphone haben Sie einen direkten Zugriff auf Ihre irmen-E-Mails, und Sie können Ihre Nachrichten einfacher verwalten. Messaging-Funktionen wie Direct Push, Fetch Mail und Filtering sind nur einige Werkzeuge, die Sie zum Verwalten Ihrer E-Mails verwenden können.

**Hinweis** Einige Messaging-Funktionen sind von der verwendeten Version des Microsoft Exchange Servers abhängig. Erkundigen Sie sich beim Netzwerkverwalter, welche Exchange Server-Funktionen verfügbar sind.

# **Automatische Synchronisierung mit Direct Push**

Mit der Direct Push-Technologie (Push E-Mail-Funktion) haben Sie die Möglichkeit, auf dem Smartphone neue E-Mails zu empfangen, sobald sie im Posteingang des Exchange Servers eingehen. Wenn Einträge wie Kontakte, Kalender und Aufgaben geändert wurden oder neue Einträge auf dem Exchange Server hinzugefügt wurden, können diese auf dem Smartphone sofort aktualisiert werden. Direct Push funktioniert auf dem Smartphone nur mit einer GPRS-Verbindung.

Sie können Direct Push nur aktivieren, wenn Sie zwischen dem Smartphone und dem Exchange Server eine vollständige Synchronisierung durchführen.

**Anforderungen** Die Direct Push-Funktion funktioniert auf dem Smartphone nur, wenn Ihre Firma **Microsoft Exchange Server 2003 Service Pack 2 (SP2) mit Exchange ActiveSync** oder einer höheren Version verwendet.

#### **So aktivieren Sie Direct Push über Comm Manager**

- **1.** Klicken Sie auf **Start > Extras > Comm Manager**.
- **2.** Klicken Sie im Comm Manager-Fenster auf die Taste **Microsoft Direct Push.** Die Schaltfläche **s ER** andert sich zu **s ER** , was bedeutet, dass sie E-Mails sofort bei ihrem Eingang empfangen.

Wenn die Schaltfläche im Status  $\overline{5}$   $\overline{\mathbb{F}_0}$  ist, müssen Sie die E-Mails manuell abrufen.

#### **Aktivieren von Direct Push mit ActiveSync**

- **1.** Klicken Sie auf dem Smartphone bei ActiveSync auf **Menü > Zeitplan**.
- **2.** Markieren Sie die Kontrollkästchen bei **Hauptzeit** und **Nebenzeit** die Option **Bei Elementeingang**.

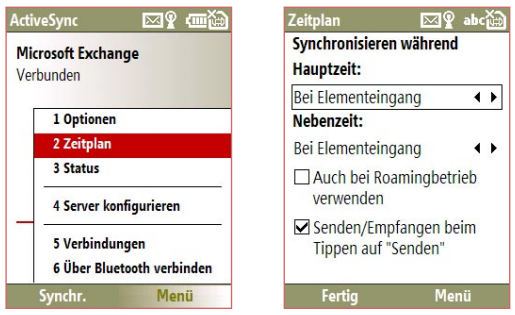

**Hinweis** Wenn GPRS und Wi-Fi gleichzeitig aktiviert sind, wählt die Direct Push-Funktion immer die GPRS-Verbindung, für die Gebühren des Netzwerkbetreibers anfallen können.

## **Programmierte Synchronisierung**

Wenn Sie Direct Push nicht verwenden möchten, können Sie einen Zeitplan für die Synchronisierung von Outlook E-Mail und anderen Daten festlegen.

- **1.** Klicken Sie auf dem Smartphone bei ActiveSync auf **Menü > Zeitplan**.
- **2.** Wählen Sie im Feld **Hauptzeit** ein kürzeres Zeitintervall, damit E-Mails häufiger abgerufen werden.
- **3.** Wählen Sie im Feld **Nebenzeit** ein größeres Intervall.
- **Tipp** Klicken Sie auf **Menü > Hauptzeit**, um die Haupt- und Nebenzeit festzulegen.

## **Sofortiges Abrufen der Nachrichten mit Fetch Mail**

Fetch Mail lädt eine ganze E-Mail sofort herunter, ohne dass Sie die Schritte zum Senden/Empfangen von E-Mails ausführen müssen.

**Anforderungen** Fetch Mail funktioniert auf dem Smartphone nur, wenn Ihre Firma **Microsoft Exchange Server 2007 oder eine höhere Version** verwendet.

- **1.** Klicken Sie auf **Start > Messaging > Outlook E-Mail**.
- **2.** Klicken Sie auf eine E-Mail-Nachricht, um sie zu öffnen.
- **3.** Standardmäßig werden nur die ersten Kilobytes der Nachricht angezeigt. Um die gesamte E-Mail herunterzuladen, scrollen Sie zum Ende der Nachricht, und klicken Sie dann auf **Rest dieser Nachricht abrufen**.
- **4.** Der Status des Ladevorgangs "Nachricht wird heruntergeladen" wird angezeigt. Es dauert einen Moment, bis der Rest der Nachricht heruntergeladen ist.
- **Tipp** Informationen zum Ändern der E-Mail-Synchronisierungsoptionen wie Downloadgröße am Anfang finden Sie in Kapitel 6 unter "Ändern der E-Mail-Einstellungen".

## **Suchen nach E-Mails auf dem Exchange Server**

Sie können auf Nachrichten zugreifen, die sich nicht auf dem Smartphone befinden, indem Sie den Posteingang des Microsoft Exchange-Servers durchsuchen. Die Suchergebnisse werden heruntergeladen und im Ordner Suchergebnisse angezeigt.

#### **Anforderungen** Die Firma muss **Microsoft Exchange Server 2007 oder eine höhere Version** verwenden.

- **1.** Klicken Sie auf **Start > Messaging > Outlook E-Mail**.
- **2.** Klicken Sie auf **Menü > Extras > Server durchsuchen**.
- **3.** Geben Sie in das Textfeld **Suchen nach** das Schlüsselwort für die Suche ein.
- **4.** Wählen Sie den **Zeitraum** der Nachrichten ein, in dem gesucht werden soll, und legen Sie bei **Suchen in** den Ort fest.
- Server durchsuchen  $abc$ Suchen nach: caled **Zeitraum:** Letzter Monat  $\rightarrow$ Suchen in: Posteingang  $\leftrightarrow$ **▽**Unterordner einschließen Suchen **Abbrecher**

**5.** Klicken Sie auf **Suchen**.

## **Kennzeichnen von Nachrichten**

Kennzeichen dienen dazu, sich selbst an wichtige Angelegenheiten oder Anfragen zu erinnern, die die Nachrichten betreffen.

**Anforderungen** Kennzeichen sind nur dann aktiviert, wenn E-Mails mit **Microsoft Exchange Server 2007 oder einer höheren Version** synchronisiert werden. Kennzeichen sind deaktiviert oder verborgen, wenn E-Mails mit älteren Versionen von Microsoft Exchange Server synchronisiert werden.

#### **So werden Kennzeichnungen zu Nachrichten hinzugefügt oder entfernt**

- **1.** Klicken Sie auf **Start > Messaging > Outlook E-Mail**.
- **2.** Wählen Sie eine Nachricht aus, oder öffnen Sie eine Nachricht.
- **3.** Klicken Sie auf **Menü > Nachverfolgung**, und wählen Sie eine der folgenden Optionen:
	- **• Kennzeichen** festlegen Markieren Sie die Nachricht als Erinnerung für ein weiteres Verfolgen mit einem Kennzeichen.
	- **• Kennzeichen Abgeschl.** Kennzeichen Sie die Nachricht mit einem Häkchen, um sie als abgeschlossen zu kennzeichnen.
	- **• Kennzeichen Löschen** Entfernen Sie das Kennzeichen von einer Nachricht.

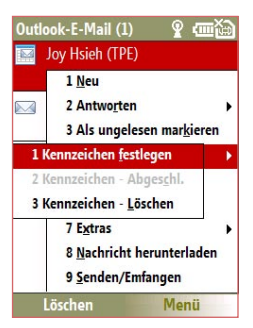

**Hinweis** E-Mail-Erinnerungen werden auf dem Smartphone angezeigt, wenn sie Kennzeichen tragen und vom Exchange Server synchronisiert werden.

## <span id="page-103-0"></span>**Automatische Abwesenheitsmitteilung**

Mit Outlook Mobile können Sie Ihren Anwesenheitsstatus abfragen und ändern. Wie auch Outlook E-Mail versendet Outlook Mobile automatisch eine Abwesenheitsmitteilung, wenn Sie nicht verfügbar sind.

**Anforderungen** Die Firma muss **Microsoft Exchange Server 2007 oder eine höhere Version** verwenden.

#### **So werden Abwesenheitsmitteilungen versendet**

- **1.** Klicken Sie auf **Start > Messaging > Outlook E-Mail**.
- **2.** Klicken Sie auf **Menü > Extras > Abwesend**.
- **3.** Wählen Sie aus der Liste **Ich bin zurzeit** die Option **Abwesend**.
- **4.** Geben Sie den automatischen Antworttext ein, und klicken Sie auf **Fertig**.

## **Ansehen von SharePoint-Dokumenten**

Wenn Sie eine HTML E-Mail erhalten, die eine Verknüpfung zu einem SharePoint-Dokument enthält, können Sie die Verknüpfung anklicken, um sich das Dokument auf dem Smartphone anzusehen.

```
Anforderungen Die Firma muss Microsoft Exchange Server 2007 oder eine 
     höhere Version verwenden.
```
# **7.3 Verwalten von Besprechungsanfragen**

Mit den Besprechungsanfragen, die Sie mit dem Smartphone planen und versenden, können Sie Personen zu Besprechungen einladen und ihre Verfügbarkeit erfragen.

Wenn Sie eine Besprechungsanfrage erhalten, können Sie die Anfrage annehmen oder ablehnen. Die Besprechungsanfrage zeigt außerdem an, ob es Überschneidungen mit anderen Terminen gibt.

**Anforderungen** Die Firma muss **Microsoft Exchange Server 2007 oder eine höhere Version** verwenden.

#### **So prüfen Sie den Status der eingeladenen Teilnehmer**

**1.** Klicken Sie auf **Start > Kalender**.

- **2.** Führen Sie die in Kapitel 5 unter "Senden einer Besprechungsanfrage" beschriebenen Schritte aus, um erforderliche und optionale Teilnehmer einzuladen und entsprechende Besprechungsanfragen zu senden.
- **3.** Warten Sie auf die Antwort der Teilnehmer. Wenn Sie eine Antwort erhalten, wird gleichzeitig Ihre Kalender aktualisiert.
- **4.** Um den Status der Teilnehmer, die geantwortet haben, zu prüfen, klicken Sie auf **Start > Kalender**, und klicken Sie dann auf die geplante Besprechung.
- **5.** Klicken Sie bei den Besprechungsdetails auf **Teilnehmer**.

#### **So antworten Sie auf eine Besprechungsanfrage**

- **1.** Wenn Sie eine E-Mail mit einer Besprechungsanfrage erhalten, wird auf der Startseite des Smartphones eine Benachrichtigung angezeigt. Scrollen Sie zu **Outlook E-Mail**, und klicken Sie darauf.
- **2.** Klicken Sie in der Outlook-Nachrichtenliste auf die E-Mail, um sie zu öffnen.
- **3.** Klicken Sie auf **Annehmen**, um den Termin der Besprechungsanfrage anzunehmen, oder klicken Sie auf **Menü > Ablehnen**, wenn Sie an der Besprechung nicht teilnehmen können.
	- **Tipp •** Bevor Sie antworten, können Sie Ihre Verfügbarkeit prüfen, indem Sie auf **Kalender anzeigen** klicken.
		- **•** Wenn sich die Besprechung mit anderen Terminen überscheidet, wird auf der E-Mail die Meldung "Planungskonflikt" angezeigt.
- **4.** Prüfen Sie vor dem Versenden die Antwort-E-Mail, und klicken Sie dann auf **OK**:

<span id="page-105-0"></span>106 Arbeiten mit Firmen-E-Mails und Besprechungsterminen

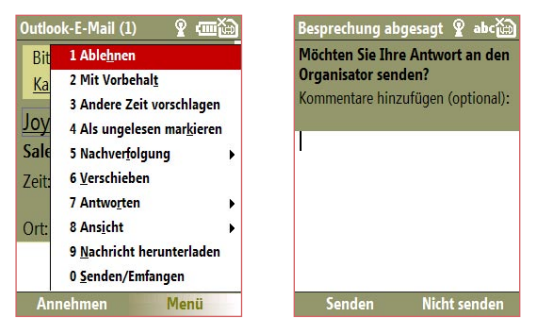

**5.** Wenn Sie den Termin für die Besprechungsanfrage akzeptieren, wird dieser automatisch als Termin in den Kalender des Smartphones eingetragen.

# **7.4 Suchen von Kontakten im Firmenverzeichnis**

Neben den Kontakten, die Sie auf dem Smartphone speichern, können Sie auch auf Kontakte zugreifen, die im Personenverzeichnis der Firma gespeichert sind.

- **Anforderungen** Der Zugriff auf das Firmenverzeichnis ist nur dann möglich, wenn Ihre Firma über **Microsoft Exchange Server 2003 SP2** oder eine höhere Version verfügt, und wenn Sie die erste Synchronisierung mit Exchange Server ausgeführt haben.
	- **1.** Synchronisieren Sie das Gerät mit Exchange Server, wenn Sie es vorher noch nie getan haben.
	- **2.** Führen Sie einen der folgenden Schritte aus:
		- **•** Klicken Sie bei Kontakte auf **Menü > Firmenverzeichnis**.
		- **•** Klicken Sie in einer neuen E-Mal auf das Feld **An**, und klicken Sie dann oben auf der Liste auf **Firmenverzeichnis**, oder klicken Sie auf **Menü > Firmenverzeichnis**.

Arbeiten mit Firmen-E-Mails und Besprechungsterminen 107

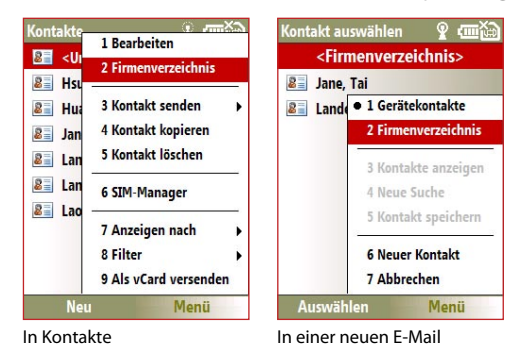

- **•** Scrollen Sie bei einer neuen Besprechungsanfrage mit dem Kalender auf **Teilnehmer**, und klicken Sie auf **Keine Teilnehmer> Erforderlichen Teilnehmer hinzufügen** oder **Optionalen Teilnehmer hinzufügen**, und klicken Sie dann oben auf der Liste auf **Firmenverzeichnis**.
- **3.** Geben Sie einen Teil des Namens oder den vollständigen Namen des Kontakts ein, und klicken Sie auf **Suchen**. Klicken Sie in der Suchergebnisliste auf den gewünschten Kontakt.

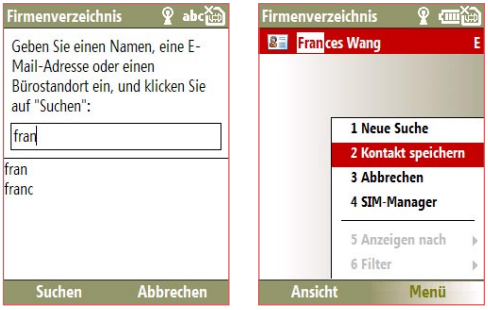

#### <span id="page-107-0"></span>108 Arbeiten mit Firmen-E-Mails und Besprechungsterminen

- **Hinweis** Sie können den Kontakt aus dem Firmenverzeichnis in Ihrem Smartphone speichern, indem Sie den Kontakt auswählen und dann auf **Menü > Kontakt speichern** klicken.
	- **•** Wenn die Firma im Firmenverzeichnis diese Daten eines Kontakt speichert, können Sie direkt nach diesen suchen: Vorname, Nachname, E-Mail-Name, Anzeigename, E-Mail-Adresse und Büro.

# **7.5 E-Mail-Sicherheit**

Windows Mobile auf dem Smartphone schützt Ihre Outlook E-Mails durch den Standard S/MIME (Secure/Multipurpose Internet Mail Extension), der es Ihnen ermöglicht, die E-Mails digital zu signieren und zu verschlüsseln.

**Anforderungen** Die S/MIME-Verschlüsselung und digitale Signaturen für Windows Mobile-gestützte Smartphones sind nur mit **Exchange Server 2003 SP2** und späteren Versionen verfügbar, die S/MIME unterstützen. Wenn Sie keines der Produkte verwenden oder das Gerät noch nicht synchronisiert haben, sind diese Optionen nicht verfügbar.

#### **So signieren und verschlüsseln Sie einzelne neue E-Mails**

- **1.** Klicken Sie auf **Start > Messaging > Outlook E-Mail**.
- **2.** Klicken Sie auf **Menü > Neu**, um eine neue Nachricht zu erstellen.
- **3.** Klicken Sie auf **Menü > Nachrichtenoptionen**.
- **4.** Wählen Sie in der Liste **Sicherheit**, ob die Nachricht nur verschlüsselt, nur signiert oder verschlüsselt und signiert werden soll.
- **5.** Klicken Sie auf **Fertig**.

#### **So prüfen Sie die digitale Signatur einer empfangenen signierten Nachricht**

- **1.** Öffnen Sie die Outlook E-Mail-Nachricht, die digital signiert wurde.
- **2.** Klicken Sie oben auf der Nachricht auf **Signaturstatus anzeigen**.
- **3.** Klicken Sie auf **Menü > Sicherheitszertifikat prüfen**.

**Hinweis** Sie können eine Nachricht mit und ohne Zertifikat verschlüsseln. Um jedoch eine verschlüsselte Nachricht lesen zu können, benötigen Sie ein gültiges Zertifikat, um es zu entschlüsseln.
Arbeiten mit Firmen-E-Mails und Besprechungsterminen 109

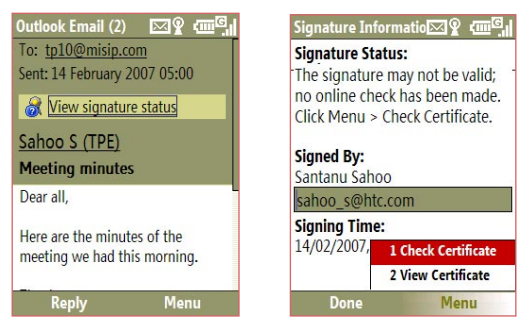

Um sich die Details des Zertifikats in der Nachricht anzeigen zu lassen, klicken Sie auf **Menü > Sicherheitszertifikat anzeigen**.

**Hinweis** Es kann verschiedene Gründe geben, warum eine digitale Signatur ungültig ist. Z. B. kann das Zertifikat des Absenders abgelaufen sein, es kann von der Zertifizierungsstelle aufgehoben worden sein, oder der Server, der das Zertifikat verifiziert ist nicht verfügbar. Wenden Sie sich mit dem Problem an den Absender.

#### **So signieren und verschlüsseln Sie alle E-Mails digital**

Sie können festlegen, dass ActiveSync alle ausgehenden E-Mails signiert und verschlüsselt. Sie benötigen ein gültiges Zertifikat, um E-Mails erfolgreich signieren und verschlüsseln zu können.

- **1.** Klicken Sie auf **Start > ActiveSync**.
- **2.** Klicken Sie auf **Menü > Optionen**.
- **3.** Wählen Sie den Datentyp **E-Mail**, und klicken Sei auf **Einstellungen**. Klicken Sie im Fenster für die E-Mail-Synchronisierungsoptionen auf **Menü > Erweitert**.

110 Arbeiten mit Firmen-E-Mails und Besprechungsterminen

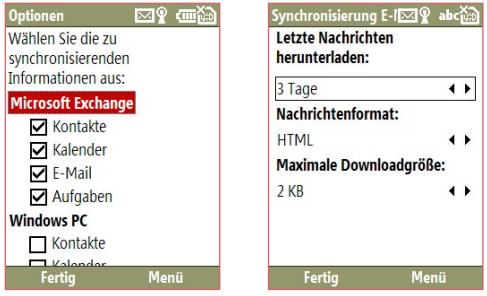

- **4.** Wählen Sie **Nachrichten verschlüsseln**, damit die E-Mails nur vom gewünschten Empfänger gelesen werden können. Wählen Sie **Nachrichten signieren**, damit die Empfänger einer E-Mail wissen, dass die Nachricht nicht verändert wurde.
- **5.** Klicken Sie auf **Menü > Sicherheitszertifikat auswählen**, um ein Zertifikat zum Signieren oder Verschlüsseln von abgehenden E-Mails auszuwählen.

# **Einstellen von Berechtigungen für eine E-Mail-Nachricht**

Sie können E-Mails auch schützen, indem Sie mit der Funktion Information Rights Management (IRM) die Berechtigungen beschränken.

**Anforderungen** Diese Option funktioniert nur mit einem Microsoft Outlook E-Mail-Konto, und wenn die Firma RMS Server SP1 hat.

- **1.** Klicken Sie auf **Start > Messaging > Outlook E-Mail**.
- **2.** Erstellen Sie eine Nachricht, und klicken Sie dann auf **Menü > Nachrichtenoptionen**.
- **3.** Führen Sie bei **Berechtigungen** einen der folgenden Schritte aus:
	- **•** Damit jeder die Nachricht lesen kann, wählen Sie **Unbeschränkter Zugriff**.
	- **•** Damit die Nachricht nicht weitergeleitet, gedruckt oder kopiert werden kann, wählen Sie **Nicht weiterleiten**.
- **4.** Klicken Sie auf **Fertig**.
- **Tipp** Wenn Sie eine IRM-geschützte Nachricht auf dem Smartphone erhalten, können Sie diese nur dann beantworten oder weiterleiten, wenn Sie die Berechtigung dafür erhalten.

# **Kapitel 8**

# **Herstellen einer Verbindung**

**[8.1 Comm Manager](#page-111-0) [8.2 Möglichkeiten zum Herstellen einer](#page-112-0) [Verbindung mit dem Internet](#page-112-0) [8.3 Wi-Fi](#page-113-0) [8.4 GPRS](#page-115-0) [8.5 DFÜ](#page-116-0) [8.6 Internet Explorer® Mobile](#page-117-0) [8.7 Internetfreigabe](#page-119-0) [8.8 Bluetooth](#page-120-0)**

# <span id="page-111-0"></span>**8.1 Comm Manager**

Comm Manager agiert wie eine Zentrale, mit der Sie Telefonfunktionen aktivieren oder deaktivieren und die Datenverbindungen auf dem Smartphone problemlos verwalten können.

#### **So öffnen Sie Comm Manager**

**•** Klicken Sie auf **Start > Extras > Comm Manager**.

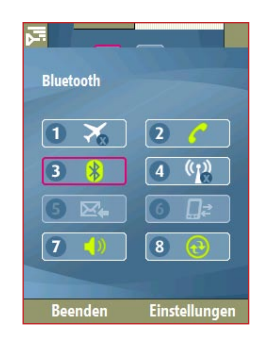

- **1.** Klicken Sie auf diese Taste, um den Flugmodus ein- und auszuschalten. Wenn Sie den Flugmodus einschalten, werden das Smartphone und die Bluetooth- und WLAN-Funktion ausgeschaltet.
- **2.** Klicken Sie auf diese Taste, um das Smartphone zu aktivieren oder deaktivieren. Klicken Sie auf **Einstellungen > Telefon**, um die Telefoneinstellungen aufzurufen.
- **3.** Klicken Sie auf diese Taste, um die Bluetooth-Funktion ein- und auszuschalten. Informationen dazu finden Sie unter "Bluetooth". Klicken Sie auf **Einstellungen** > **Bluetooth-Einstellungen**, um auf dem Smartphone Bluetooth zu konfigurieren.
- **4.** Klicken Sie auf diese Taste, um die Wi-Fi-Funktion ein- und auszuschalten. Klicken Sie auf **Einstellungen** > **WLAN-Einstellungen**, um auf dem Smartphone Wi-Fi zu konfigurieren. Informationen dazu finden Sie unter "Wi-Fi".
- <span id="page-112-0"></span>**5.** Klicken Sie auf diese Taste, um zwischen dem automatischen Empfang (bei Eingang) und dem manuellen Abrufen von Outlook E-Mails zu wechseln. Informationen dazu finden Sie in Kapitel 7.
- **6.** Klicken Sie auf diese Taste, um aktive Datendienste (z. B. GPRS) zu beenden. Sie können in Comm Manager keine neue Verbindung zu Datendiensten herstellen.
- **7.** Klicken Sie auf diese Taste, um den Klingelton des Smartphones einoder auszuschalten oder um den Vibrationsalarm zu aktivieren.
- **8.** Klicken Sie auf diese Taste, um ActiveSync zu öffnen, sodass Sie das Smartphone mit dem Computer synchronisieren können. Weitere Informationen zu ActiveSync finden Sie in Kapitel 3.

# **8.2 Möglichkeiten zum Herstellen einer Verbindung mit dem Internet**

Die Netzwerkfähigkeit des Smartphones ermöglicht Ihnen, über eine herkömmliche Kabelverbindung aber auch drahtlos auf das Internet oder Ihr Firmennetzwerk zuzugreifen.

Sie können über eine der folgenden Verbindungen eine Verbindung zum Internet herstellen:

- **•** Wi-Fi
- **•** GPRS
- **•** DFÜ

**Hinweis** Sie können auch die folgenden Verbindungen einrichten:

- **• VPN:** Mit einer VPN-Verbindung können Sie über eine bestehende Internetverbindung auf Ihr Firmennetzwerk zugreifen.
- **• Proxy:** Mit einer Proxy-Verbindung können Sie mit einer bestehenden Verbindung zum Firmen- oder WAP-Netzwerk auf das Internet zugreifen.

# <span id="page-113-0"></span>**8.3 Wi-Fi**

Wi-Fi ermöglicht den drahtlosen Internetzugriff bis zu einer Entfernung von 100 Metern.

**Hinweis** Die Verfügbarkeit und die Reichweite des Wi-Fi-Signals Ihres Smartphones hängt von der Nummer und der Infrastruktur ab und davon, ob das Signal durch Hindernisse hindurchgehen muss.

#### **So stellen Sie die Verbindung zu einem bestehenden Wi-Fi-Netzwerk her**

- **1.** Klicken Sie auf der Startseite auf **Start > Tools > Comm Manager**, und klicken Sie dann auf das **WLAN-**Symbol. Wenn das WLAN-Symbol hervorgehoben dargestellt wird, ist die WLAN-Funktion aktiviert.
- **2.** Nach einigen Sekunden werden Sie gefragt, ob Sie eine Liste der verfügbaren Netzwerke sehen möchten. Klicke Sie auf **Ja**.
- **3.** Wählen Sie bei **Netzwerk wählen** das WLAN-Netzwerk aus, zu dem Sie eine Verbindung herstellen möchten.
- **4.** Wählen Sie bei **Netzwerktyp** die Option **Internet**, und klicken Sie auf **Verbinden**.

Wenn Sie die Verbindung zu einem sicherheitsaktivierten Netzwerk herstellen möchten, müssen Sie den **WEP-Schlüssel** eingeben. Geben Sie den **WEP-Schlüssel** ein, und klicken Sie auf **Fertig**.

Sie können das Wi-Fi-Symbol in der Titelleiste auf dem Bildschirm prüfen, um festzustellen, ob die Verbindung zum Wi-Fi-Netzwerk besteht. Eine Beschreibung der Statusanzeigesymbole finden Sie in Kapitel 1 unter "Statusanzeigen".

#### **Hinweis**

- Wi-Fi stellt die Verbindung zu dem Netzwerk her, das auf dem Smartphone verfügbar ist. Wenn das Smartphone kein Wi-Fi-Signal erkennt, wird automatisch GPRS gestartet.
- Klicken Sie bei Comm Manager auf **Einstellungen > WLAN-Einstellungen > Verbindungsstatus**, um den aktuellen Verbindungsstatus und die Signalqualität aller Wi-Fi-Kanäle zu prüfen.
- Konfigurieren Sie das Smartphone so, dass die Wi-Fi-Funktion automatisch ausgeschaltet wird, wenn kein Signal erkannt wird, um Akkustrom zu sparen. Klicken Sie bei Comm Manager auf **Einstellungen > WLAN-Einstellungen > Wi-Fi > Menü > Wi-Fi-Einstellungen**.

#### **So stellen Sie eine neue Wi-Fi-Verbindung her**

Wenn die Wi-Fi-Verbindung, zu der Sie eine Verbindung herstellen möchten, nicht in der Liste aufgeführt wird, können Sie eine neue Wi-Fi-Verbindung herstellen.

- **1.** Klicken Sie auf der Startseite auf **Start > Einstellungen > Verbindungen > WLAN-Einstellungen > Wi-Fi > Neu**.
- **2.** Geben Sie den **Netzwerknamen** und **Netzwerktyp** ein, und klicken Sie auf **Weiter**.
- **Hinweis** Wenn Sie die Verbindung nur zu einem anderen Gerät oder Computer, aber nicht zu einem Netzwerk über einen Access Point herstellen möchten, wählen Sie die Option **Dies ist eine Gerät-zu-Gerät (Ad-hoc)-Verbindung**.
	- **3.** Wählen Sie den **Authentifizierungstyp** und die **Datenverschlüsselung**, und klicken Sie auf **Weiter**. Geben Sie für die TKIP-, AES- oder WEP-Datenverschlüsselung in die freien Felder die erforderlichen Daten ein.
	- **4.** Wählen Sie **IEEE 802.1x Netzwerkzugriffssteuerung verwenden**, um das EAP-Protokoll (Extensible Authentication Protocol) zu verwenden. Wählen Sie je nach Art der Authentifizierung den **EAP-Typ** aus. Klicken Sie auf **Fertig stellen**.

#### **So erhöhen Sie die Sicherheit im Wi-Fi-Netzwerk**

Mit der LEAP-Funktion (Lightweight Extensible Authentication Protocol) von Comm Manager wird die Sicherheit des Smartphones erhöht und sichergestellt, dass niemand unbefugt auf das Netzwerk zugreifen kann.

- **1.** Wählen Sie im WLAN-Einstellfenster die Option **LEAP**.
- **2.** Klicken Sie auf **Menü > Neu**.
- **Hinweis** Standardmäßig werden im LEAP-Fenster Daten angezeigt, die Sie zuvor eingegeben haben. Sie können diese Daten jedoch nach Bedarf ändern oder löschen, indem Sie im LEAP-Fenster auf **Menü > Ändern** oder **Menü > Löschen** klicken.
	- **3.** Geben Sie die **SSID** (Service Set Identifier) ein. Die Daten erhalten Sie von Ihrem Netzbetreiber.
	- **4.** Geben Sie den Benutzernamen, das Kennwort und die Domain ein.

#### <span id="page-115-0"></span>116 Herstellen einer Verbindung

**5.** Wählen Sie einen **Authentifizierungstyp**.

Standardmäßig ist der **Authentifizierungstyp** des Smartphones **Open System**.

**Hinweis** Damit LEAP fehlerfrei arbeiten kann, muss auf dem empfangenden Gerät (Ihr Smartphone) dieselbe SSID, derselbe Benutzername und dasselbe Kennwort eingerichtet sein wie auf dem Access Point.

# **8.4 GPRS**

Sie können mit GPRS eine Verbindung zum Internet herstellen oder MMS-Nachrichten mit dem Smartphone senden und empfangen. Wenn Sie GPRS verwenden, richten sich die Kosten nach den gesendeten und empfangenen KB (Kilobytes).

#### **Hinweis** Fragen Sie bei Ihrem Dienstanbieter nach den Kosten für den GPRS-Dienst.

Wenn auf dem Smartphone keine GPRS-Einstellungen vorgegeben sind, erhalten Sie den **Access-Point-Namen** von Ihrem Netzbetreiber. Fragen Sie auch nach, ob ein Benutzername und Kennwort erforderlich ist.

#### **Einrichten einer neuen GPRS-Verbindung**

- **1.** Klicken Sie auf der Startseite auf **Start > Einstellungen > Verbindungen > GPRS > Neu**.
- **2.** Geben Sie bei **Beschreibung** einen Namen für die Verbindung ein.
- **3.** Wählen Sie bei **Verbindet mit** die Option **Dem Internet**.
- **4.** Geben Sie den Namen des GPRS-**Zugriffspunkt** des Netzbetreibers ein.
- **5.** Geben Sie in die übrigen Felder die notwendigen Daten ein. Diese erhalten Sie von Ihrem Netzbetreiber.
- **6.** Klicken Sie auf **Fertig**.

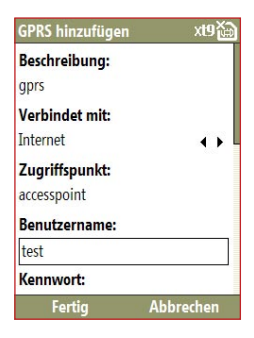

# <span id="page-116-0"></span>**8.5 DFÜ**

Wenn Sie mit dem Smartphone Ihren Internetdienstanbieter mit einer DFÜ-Verbindung anwählen und eine Verbindung zum Internet oder Ihrem Firmennetzwerk herstellen, werden Ihnen die Anzahl der Minuten in Rechnung gestellt.

#### **So stellen Sie eine DFÜ-Verbindung zum Internet her**

- **1.** Klicken Sie auf der Startseite auf **Start > Einstellungen > Verbindungen > DFÜ > Hinzufügen**.
- **2.** Geben Sie bei **Beschreibung** einen Namen für die Verbindung ein.
- **3.** Wählen Sie bei **Verbindet mit** die Option **Dem Internet**.
- **4.** Geben Sie in die übrigen Felder die notwendigen Daten ein.
- **5.** Klicken Sie auf **Fertig**.

#### **So richten Sie eine DFÜ-Verbindung zum Firmennetzwerk ein**

- **1.** Klicken Sie auf der Startseite auf **Start > Einstellungen > Verbindungen > DFÜ > Hinzufügen**.
- **2.** Geben Sie bei **Beschreibung** einen Namen für die Verbindung ein.
- **3.** Wählen Sie bei **Verbindet mit** die Option **Der Arbeit**.
- **4.** Geben Sie in die übrigen Felder die notwendigen Daten ein.
- **5.** Klicken Sie auf **Fertig**.

## **Erweiterte Optionen**

Vom Verbindungsfenster aus können Sie die erweiterten Optionen aufrufen, wo Sie den Dienstanbieter, die Anzahl der Wiederwahlversuche, die Leerlaufdauer bis zum Trennen einer Verbindung usw. festlegen können.

- **1.** Klicken Sie auf der Startseite auf **Start > Einstellungen > Verbindungen > Menü > Erweitert**.
- **2.** Wählen Sie für jeden Verbindungstyp einen Netzwerkdienstanbieter. Sie können **Automatisch** wählen, damit das Smartphone standardmäßig für jede Verbindung einen Dienstanbieter festlegt.
- **3.** Klicken Sie auf **Menü > Optionen**.
- **4.** Geben Sie in die übrigen Felder die notwendigen Daten ein.
- **5.** Klicken Sie auf **Fertig**.

#### <span id="page-117-0"></span>118 Herstellen einer Verbindung

## **Hinzufügen einer URL-Ausnahme**

Einige URLs für Webseiten Im Firmen-Intranet werden möglicherweise mit Punkten geschrieben wie etwa intranet.firmenname.com. Wenn Sie sich diese Seiten mit Internet Explorer® Mobile ansehen möchten, müssen Sie eine URL-Ausnahme erstellen.

- **1.** Klicken Sie auf der Startseite auf **Start > Einstellungen > Verbindungen > Menü > Erweitert**.
- **2.** Klicken Sie auf **Menü > Ausnahmen Firmen-URL > Menü > Hinzufügen**.
- **3.** Geben Sie bei **URL-Schema** den Namen der URL ein. Wenn Sie mehrere URLs eingeben möchten, trennen Sie sie mit einem Semikolon (:).
- **4.** Klicken Sie auf **Fertig**.

**Hinweis** Für Internet-URLs müssen Sie keine URL-Ausnahmen erstellen.

# **8.6 Internet Explorer® Mobile**

Internet Explorer® Mobile ist ein voll funktionsfähiger Internetbrowser, der für die Benutzung auf dem Smartphone optimiert ist.

#### **So öffnen Sie Internet Explorer**

**•** Klicken Sie auf der Startseite auf **Start > Internet Explorer**.

#### **Browsen im Internet**

- **1.** Klicken Sie bei Internet Explorer auf **Menu > Adressleiste**.
- **2.** Geben Sie die Adresse ein, und klicken Sie auf **Gehe zu**.
- **3.** Auf einer Webseite können Sie sich mit der NAVIGATIONSTASTE bewegen. Wenn eine Verknüpfung hervorgehoben ist, drücken Sie auf MITTE OK, um diese aufzurufen.

Wenn Sie im Internet browsen, klicken Sie auf **Menü**, um eine Liste mit Funktionen zu öffnen, mit denen Sie die Ansicht ändern, Favoriten speichern und Einstellungen von Internet Explorer® Mobile ändern können usw.

#### Herstellen einer Verbindung 119

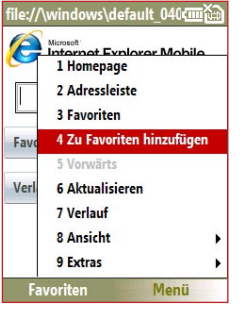

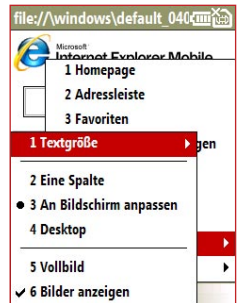

Klicken Sie auf **Menü > Zu Favoriten hinzufügen**, um die aktuelle Webseite

im Favoriten-Ordner zu speichern. Klicken Sie auf **Favoriten**, um den Favoriten-Ordner aufzurufen. Klicken Sie auf **Menü > Ansicht**, und wählen Sie dann die Textgröße und die Ansichtsart, die Sie beim Browsen der Webseite verwenden möchten.

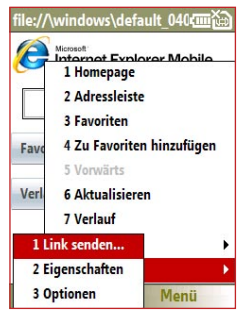

Klicken Sie auf **Menü > Extras**, um die Verknüpfung per E-Mail zu versenden, um sich die Eigenschaften der Seite anzeigen zu lassen oder um die Einstellungen von Internet Explorer® Mobile zu ändern.

# <span id="page-119-0"></span>**8.7 Internetfreigabe**

Mit Internetfreigabe können Sie das Smartphone als externes Modem für andere Geräte wie PDAs oder Notebooks verwenden.

- **Hinweis** Im Smartphone muss eine SIM-Karte enthalten, und Sie müssen auf dem Smartphone eine GPRS- oder DFÜ-Modemverbindung eingerichtet haben. Wenn das Smartphone noch nicht mit einer Datenverbindung eingerichtet wurde, klicken Sie auf der Internetfreigabeseite **Menü > Verbindungseinstellungen**. Weitere Informationen zum Einrichten einer GPRS-Verbindung finden Sie unter "GPRS". Weitere Informationen zum Einrichten einer DFÜ-Verbindung finden Sie unter "DFÜ".
	- **•** Bevor Sie Internetfreigabe verwenden können, müssen Sie auf dem Computer ActiveSync deaktivieren. Um ActiveSync zu deaktivieren, öffnen Sie ActiveSync, und klicken Sie dann auf **Datei >Verbindungseinstellungen** und dann auf **USB-Verbindungen zulassen**.

# **Einrichten des Smartphones als Modem**

#### **So richten Sie das Smartphone als USB-Modem ein**

- **1.** Klicken Sie auf dem Smartphone auf **Start > Extras > Internetfreigabe**.
- **2.** Wählen Sie aus der Liste **PC-Verbindung** die Option **USB**.
- **3.** Wählen Sie aus der Liste **Netzwerkverbindung** den Namen der Verbindung, die das Smartphone für die Internetverbindung verwendet.
- **4.** Schließen Sie das Smartphone mit einem USB-Kabel an den Computer an.
- **5.** Klicken Sie auf **Verbinden**.

#### **So beenden Sie die Internetverbindung**

**•** Klicken Sie im Fenster Internetfreigabe auf **Trennen**.

#### **So richten Sie das Smartphone als Bluetooth-Modem ein**

Sie können das Smartphone über die Bluetooth-Schnittstelle an den Computer anschließen und es dann als Modem verwenden.

Wie das Smartphone als Bluetooth-Modem eingerichtet wird, erfahren Sie in diesem Kapitel unter "Verwenden des Smartphones als Bluetooth-Modem".

# <span id="page-120-0"></span>**8.8 Bluetooth**

Bluetooth ist eine drahtlose Datenübertragungstechnologie mit geringer Reichweite. Smartphones mit bluetoothfähigkeit können Daten in einem Abstand von 10 Metern ohne physische Verbindung übertragen.

# **Bluetooth-Modi**

Die Bluetooth-Funktion des Smartphones arbeitet in drei verschiedenen Modi:

- **1. Ein.** Bluetooth ist eingeschaltet. Das Smartphone kann andere Geräte erkennen, bei denen Bluetooth aktiviert ist, aber nicht anders herum.
- **2. Aus.** Bluetooth ist ausgeschaltet. In diesem Modus können Daten über die Bluetooth-Schnittstelle weder gesendet noch empfangen werden.
- **3. Sichtbar.** Bluetooth ist eingeschaltet, und andere Geräte, bei denen Bluetooth aktiviert ist, die innerhalb der Reichweite liegen, können es erkennen.
- **Hinweis** Standardmäßig ist Bluetooth ausgeschaltet. Wenn Sie es einschalten und dann das Smartphone ausschalten, wird Bluetooth auch ausgeschaltet. Wenn Sie das Smartphone wieder einschalten, wird Bluetooth automatisch eingeschaltet.

#### **So schalten Sie Bluetooth am Smartphone an und aus**

Sie können Bluetooth aktivieren, indem Sie bei Comm Manager auf die Bluetooth-Taste klicken. Sie können auch Folgendes tun:

- **1.** Klicken Sie auf der Startseite auf **Start > Einstellungen > Verbindungen > Bluetooth**.
- **2.** Klicken Sie auf **Bluetooth > Menü > Bluetooth einschalten**.

Um die Bluetooth-Funktion des Smartphones auszuschalten, klicken Sie auf **Bluetooth > Menü > Bluetooth ausschalten**.

#### **So machen Sie das Smartphone sichtbar**

- **1.** Klicken Sie auf der Startseite auf **Start > Einstellungen > Verbindungen > Bluetooth**.
- **2.** Klicken Sie auf **Bluetooth > Menü > Sichtbarkeit einschalten**.

#### 122 Herstellen einer Verbindung

**Tipp** Geben Sie dem Smartphone einen Bluetooth-Namen. Dieser Name wird auf einem anderen Gerät, bei dem Bluetooth aktiviert ist, angezeigt, wenn es nach dem Smartphone sucht. Um einen Namen einzugeben, klicken Sie im Bluetooth-Fenster auf **Sicherheit**, und geben Sie einen **Gerätenamen** ein.

# **Bluetooth-Partnerschaften**

Eine Bluetooth-Partnerschaft ist eine Verbindung, die Sie zwischen dem Smartphone und einem anderen Gerät, bei dem Bluetooth aktiviert ist, herstellen, damit auf sichere Weise Daten zwischen den Geräten ausgetauscht werden können.

#### **So stellen Sie eine Bluetooth-Partnerschaft her**

- **1.** Klicken Sie auf der Startseite auf **Start > Einstellungen > Verbindungen > Bluetooth**.
- **2.** Klicken Sie auf **Bluetooth > Neues Gerät hinzufügen**.

Das Smartphone sucht dann nach anderen Geräten, bei denen Bluetooth aktiviert ist, und listet diese auf.

- **3.** Wählen Sie das gewünschte Gerät aus der Liste aus, und klicken Sie auf **Weiter**.
- **4.** Geben Sie einen Kenncode (1 bis 16 Zeichen) ein, um eine sichere Verbindung aufzubauen, klicken Sie dann auf **Weiter**.
- **5.** Warten Sie, bis das gepaarte Gerät die Partnerschaft akzeptiert hat.
- **6.** Auf dem Smartphone erscheint eine Meldung, dass das Smartphone die Verbindung mit dem gepaarten Gerät hergestellt hat. Klicken Sie auf **OK**.
- **7.** Der Name des gepaarten Geräts wird auf dem Bildschirm angezeigt. Sie können für dieses Gerät einen neuen Namen eingeben, und klicken Sie dann auf **Weiter**.
- **8.** Markieren Sie die Kontrollkästchen die Dienste, die Sie vom gepaarten Gerät wünschen, und klicken Sie auf **Fertig**.

#### **So nehmen Sie eine Bluetooth-Partnerschaft an**

- **1.** Stellen Sie sicher, dass Bluetooth eingeschaltet und im Sichtbar-Modus ist.
- **2.** Klicken Sie auf **Ja**, wenn Sie aufgefordert werden, eine Partnerschaft mit dem anderen Gerät herzustellen.
- **3.** Geben Sie einen Kenncode (derselbe Kenncode, der eingegeben werden muss, wenn die Partnerschaft angefragt wird) ein, um eine sichere Verbindung aufzubauen.
- **4.** Klicken Sie auf **Weiter**.
- **5.** Auf dem Smartphone erscheint eine Meldung, dass das Smartphone die Verbindung mit dem gepaarten Gerät hergestellt hat. Klicken Sie auf **OK**.
- **6.** Der Name des gepaarten Geräts wird auf dem Bildschirm angezeigt. Sie können für dieses Gerät einen neuen Namen eingeben, und klicken Sie dann auf **Weiter**.
- **7.** Markieren Sie die Kontrollkästchen die Dienste, die Sie vom gepaarten Gerät wünschen.
- **8.** Klicken Sie auf **Fertig**. Sie können jetzt mit dem anderen Gerät Daten austauschen.

#### **So ändern Sie den Anzeigenamen eines Bluetooth-Geräts**

- **1.** Klicken Sie auf der Startseite auf **Start > Einstellungen > Verbindungen > Bluetooth**.
- **2.** Klicken Sie auf **Bluetooth**, und wählen Sie dann ein Bluetooth-Gerät aus.
- **3.** Klicken Sie auf **Menü > Bearbeiten**.
- **4.** Geben Sie einen neuen Namen für das Bluetooth-Gerät ein, und klicken Sie auf **Weiter**.
- **5.** Klicken Sie auf **Fertig**.

#### **So löschen Sie eine Bluetooth-Partnerschaft**

- **1.** Klicken Sie auf der Startseite auf **Start > Einstellungen > Verbindungen > Bluetooth**.
- **2.** Klicken Sie auf **Bluetooth**, und wählen Sie dann ein Bluetooth-Gerät aus.
- **3.** Klicken Sie auf **Menü > Löschen**, und klicken Sie dann im Bestätigungsfenster auf **Ja**.
- **4.** Klicken Sie auf **Fertig**.

# **Anschließen eines Bluetooth-Freisprech-Kopfhörers oder -Stereo-Kopfhörers**

Wenn Sie die Freisprechfunktion verwenden oder Musik hören möchten, können Sie einen Bluetooth-Freisprech-Kopfhörer oder -Stereo-Kopfhörer verwenden.

**Hinweis** Um Musik anzuhören, benötigen Sie einen Bluetooth-Stereo-Kopfhörer.

#### **So schließen Sie einen Bluetooth-Freisprech-Kopfhörer oder -Stereo-Kopfhörer an**

- **1.** Stellen Sie sicher, dass sowohl das Smartphone als auch der Bluetooth-Kopfhörer eingeschaltet sind, innerhalb der Reichweite liegen, und dass der Kopfhörer sichtbar ist. Lesen Sie in der Bedienungsanleitung des Kopfhörers nach, wie Sie den Sichtbar-Modus einstellen.
- **2.** Klicken Sie auf der Startseite auf **Start > Einstellungen > Verbindungen > Bluetooth**.
- **3.** Klicken Sie auf **Bluetooth > Neues Gerät hinzufügen**. Das Smartphone sucht dann nach anderen Geräten, bei denen Bluetooth aktiviert ist, und zeigt diese in einer Liste an.
- **4.** Wählen Sie den Namen des Kopfhörers, und klicken Sie auf **Weiter**.
- **5.** Geben Sie bei **Passwort** das alphanumerische Passwort für den Bluetooth-Kopfhörer ein, und klicken Sie dann auf **Weiter**.

Eine Meldung wird angezeigt, um Ihnen mitzuteilen, dass das Smartphone mit dem Kopfhörer verbunden ist. Klicken Sie auf **OK**.

**6.** Geben Sie den Anzeigenamen des Kopfhörers ein, und klicken Sie auf **Weiter**.

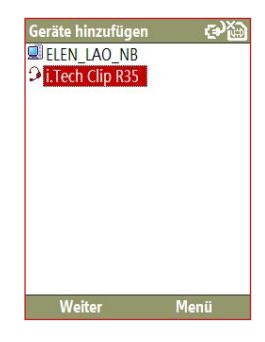

**7.** Markieren Sie die Kontrollkästchen bei **Bluetoothkopfhörer** (wenn verfügbar) und **Freisprechen**, und klicken Sie auf **Fertig**.

**Hinweis** Wenn der Bluetooth-Stereo-Kopfhörer getrennt wird, schalten Sie den Kopfhörer wieder ein, und wiederholen Sie die Schritte 1 und 2. Wählen Sie den Stereo-Kopfhörer, und klicken Sie auf **Menü > Als Bluetoothkopfhörer verwenden**.

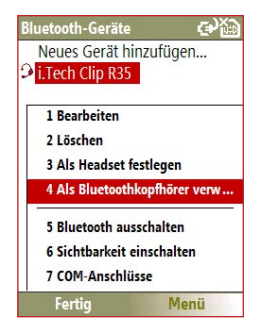

# **Daten mit Bluetooth übertragen**

Sie können Daten wie Kontakte, Kalendereinträge und Aufgaben und andere Dateien vom Smartphone auf den Computer und andere Geräte übertragen, bei denen Bluetooth aktiviert ist.

#### **Hinweis**

- Wenn der Computer keine integrierte Bluetooth-Funktion hat, müssen Sie einen Bluetooth-Adapter oder einen Dongle am Computer verwenden.
- Bevor Sie Daten auf den Computer übertragen, öffnen Sie in der Systemsteuerung Bluetooth-Konfiguration oder Bluetooth-Einstellungen, und wählen Sie eine Option zum Festlegen des Speicherorts für die übertragenen Daten.

#### **So übertragen Sie Daten vom Smartphone zu einem Computer**

**1.** Setzen Sie die Bluetooth-Funktion des Smartphones in den Sichtbar-Modus. Informationen dazu finden Sie unter "So machen Sie das Smartphone sichtbar".

#### 126 Herstellen einer Verbindung

**2.** Setzen Sie dann die Bluetooth-Funktion des Computers in den Sichtbar-Modus, stellen Sie eine Bluetooth-Partnerschaft her, und aktivieren Sie dann am Computer die Funktion zum Empfang von Bluetooth-Signalen.

Wenn auf dem Computer Windows Vista oder Windows XP SP2 läuft, und der Bluetooth-Adapter des Computers von der Windows-Version unterstützt wird, führen Sie die folgenden Schritte aus:

- **a.** Öffnen Sie in der Systemsteuerung des Computers **Bluetooth-Geräte**, und klicken Sie auf die Registerkarte **Optionen**.
- **b.** Wählen Sie bei **Windows Vista** die Option **Zulassen**, **dass Bluetooth-Geräte diesen Computer erkennen**.

Wählen Sie bei **Windows XP** die Option **Erkennung einschalten** und **Zulassen**, **dass Bluetooth-Geräte eine Verbindung mit Computer herstellen**.

- **c.** Stellen Sie eine Bluetooth-Partnerschaft zwischen dem Smartphone und dem Computer her. Informationen zum Herstellen einer Partnerschaft finden Sie unter "Bluetooth-Partnerschaften".
- **d.** Wählen Sie in der Registerkarte **Optionen** bei **Bluetooth-Geräte** die Option **Bluetooth-Symbol im Benachrichtigungsbereich anzeigen**.
- **e.** Um den Computer so einzustellen, dass er Bluetooth-Signale empfangen kann, klicken Sie in der rechten unteren Ecke des Bildschirms mit der rechten Maustaste auf das Bluetooth-Symbol, und wählen Sie **Eine Datei empfangen**.
- **3.** Jetzt können Daten übertragen werden. Wählen Sie auf dem Smartphone eine Datei aus, die übertragen werden soll. Sie können z. B. einen Termin des Kalenders, eine Aufgabe, eine Kontaktkarte oder eine Datei übertragen.
- **4.** Klicken Sie auf **Menü > Übertragen [Eintragstyp]**.
- **5.** Wählen Sie den Namen des Geräts aus, zu dem die Daten übertragen werden sollen.
- **6.** Klicken Sie auf **Übertragen**.

**7.** Wenn Sie einen Kalendertermin, eine Aufgabe oder einen Kontakt auf den Computer übertragen haben, und dieser nicht automatisch zu Outlook hinzugefügt wurde, klicken Sie auf **Datei > Importieren und Exportieren**, um die Daten dann bei Microsoft Outlook auf dem Computer zu importieren.

Wenn Sie Daten an ein Gerät wie einem anderen Smartphone senden möchten, das Bluetooth aktiviert hat, erstellen Sie eine Bluetooth-Partnerschaft, und führen Sie wie oben beschrieben die Schritte 3 bis 6 aus.

**Tipp** Der Ordner, in dem die per Bluetooth gesendeten Dateien gespeichert werden, ist bei **Windows XP** standardmäßig C:\Dokumente und Einstellungen\Ihr\_ Benutzername\Eigene Dokumente und bei **Windows Vista** C:\Benutzer\Ihr\_Benutzername\Eigene Dokumente.

# **Bluetooth Explorer und Bluetooth-Freigabe**

Bluetooth Explorer sucht nach anderen Geräten, bei denen die gemeinsame Verwendung von Dateien aktiviert ist; mit dem Programm wird der Zugriff auf die entsprechenden Ordner möglich. Sie können die Dateien in den gemeinsam verwendeten Ordner kopieren, von dort holen und Unterordner erstellen. Wenn Sie die Bluetooth-Freigabe auf dem Gerät aktivieren, können auch andere Geräte, bei denen Bluetooth aktiviert ist, auf den von Bluetooth gemeinsam benutzten Ordner zugreifen.

#### **So aktivieren Sie Bluetooth Explorer und die Bluetooth-Freigabe auf dem Smartphone**

- **1.** Klicken Sie auf **Start > Einstellungen > Verbindungen > Bluetooth > FTP**.
- **2.** Markieren Sie das Kontrollkästchen **Bluetooth Explorer aktivieren**. Dadurch wird der Ordner **/Bluetooth** auf dem Smartphone in File Explorer sichtbar.
- **3.** Markieren Sie das Kontrollkästchen **File Sharing aktivieren**. Klicken Sie auf **Durchsuchen**, um den gemeinsam verwendeten Ordner zu ändern.

#### **So verwenden Sie Bluetooth Explorer**

- **1.** Bluetooth Explorer ist in das Programm File Explorer integriert. Sie können es öffnen, indem Sie auf **Start > Bluetooth Explorer** oder auf den Ordner **Bluetooth** im Ordner Mein Gerät in File Explorer klicken.
- **2.** Bluetooth Explorer sucht dann nach anderen Bluetooth-aktivierten Geräten. Wählen Sie aus der Liste ein Bluetooth-Gerät aus, zu dem die Verbindung hergestellt werden soll. Möglicherweise müssen Sie dazu einen Kenncode eingeben.
- **3.** Wenn sich auf dem anderen Gerät im Bluetooth-Freigabeordner Dateien befinden, können Sie diese im Bluetooth Explorer-Fenster sehen.

Wählen Sie eine Datei, und klicken Sie auf **Menü > Bearbeiten**, und kopieren Sie die Dateien.

- **4.** Klicken Sie zweimal auf **Nach oben**.
- **5.** Navigieren Sie zu dem Ordner auf Ihrem Gerät, in den Sie die Dateien einfügen möchten, und klicken Sie auf **Menü > Bearbeiten > Einfügen**.

# **Verwenden des Smartphones als Bluetooth-Modem**

Sie können das Smartphone über die Bluetooth-Schnittstelle an den Computer anschließen und es dann als Modem verwenden.

Damit der Computer die Internetverbindung des Smartphones verwendet, aktivieren Sie auf dem Smartphone Internetfreigabe, und errichten Sie dann ein PAN-Netzwerk (Bluetooth Personal Area Network) zwischen dem Computer und dem Smartphone.

- **1.** Schalten Sie die Bluetooth-Funktion des Smartphones ein, und setzen Sie sie in den **Sichtbar**-Modus.
- **2.** Starten Sie eine Bluetooth-Partnerschaft von Ihrem Smartphone aus, indem Sie die Schritte unter "So stellen Sie eine Bluetooth-Partnerschaft her" ausführen.
- **3.** Klicken Sie auf **Start > Extras > Internetfreigabe**.
- **4.** Wählen Sie **Bluetooth PAN** als **PC-Verbindung**.
- **5.** Wählen Sie aus der Liste **Netzwerkverbindung** den Namen der Verbindung, die das Smartphone für die Internetverbindung verwendet.
- **6.** Klicken Sie auf **Verbinden**.
- **7.** Richten Sie auf dem Computer ein PAN-Netzwerk mit dem Smartphone ein:
	- **•** Bei Windows XP
		- **a.** Klicken Sie auf **Start > Systemsteuerung > Netzwerkverbindungen**.
		- **b.** Klicken Sie bei **Personal Area Network** auf das Symbol **Bluetooth-Netzwerkverbindung**.
		- **c.** Klicken Sie bei **Netzwerkaufgaben** auf **Bluetooth-Netzwerkgeräte anzeigen**.
		- **d.** Geben Sie im Dialogfeld Bluetooth-PAN-Geräte das Smartphone aus, und klicken Sie dann auf **Verbinden**.
	- **•** Bei Windows Vista
		- **a.** Klicken Sie auf **Start > Systemsteuerung > Netzwerk und Freigabe-Center**.
		- **b.** Klicken Sie auf **Netzwerkverbindungen verwalten** und dann bei **Personal Area Network** doppelt auf **Bluetooth-Netzwerkverbindung**.
		- **c.** Geben Sie im Dialogfeld Bluetooth-PAN-Geräte das Smartphone aus, und klicken Sie dann auf **Verbinden**.
- **8.** Prüfen Sie auf dem Internet-Freigabe-Fenster des Smartphones, ob die Geräte verbunden ist. Das würde bedeuten, dass der Computer erfolgreich mit dem Smartphone als Modem mit dem Internet verbunden ist.

# 130 Herstellen einer Verbindung

# **Kapitel 9**

# **Arbeiten mit Multimedia**

**[9.1 Kamera](#page-131-0) [9.2 Bilder & Videos](#page-136-0) [9.3 Windows Media Player Mobile](#page-139-0) [9.4 Audio Manager](#page-144-0) [9.5 Streaming Media](#page-151-0) [9.6 Midlet Manager](#page-153-0)**

#### <span id="page-131-0"></span>132 Arbeiten mit Multimedia

# **9.1 Kamera**

Mit der eingebauten Kamera können Sie ganz einfach Fotos und Videoclips aufnehmen.

#### **So öffnen Sie die Kamera**

Führen Sie einen der folgenden Schritte aus:

- **•** Drücken Sie auf die KAMERA-Taste an der rechten Seite des Smartphones.
- **•** Klicken Sie auf der Startseite auf **Start > Medien > Kamera**.

#### **So beenden Sie die Kamera**

- Drücken Sie auf ( $\bullet$ ).
- **Hinweis** Wenn Sie auf ( $\bullet$ ) drücken, wird das Kameraprogramm nur "verkleinert", im Hintergrund läuft es jedoch weiter. Um das Kameraprogramm zu schließen, rufen Sie den Aufgaben-Manager auf.

# **Aufnehmen eines Fotos oder Videoclips**

Richten Sie die Kamera auf das Aufnahmeobjekt, und drücken Sie auf die Taste MITTE OK oder auf die KAMERA-Taste an der rechten Seite des Smartphones, um die Aufnahme zu machen. Bei der Aufnahme eines Videos drücken Sie auf MITTE OK, um die Aufnahme zu starten. Um sie zu beenden, drücken Sie ein zweites Mal auf die Taste.

## **Aufnahmemodi**

Das Kameraprogramm bietet verschiedene Modi für die Aufnahme von Fotos und Videos. In der Titelleiste wird der aktive Aufnahmemodus angezeigt.

Die folgenden Aufnahmemodi sind verfügbar:

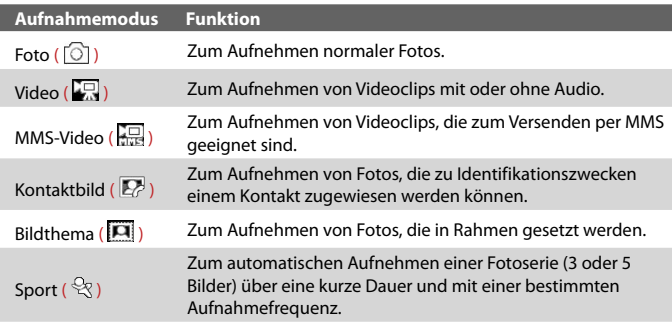

Mit den oben aufgeführten Aufnahmemodi nimmt die Kamera Dateien mit den folgenden Formaten auf:

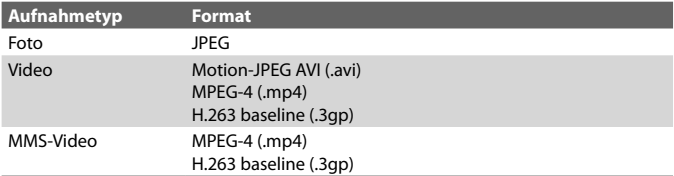

#### **So ändern Sie den Aufnahmemodus**

- **1.** Klicken Sie im Kamerafenster auf **V**, und klicken Sie dann auf **Nächste Einstellung**, um **zu wählen.**
- **2.** Drücken Sie auf der NAVIGATIONSTASTE nach rechts, um die **Modus-**Liste aufzurufen.
- **3.** Klicken Sie auf einen Aufnahmemodus und dann auf **OK**.

# **Symbole und Anzeigen der Kameramodi Das Kamerafenster [Foto]**

- **1.** Zeigt den aktuellen Aufnahmemodus an.
- **2.** Zeigt das aktuelle Zoomverhältnis an. Drücken Sie die NAVIGATIONSTASTE nach oben oder unten, um den Zoom zu ändern.
- **3.** Zeigt die aktuelle Größe des Fotos oder Videos auf der Grundlage der gewählten Auflösung an.
- **4.** Zeigt an, wo die Fotos und Videoclips gespeichert werden.

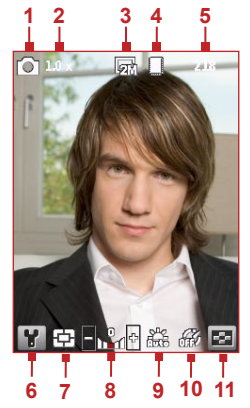

- **5.** Je nach Aufnahmemodus wird hier die Anzahl noch möglicher Fotos bzw. die noch mögliche Aufnahmedauer eines Videoclips angezeigt. Während der Aufnahme eines Videos wird die bisherige Aufnahmedauer angezeigt.
- **6.** Klicken Sie hier, um das Kameraeinstellungsfenster zu öffnen.
- **7.** Hier wird der aktuelle Messverfahren angezeigt, entweder Mitte (百) oder **Durchschnitt** ( ).
- **8.** Stellen Sie die Belichtung auf einen Wert von -2 bis +2 EV (in Schritten von 0,5) ein, indem Sie auf der NAVIGATIONSTASTE nach links oder rechts drücken.
- **9.** Hier wird die aktuelle Einstellung für den Weißabgleich angezeigt.
- **10.** Hier wird beim Fotografieren die aktuelle Selbstauslösereinstellung angezeigt.
- **11.** Klicken Sie hier, um sich im Fenster Bilder & Videos das Foto/den Videoclip anzusehen.

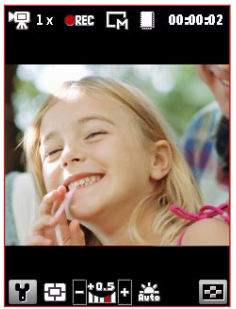

Die Anzeige für den Aufnahmestatus **blinkt** während der Aufnahme eines Videoclips.

#### **Das Kamerafenster [Video] Das Kamerafenster [Bildthema]**

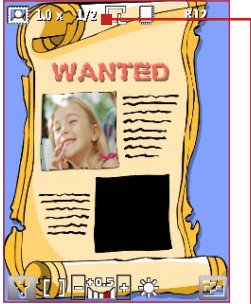

Hier wird die aktuelle und maximal mögliche Anzahl von Fotos gezeigt, die mit der gewählten Vorlage gemacht werden können.

# **Die Zoomfunktion**

Beim Aufnehmen eines Fotos oder Videoclips können Sie das Aufnahmeobjekt mit dem Zoom näher heranholen oder weiter in die Ferne rücken. In allen Aufnahmemodi können Sie auf der NAVIGATIONSTASTE nach oben drücken, um das Aufnahmeobjekt zu vergrößern, und nach unten drücken, um es zu verkleinern.

Der Zoombereich eines Bilds oder Videos hängt vom Aufnahmemodus und der Bildgröße ab. Beachten Sie auch, dass die Bildgröße, die für bestimmte Aufnahmeformate verfügbar ist, bei den verschiedenen Aufnahmemodi unterschiedlich sein kann.

# **Das Vorschaufenster**

Wenn Sie ein Foto oder Video aufgenommen haben, werden verschiedene Optionen angezeigt, was Sie mit der neuen Mediendatei tun können.

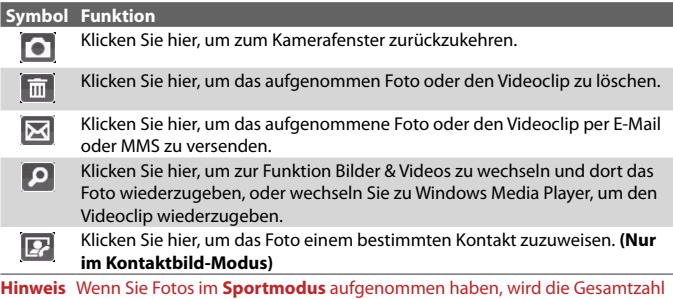

der noch folgenden Aufnahmen in der rechten unteren Ecke des Vorschaufensters angezeigt. Drücken Sie auf der NAVIGATIONSTASTE nach oben oder unten, um die Fotos nacheinander aufzurufen.

# **Ändern der Kameraeinstellungen**

Bildthema-Modus wählen.

**IST** 

Klicken Sie **M** auf das Kamerafenster, um das Kameraeinstellu ngsfenster zu öffnen, wo Sie den Selbstauslöser aktivieren, die Umgebungsbedingungen ändern die Aufnahmeeinstellungen anpassen können usw. Mit der NAVIGATIONSTASTE und der linken SOFTKEY-Taste können Sie die verfügbaren Einstellungen aufrufen. Die folgenden Tabelle zeigt eine Liste der allgemeinen Optionen im Menü.

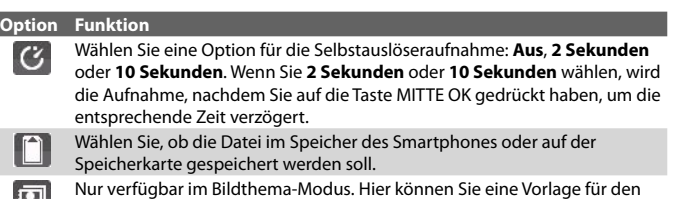

<span id="page-136-0"></span>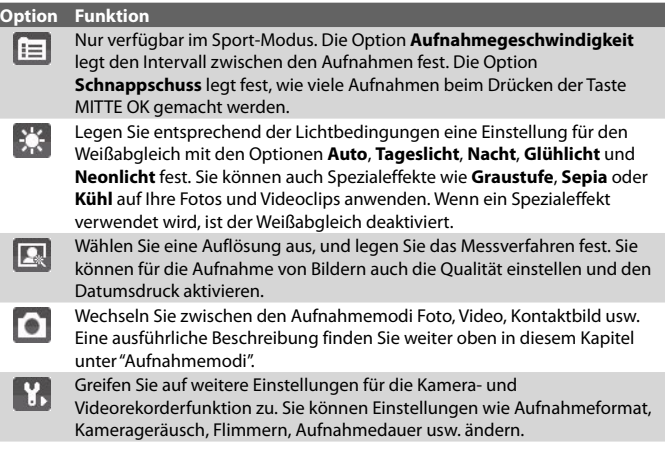

# **9.2 Bilder & Videos**

Mit dem Programm Bilder & Videos können Sie die Mediendateien auf dem Smartphone verwalten und ansehen.

**So kopieren Sie ein Foto oder einen Videoclip auf das Smartphone**

Sie können Aufnahmen vom PC auf das Smartphone kopieren und sie sich dort ansehen.

**•** Kopieren Die die Fotos und Videodateien vom PC oder einer Speicherkarte in den Ordner Eigene Bilder des Smartphones.

Weitere Informationen zum Kopieren von Dateien vom PC auf das Smartphone finden Sie in der Windows Mobile Device Center-Hilfe oder in er ActiveSync-Hilfe auf dem PC.

#### 138 Arbeiten mit Multimedia

**Hinweis** Sie können Fotos und Videodateien auch mit einer Speicherkarte vom PC auf das Smartphone kopieren. Setzen Sie eine Speicherkate zuerst in den Speicherkartensteckplatz des Computers, kopieren Sie die Aufnahmen vom PC in den Ordner, den Sie auf der Speicherkarte erstellt haben, und setzen Sie dann die Karte in das Smartphone ein.

#### **So sehen Sie sich Mediendateien an**

- **1.** Klicken Sie auf der Startseite auf **Start > Medien > Bilder & Videos**.
- **2.** Wählen Sie eine Mediendatei aus, und klicken Sie auf **Ansicht** oder **Wiedergabe** (bei einer Videodatei), um die Datei wiederzugeben.

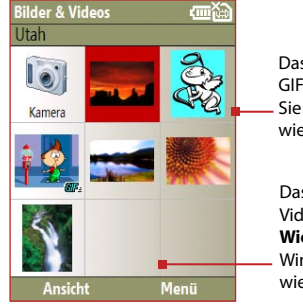

Das Symbol **KIP**E kennzeichnet GIF-Animationsdateien. Klicken Sie auf **Ansicht**, um die Datei wiederzugeben.

Das Symbol **LCO** kennzeichnet Videodateien. Klicken Sie auf **Wiedergabe**, um die Datei mit Windows Media Player Mobile wiederzugeben.

**Hinweis** Wenn Sie die Mediendatei im Standardordner Eigene Bilder nicht finden können, klicken Sie auf **Menü > Ordner > Mein Gerät**, um zu einem anderen Ordner zu wechseln.

# **Menü Bilder & Videos**

Wählen Sie auf dem Bildschirm eine Mediendatei aus, und klicken Sie auf **Menü**, um eine Liste von Optionen aufzurufen.

Sie können die gewählte Mediendatei über eines Ihrer Messaging-Konten versenden, auf ein anderes Gerät übertragen, die Bilder als Bildschirmpräsentation wiedergeben, die Bilder an Ihr Windows Live MySpace-Konto versenden usw.

Klicken Sie auf **Optionen**, um die Bildund Bildschirmpräsentationseinstellunge n zu ändern.

**Hinweis** Die verfügbaren Menüoptionen sind abhängig von der gewählten Mediendatei.

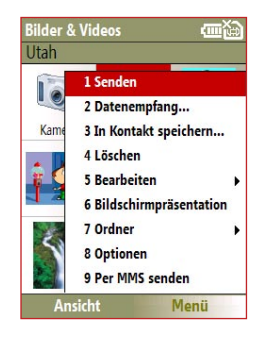

Klicken Sie während der Wiedergabe einer Bilddatei auf **Menü > Als Startseite verwenden**, um das Foto als Hintergrund für die Startseite zu verwenden. Sie können auch geringfügige Bildverbesserungen wie Drehen und Zuschneiden vornehmen, wenn Sie auf **Menü > Bearbeiten** klicken.

# <span id="page-139-0"></span>**9.3 Windows Media Player Mobile**

Sie können mit Microsoft® Windows Media® Player Mobile for Smartphone digitale Audio- und Videodateien, die auf dem Smartphone oder in einem Netzwerk wie auf einer Website gespeichert, abspielen.

Um Windows Media Player Mobile zu öffnen, klicken Sie auf **Start > Medien > Windows Media**.

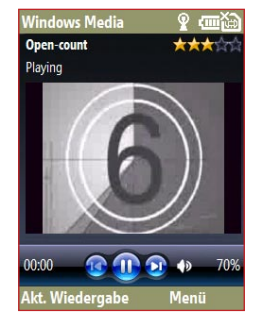

# **Über die Bedientasten**

Standardmäßig sind diese Hardware-Tasten den Windows Media Player Mobile-Funktionen zugewiesen.

#### **Tipp** Um die zugewiesenen Hardware-Tasten zu ändern, klicken Sie im Wiedergabefenster auf **Menü > Optionen > Tasten**.

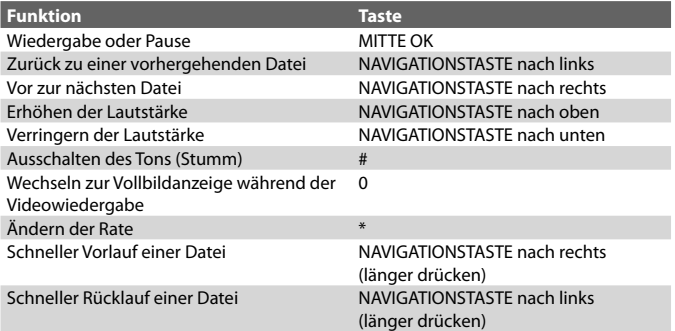

# **Über die Fenster und Menüs**

Windows Media Player Mobile hat drei Hauptfenster:

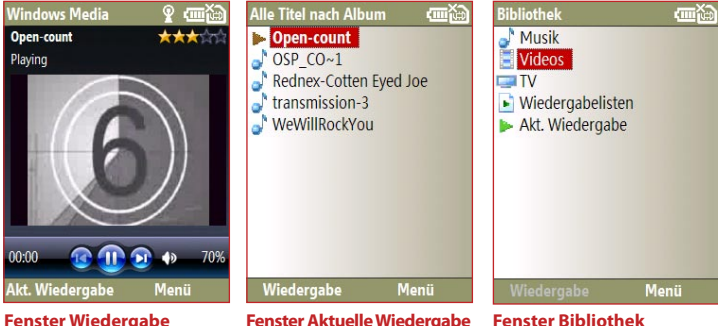

**Fenster Wiedergabe** Das Standardfenster, in dem die Bedientasten für die Wiedergabe und das Videofenster angezeigt werden.

**Fenster Aktuelle Wiedergabe** In dieser speziellen Wiedergabeliste wird die aktuell gespielte Datei und die Dateien, die als nächstes gespielt werden, angezeigt.

In diesem Fenster können Sie schnell Audio- und Videodateien und Wiedergabelisten finden.

Klicken Sie auf **Menü**, um eine Liste mit Optionen zu öffnen, die im jeweiligen Fenster verfügbar sind. Die Befehle unterscheiden sich je nach Fenster.

# **Über Lizenzen und geschützte Dateien**

Einige Mediendateien sind durch Lizenzen rechtlich vor einem unrechtmäßigen Gebrauch geschützt.

Wenn Sie eine geschützte Datei vom PC auf das Smartphone kopieren möchten, synchronisieren Sie die Datei mit Windows Media Player auf dem PC. Dadurch wird die Lizenz zusammen mit der geschützten Datei auf das Smartphone kopiert. Weitere Informationen zum Synchronisieren von Dateien auf das Smartphone und andere mobile Geräte finden Sie in der Windows Media Player-Hilfe.

**Hinweis** Sie können sich den Schutzstatus einer Datei den Eigenschaften dieser Datei (**Menü > Eigenschaften**) ansehen.

#### 142 Arbeiten mit Multimedia

## **Kopieren von Dateien auf das Smartphone**

Wenn Sie digitale Mediendateien vom PC auf das Smartphone kopieren möchten, verwenden Sie die Funktion **Synchronisieren** von Windows Media Player auf dem PC. Mit **Synchronisieren** werden geschützte Dateien und Albumdarstellungen (für Skins) richtig auf das Smartphone kopiert.

#### **So synchronisieren Sie Daten automatisch auf das Smartphone**

- **1.** Starten Sie auf dem PC Windows Media Player, und schließen Sie dann das Smartphone an den PC an.
- **2.** Geben Sie beim Geräte-Setup-Assistenten einen Namen für das Smartphone ein, und klicken Sie auf **Fertig stellen**.
- **3.** Klicken Sie im linken Bereich mit der rechten Maustaste auf das Smartphone, und wählen Sie **Synchr. einrichten**.
- **Hinweis** Sie können auch die Speicherkarte synchronisieren, wenn sich eine im Smartphone befindet. Klicken Sie zum Synchronisieren mit der rechten Maustaste auf **Speicherkarte**.
	- **4.** Wählen Sie im Geräte-Setup-Dialogfeld die Option **Dieses Gerät automatisch synchronisieren**, um wählen Sie die Wiedergabelisten aus, die Sie zwischen dem PC und dem Smartphone synchronisieren möchten.
	- **5.** Klicken Sie auf **Fertig stellen**.

Die Dateien werden automatisch mit dem Smartphone synchronisiert. Wenn das Smartphone das nächste Mal an den PC angeschlossen wird, startet die Synchronisierung automatisch, wenn Windows Media Player läuft.

#### **So synchronisieren und Kopieren Sie den Inhalt manuell auf das Smartphone**

- **1.** Wenn Sie die Synchronisierung zwischen dem Smartphone und dem PC nicht eingerichtet haben, führen Sie die unter "So synchronisieren Sie Daten automatisch auf das Smartphone" beschriebenen Schritte 1 bis 3 aus.
- **2.** Klicken Sie bei Windows Media Player auf die Registerkarte **Synchronisieren**. Wählen Sie im linken Fenster des Windows Media Players eine Wiedergabeliste oder eine Bibliothek aus.
- **3.** Verschieben Sie aus der Inhaltsliste die Dateien, die synchronisiert werden sollen, in das rechte Fenster des Windows Media Players.
- **4.** Klicken Sie auf **Synchronisieren starten**, um die Dateien auf das Smartphone zu kopieren.

Verschieben Sie Dateien aus der

Wiedergabelisten und

|                                                                                                    |                                                                                     | Now Playing                                                                                                    |                                                                                                  | $-177$                                                                                                    |                                                                                                    |                                                                                                    |                                                                                                    | <b>URGE</b> |                                                                                                    |
|----------------------------------------------------------------------------------------------------|-------------------------------------------------------------------------------------|----------------------------------------------------------------------------------------------------|--------------------------------------------------------------------------------------------------|----------------------------------------------------------------------------------------------------|----------------------------------------------------------------------------------------------------|----------------------------------------------------------------------------------------------------|----------------------------------------------------------------------------------------------------|-------------|----------------------------------------------------------------------------------------------------|
| . Harlott . The Casero<br><b>Taylor</b><br><b>Court Park</b><br>Tie Gest s<br><b>The Collection</b><br>List Humani Dis-<br><b>Sanda Pavid</b><br>Likewi<br>Ascently Added<br>C. SYMT<br>(-) Abun.<br>Sange<br><b>CL Corve</b><br>$\Box$ Yale<br>C Rating<br><b>Count</b><br>1005000<br><b>Bustaan</b><br><b>Draftshore</b><br><b>Branche Cent</b> | $\overline{11}$<br>x2<br>34<br>ń<br><b>IS</b><br>t<br>10<br>13<br>m<br>$\mathbf{H}$ | The Mosen: C., 213<br>Tw Nessa (f., 229<br>Guess Tori, L.O.<br>Nifelalar<br>General Torris 1.44<br>Several Statu. 4.22<br>Guerre Son, 555<br>Service Course  3.37<br>Sergia Leone<br>THROUGH AND COMPANY<br><b>Telm Ski Calleber </b><br>Sergio Leone<br>twoon de males<br>Iran or Falm.<br>More) and Ma<br>Norest and Ma., 2:67<br>Mores and Ma. .<br>The Lock Col<br>The Lack Call<br>Dordon Burup., 1:50<br>Dorders Banus, 4.27 | Length<br>1.55<br>213<br>1.49<br>$3 - 24$<br>259<br>3/54<br>3:15<br>2.38<br>3.26<br>3.51<br>2.27 | <b>Lare</b><br>ava<br>ದಿರಿದ<br>aan<br><b>GGG</b><br>aan<br>aan<br>666<br>ಯ<br>aaa<br>asa<br>999<br>99<br>ūŭ<br>44<br>üŭ<br>ōö<br>00<br><b>GG</b><br><b>Critis</b><br><b>GGGG</b><br>999000 | Lanks<br>Cimical<br>Chestol<br>Coost of<br>County of<br>Control<br>Cienzi di<br>Constitution<br>Course of<br>Control<br>Chemid<br>Cleaning | $\Box$ . $\Box$ . Incorrect<br><b>Island For</b><br>$220 +$<br>$250+$<br>1004<br>$200 +$<br>2004<br><b>POD4</b><br>$200 +$<br><b>JOEA</b><br>2004<br>ictos<br>Verschieben<br>einer Datei in die<br>2004 | <b>SEN</b><br>2.910<br>土地<br>1,476<br>1,010<br>1,4187<br>$+10$<br>1.1.197<br>3.7.99<br><b>TIM</b><br>1.6.19<br>Synchronisierungsliste<br>6.1.880 | $p =$       | <b>Searchard</b><br>63.985<br><b>WATTERED</b><br>3240 remarks<br><b>WENT</b><br>CASH - Intransity Windows<br>To Messey The Fale - Home L.<br>Guroppe Tomatore Suite: A.P.,<br>levojn Leona Sulta: Ohiot Leon. |
|                                                                                                    |                                                                                     |                                                                                                    |                                                                                                  |                                                                                                    |                                                                                                    |                                                                                                    |                                                                                                    |             | <b>El stations</b>                                                                                                    |

Wiedergabeliste oder Bibliotheksinhaltsliste Synchronisierung starten

#### **Hinweis**

- Verwenden Sie immer Windows Media Player 11 auf dem PC, um Daten auf das Smartphone zu synchronisieren (kopieren).
- Audiodateien werden schneller kopiert, wenn Windows Media Player so eingestellt ist, dass die Qualität für Audiodateien, die auf das Smartphone kopiert werden, automatisch eingestellt wird. Weitere Informationen dazu finden Sie in der Windows Media Player-Hilfe.

# **Wiedergeben von Medien**

#### **So geben Sie Medien auf dem Smartphone wieder**

Mit der Bibliothek können Sie Musiktitel, Videos und Wiedergabeliste suchen und wiedergeben, die auf dem Smartphone oder der Speicherkarte gespeichert sind.

- **1.** Wenn das Bibliotheksfenster nicht angezeigt, wird, klicken Sie auf **Menü > Bibliothek**.
- **2.** Klicken Sie, wenn nötig, im Bibliotheksfenster auf **Menü > Bibliothek**, und wählen Sie dann die gewünschte Bibliothek aus.
- **3.** In den meisten Fällen aktualisiert Windows Media Player Mobile automatisch die Bibliothek. Sie können die Bibliothek jedoch auch manuell aktualisieren, um sicherzustellen, dass sie die zuletzt auf das Smartphone oder die Speicherkarte kopierte Dateien enthält. Klicken Sie auf **Menü > Bibliothek aktualisieren**, um die Bibliotheksliste manuell zu aktualisieren.
- **4.** Wählen Sie eine Kategorie (z. B. **Eigene Musik** oder **Eigene Wiedergabelisten**) und dann die Datei, die wiedergegeben werden soll (z. B. ein Musiktitel, Album, Künstlername), und klicken Sie dann auf **Wiedergabe**.
- **Hinweis** Um eine Datei wiederzugeben, die im Smartphone aber nicht in einer Bibliothek gespeichert ist, klicken Sie im Bibliotheksfenster auf **Menü > Datei öffnen**. Wählen Sie das Element aus, das wiedergegeben werden soll (z. B. eine Datei oder ein Ordner), und klicken Sie auf **Wiedergabe**.

# **Fehlerbehebung**

Weitere Informationen dazu finden Sie auf der Microsoft-Webseite Troubleshooting Windows Media Player Mobile.
# <span id="page-144-0"></span>**9.4 Audio Manager**

Audio Manager ist ein Musik-Browser und -Player in einem. Mit ihm haben Sie die Möglichkeit, auf alle Musikdateien des Smartphones zuzugreifen, und Sie können Musikdateien leichter finden, indem Sie sie nach Kategorien sortieren.

#### **So öffnen Sie Audio Manager**

- **•** Klicken Sie auf **Start > Medien > Audio Manager**.
- **Hinweis •** Audio Manager sucht nach allen Musikdateien, die auf dem Smartphone und der Speicherkarte gespeichert sind und die diese Audioformate haben: MP3, WMA, AAC und AAC+. Die Suche erfolgt in den folgenden Verzeichnissen: **Smartphone**: \Musik (einschließlich aller Unterordner, wenn Musikdateien zwischen dem Smartphone und dem PC synchronisiert werden) \Eigene Dokumente (einschließlich aller Unterordner) **Speicherkarte**: \Speicherkarte (einschließlich aller Unterordner)
	- **•** Musikdateien werden in die Kategorien **Künstler**, **Album**, **Genre** usw. eingeteilt, wenn solche Metadaten in den Dateien gefunden werden.

#### **Bibliothek**

Im **Bibliothek**-Fenster von Audio Manager wird ein Pfeil bei den Einträgen angezeigt, bei denen ein Untermenü vorhanden ist. Wählen Sie mit der NAVIGATIONSTASTE einen Eintrag aus, und drücken Sie auf MITTE OK, um das Untermenü aufzurufen.

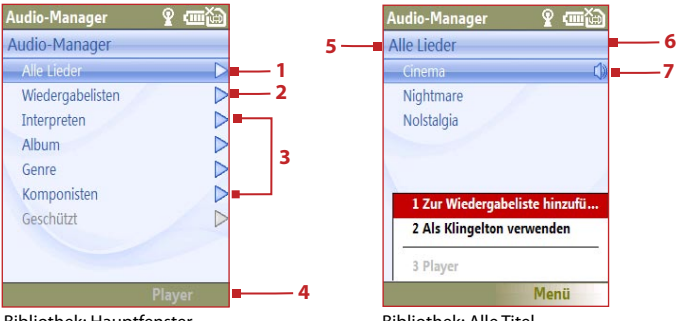

Bibliothek: Hauptfenster

Bibliothek: Alle Titel

#### **Nr. Beschreibung**

- **1** Öffnet das Untermenü **Alle Titel**, wo Sie die Musikdateien nach Dateiname oder Titel suchen können.
- **2** Öffnet das Untermenü **Wiedergabelisten**, wo Sie Wiedergabelisten erstellen und wiedergeben können.
- **3** Öffnet ein Untermenü, in dem Sie Musikdateien nach einer bestimmten Kategorie suchen können.
- **4** Wechselt zum Music Player-Fenster. (Music Player startet nicht automatisch die Wiedergabe. Drücken Sie auf MITTE OK.)
- **5** Hier wird der Name des aktuellen Untermenüs angezeigt.
- **6** Hier wird ein **Suchen**-Symbol angezeigt, wenn die Musikdatenbank in Audio Manager aktualisiert wird. Das passiert, wenn Musikdateien auf dem Smartphone oder auf der Speicherkarte hinzugefügt, umbenannt oder entfernt wurden.
- **7** Hier werden im Untermenü **Alle Titel** die Musiktitel oder die Dateinamen der Musikdateien angezeigt. Wählen Sie mit der NAVIGATIONSTASTE eine Musikdatei aus, um sie mit Music Player wiederzugeben. Wenn Sie sich in einem der Kategoriefenster wie **Künstler**, **Album** usw. befinden, werden hier weitere Untermenüs angezeigt. Drücken Sie auf MITTE OK, um ein Untermenü zu öffnen.

#### **Tipp** Drücken Sie auf der NAVIGATIONSTASTE nach links oder ←, um zurück zum nächsthöheren Menü zu gehen.

Wenn Sie im Hauptfenster der Bibliothek in einer Kategorie auf MITTE OK drücken, werden weitere Untermenüs angezeigt, die wiederum auch über Untermenüs verfügen können. Wenn Sie z. B. **Künstler** wählen, wird die nächste Untermenüstufe angezeigt, in dem die Liste der Künstlernamen angezeigt wird. Öffnen Sie die Untermenüs bis zu der Stufe, bei der Sie einen Musiktitel auswählen können.

Musikdateien, die DRM-geschützt (Digital Rights Management) sind, befinden sich in der Kategorie **Geschützt**. Dass eine Musikdatei geschützt ist, wird durch ein Vorhängeschlosssymbol vor dem Titel angezeigt. Ein durchgekreuztes Vorhängeschlosssymbol vor einem Musiktitel bedeutet, dass die Rechte für die Wiedergabe des Musiktitels abgelaufen sind, und der Titeln nicht abgespielt werden kann.

<span id="page-146-0"></span>**Hinweis** Wenn Sie Audio Manager beenden und wieder öffnen, wird das zuletzt geöffnete Untermenü angezeigt. Drücken Sie auf der NAVIGATIONSTASTE so oft nach links, bis wieder das Hauptfenster der Bibliothek angezeigt wird.

#### **Music Player**

Music Player ist bei Audio Manager integriert, und er wird zum Wiedergeben von Musikdateien verwendet. Wenn Sie in der Bibliothek einen Musiktitel ausgewählt haben, wird Music Player automatisch geöffnet und die Datei gestartet.

**Hinweis** Wenn Sie zuletzt das Music Player-Fenster geöffnet hatten, als Audio Manager beendet wurde, wird beim nächsten Öffnen von Audio Manager automatisch Music Player gestartet. Um zur Bibliothek zurückzukehren, klicken Sie auf die Bibliothek.

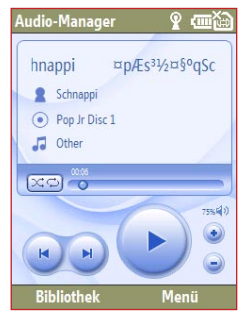

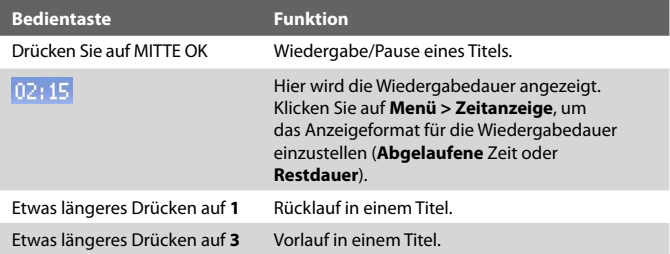

#### 148 Arbeiten mit Multimedia

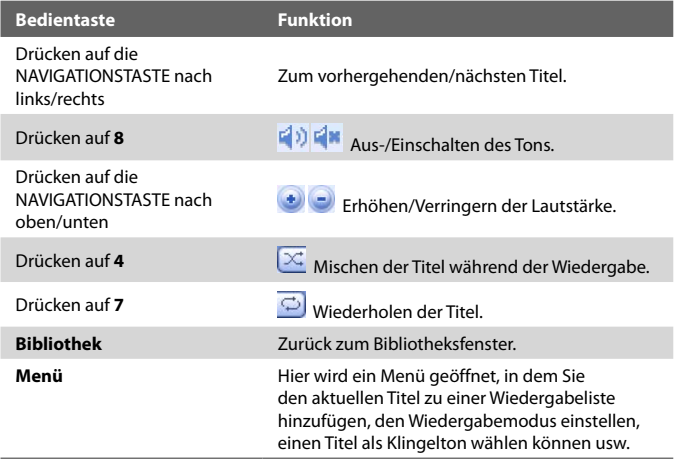

#### **Wiedergabelisten**

Eine Wiedergabeliste ist eine Liste von Musikdateien, die nacheinander abgespielt werden. Im Wiedergabelistefenster werden die aktuell auf dem Smartphone und der Speicherkarte vorhandenen Wiedergabelisten angezeigt.

Im Wiedergabelistenfenster gibt es zwei Arten von Wiedergabelisten:

- **• Windows Media Player-Wiedergabelisten.** Dieses sind Wiedergabelisten aus der Bibliothek von Windows Media Player Mobile (die mit Windows Media Player auf dem Computer synchronisiert werden), und sie werden mit dem Windows Media Player-Symbol ( $\left( \bullet \right)$ ) gekennzeichnet. Sie können mit dem Music Player von Audio Manager wiedergegeben aber nicht geändert werden.
- **• Benutzerdefinierte Wiedergabelisten.** Dieses sind Wiedergabelisten, die in Audio Manager erstellt und bearbeitet werden können.
- <span id="page-148-0"></span>**Hinweis •** Audio Manager sucht in den folgenden Verzeichnissen nach Wiedergabelisten: **Smartphone**: \Wiedergabelisten\Anwendungsdaten\HTC\ AudioManager\Wiedergabelisten **Speicherkate**: \Speicherkarte\Wiedergabeliste
	- **•** Wenn eine Windows Media Player-Wiedergabeliste Musik-, Video- und Bilddateien enthält, greift Audio Manager nur auf die Musikdateien zu und filtert die anderen Medientypen heraus.

#### **So erstellen Sie eine Wiedergabeliste**

- **1.** Wählen Sie im Hauptfenster der Bibliothek **Wiedergabelisten**, und drücken Sie auf MITTE OK.
- **2.** Klicken Sie im Wiedergabelistenfenster auf **Menü > Neu**.
- **3.** Geben Sie einen **Name der Wiedergabeliste** ein, und klicken Sie auf **OK**.
- **4.** Wählen Sie im Wiedergabelistenfenster die gerade erstellte Wiedergabeliste aus, und klicken Sie auf **Bearbeiten**.
- **5.** Klicken Sie auf **Menü > Hinzufügen**.
- **6.** Wählen Sie mit der Taste MITTE OK die Musiktitel aus, die Sie zur Wiedergabeliste hinzufügen möchten, oder klicken Sie auf **Menü > Alles markieren**, um alle Titel auszuwählen.
- **7.** Klicken Sie dreimal auf **OK**, um zum Wiedergabelistenfenster zurückzukehren.

#### **Einstellen von Musik als Klingelton**

Mit Audio Manager haben Sie die Möglichkeit, eine von Ihnen gewünschte Musikdatei als Klingelton für das Smartphone zu verwenden.

- **1.** Wählen Sie mit der NAVIGATIONSTASTE aus der Bibliothek einen Musiktitel aus, oder markieren Sie den Titel für die Wiedergabe mit Music Player.
- **2.** Klicken Sie auf **Menü > Als Klingelton verwenden**.

**Hinweis** Wenn der gewählte Titel das Format MP3 hat, können Sie ihn erst verkürzen. Klicken Sie auf **Zuschneiden**, um den MP3-Trimmer aufzurufen, und kürzen Sie den Titel. Weitere Informationen zum Kürzen von Titeln finden Sie unter "MP3 Trimmer".

#### <span id="page-149-0"></span>150 Arbeiten mit Multimedia

- **4.** Wählen Sie **Als Standard-Klingelton verwenden**, und drücken Sie auf MITTE OK.
- **5.** Eine Bestätigungsmeldung erscheint. Klicken Sie auf **OK**.
- **Tipp** Wenn Sie den Musiktitel nur für die spätere Verwendung im Klingeltonordner speichern möchten, wählen Sie **Im Klingeltonordner speichern**. Später können Sie dann auf **Start > Einstellungen > Sounds** klicken, um ihn als Klingelton einzustellen.

#### **MP3 Trimmer**

Den MP3 Trimmer können Sie zum Kürzen von MP3-Dateien verwenden. Sie können die Musikdatei dann als neue Datei speichern oder als Klingelton einstellen.

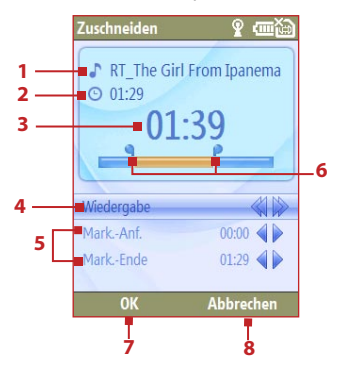

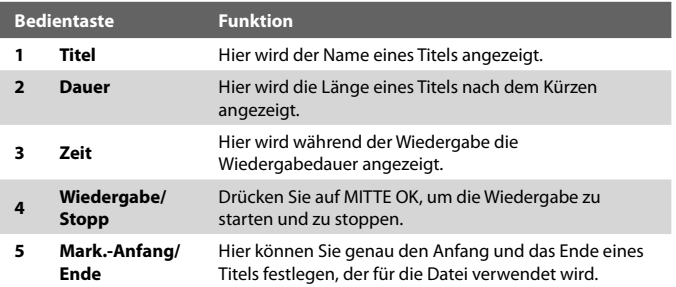

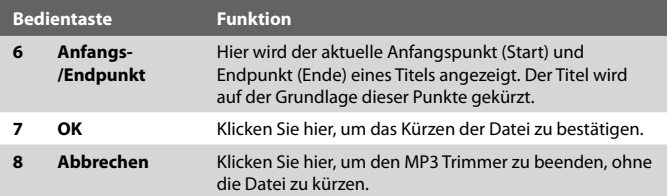

#### **So kürzen Sie eine MP3-Datei**

- **1.** Wählen Sie im Trim-Fenster mit der NAVIGATIONSTASTE die Option **Mark.-Anfang**.
- **2.** Drücken Sie auf der NAVIGATIONSTASTE nach links/rechts, um den Anfangspunkt zu setzen. Sobald dieser Punkt festgelegt ist, wird die Wiedergabe immer an diesem Punkt gestartet. Mit der NAVIGATIONSTASTE (links/rechts) können Sie den Anfangspunkt wieder verschieben.

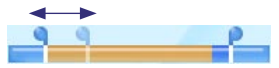

**3.** Wählen Sie mit der NAVIGATIONSTASTE die Option **Mark.-Ende**, und legen Sie dann mit der NAVIGATIONSTASTE (links/rechts) den Endpunkt fest. Sobald dieser Punkt festgelegt ist, wird die Wiedergabe immer 5 Sekunden vor diesem Endpunkt gestartet. Mit der NAVIGATIONSTASTE (links/rechts) können Sie den Endpunkt wieder verschieben.

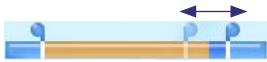

- **4.** Wählen Sie mit der NAVIGATIONSTASTE die Option **Wiedergabe**. Drücken Sie auf MITTE OK, um den gekürzten Musiktitel abzuspielen. Während der Wiedergabe können Sie mit der NAVIGATIONSTASTE (links/rechts) innerhalb eines Titels vor- und zurückgehen.
- **5.** Klicken Sie auf **Menü**, und legen Sie fest, ob die Datei als Standardklingelton verwendet, im Klingeltonordner gespeichert oder unter einem anderen Dateinamen gespeichert werden soll.

# **9.5 Streaming Media**

Mit dem Programm Streaming Media können Sie Live-Sendungen oder On-Demand-Medieninhalte aus dem Internet herunterladen und zeitgleich wiedergeben. Sie müssen nicht warten, bis der gesamte Medieninhalt vollständig heruntergeladen ist, um sich das Video anzusehen oder die Audiodatei anzuhören. Der Medieninhalt wird in einem kontinuierlichen Stream auf das Smartphone geladen und wird sofort abgespielt.

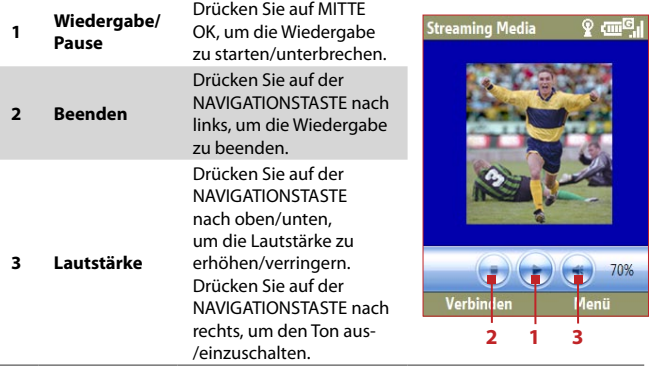

Mit Streaming Media können **3GP**- und **MPEG-4**-Dateien wiedergegeben werden. Es unterstützt auch die Wiedergabe von **SDP**-Dateien (Session Description Protocol). Eine SDP-Datei ist eine Textdatei, die das Format, die Übertragungsdauer, den Medieninhalt und andere Informationen über eine Live-Übertragung oder eine Wiedergabeliste und Links zu aufgezeichneten Mediendateien enthält, wenn Sie On-Demand-Streamingmedien ansehen.

#### **So greifen Sie mit dem Internet Explorer auf Streaming-Inhalte zu**

Mit dem Internet Explorer können Sie Internetseiten öffnen, die Http-Links zu Streaming-Media-Inhalten haben, und die Inhalte mit dem Programm Streaming Media wiedergeben.

- **1.** Klicken Sie auf **Start > Internet Explorer**.
- **2.** Klicken Sie auf **Menü > Adressleiste**. Geben Sie in der Adressleiste die URL-Adresse der Webseite ein, die den Http-Link zur gewünschten \*.3gp-, \*.mp4- oder \*.sdp-Datei enthält.
- **3.** Wählen Sie auf der Webseite den RTSP-Link, und drücken Sie auf MITTE OK.
- **4.** Die Datei wird dann automatisch von Streaming Media geöffnet und wiedergegeben. Sie können die Wiedergabe des Videos mit den Bedientasten starten/unterbrechen und die Lautstärke ändern.

#### **Tipp** Klicken Sie auf **Menü > Zoom > Vergrößern**, um das Video zu vergrößern.

**So streamen Sie Mediendateien direkt auf dem Streaming Media Player** Streaming Media unterstützt RTSP-Links nur, wenn \*.3gp- und \*.mp4- Dateien direkt im Programm gestreamt werden.

#### **Hinweis** Bevor Sie das Programm Streaming Media starten, müssen Sie mit dem Internet verbunden sein.

- **1.** Klicken Sie auf **Start > Media > Streaming Media**.
- **2.** Klicken Sie im Programm auf **Verbinden**.
- **3.** Geben Sie die URL der Website (rtsp://) und den Dateinamen ein.
- **4.** Klicken Sie auf **Gehe zu**.
- **5.** Streaming Media beginnt die Wiedergabe der Datei. Sie können die Wiedergabe mit den Bedientasten starten/unterbrechen und die Lautstärke ändern.

#### **So können Sie sich Informationen der Streaming-Video-Datei anzeigen lassen**

Sie können sich die Eigenschaften und allgemeine Informationen eines Streaming-Videos wie Dateiformat, Audiocodec, Abmessungen, Frames und Dauer des Videos anzeigen lassen.

**•** Klicken Sie im Programm auf **Menü > Eigenschaften**.

#### <span id="page-153-0"></span>154 Arbeiten mit Multimedia

**So konfigurieren Sie die Streaming-Video-Verbindungseinstellungen** Klicken Sie auf **Menü > Optionen**, um die folgenden Einstellungen zu konfigurieren:

- **Verbinden über.** Hier legen Sie fest, ob die Verbindung zum Internet oder zum Firmennetzwerk (Intranet) hergestellt werden soll, wo sich das Streaming-Video befindet.
- **• UDP Port Range.** Legen Sie den Bereich der Port-Nummern fest, die für das Streaming verwendet werden.
- **• Medienpuffer.** Legen Sie die Größe des Speichers (Dauer) fest, die zum Speichern von Video- und Audiodaten beim Streaming von Medien zugewiesen werden soll.

## **9.6 Midlet Manager**

Mit MIDlet Manager haben Sie die Möglichkeit, Java-gestützte Anwendungen wie Spiele und Tools, die speziell für mobile Geräte entwickelt wurden, herunterzuladen.

#### **So installieren Sie MIDlets aus dem Internet**

- **1.** Klicken Sie auf der Startseite auf **Start > Extras > MIDlet Manager**.
- **2.** Klicken Sie auf **Menü > Installieren > Durchsuchen**, um Internet Explorer® Mobile zu öffnen.
- **3.** Suchen Sie die MIDlet/MIDlet-Suite im Internet.
- **4.** Laden Sie die MIDlet/MIDlet-Suite herunter.
- **5.** Um die Installation der MIDlet/MIDlet-Suite zu starten, klicken Sie auf **Ja**.
- **6.** Klicken Sie auf **Fertig**, um die Installation zu bestätigen.

#### **Hinweis**

- Sie können jederzeit die Installation abbrechen.
- Die heruntergeladenen MIDlets werden automatisch im Ordner Eigene Dokumente gespeichert.

#### <span id="page-154-0"></span>**So installieren Sie MIDlets von einem PC**

Sie können die MIDlets/MIDlet-Suites von einem PC mit einem USB-Synchronisierungskabel oder über eine Bluetooth-Verbindung auf dem Smartphone installieren. Sie können die MIDlet-Dateien vom PC in jeden beliebigen der folgenden temporären Ordner des Smartphones installieren, von wo aus MIDlet Manager diese dann installieren kann.

- **• Gerätespeicher:** ../Smartphone/Eigene Dokumente/My MIDlets
- **• Speicherkate:** ../Smartphone/Speicherkarte
- **Hinweis** Wenn im Ordner Eigene Dokumente der Ordner Eigene MIDlets nicht existiert, können Sie einen mit diesem Namen erstellen. Wenn Sie eine Speicherkate in das Smartphone einsetzen, erscheint automatisch ein Ordner mit dem Namen Speicherkarte auf dem Gerät.

#### **So installieren Sie MIDlets aus einem lokalen Ordner**

- **1.** Klicken Sie auf der Startseite auf **Start > Extras > MIDlet Manager**.
- **2.** Klicken Sie auf **Menü > Installieren > Lokal**, um die zuvor im Ordner Eigene MIDlets gespeicherten MIDlets zu installieren.
- **3.** Wählen Sie mit der NAVIGATIONSTASTE das MIDlet/die MIDlet-Suite aus, und drücken Sie auf MITTE OK.
- **4.** Klicken Sie auf **Ja**, um die Installation zu starten.

#### **So starten Sie MIDlets auf dem Smartphone**

- **1.** Klicken Sie auf der Startseite auf **Start > Extras > MIDlet Manager**.
- **2.** Wählen Sie mit der NAVIGATIONSTASTE aus der Liste ein MIDlet aus.
- **3.** Drücken Sie auf MITTE OK, um das MIDlet zu starten.

#### 156 Arbeiten mit Multimedia

#### **Verwalten von MIDlets**

Sie können die MIDlets in Gruppen sortieren und selbst Gruppen definieren. Sie können für ein MIDlet auch die Standard-Anzeigeeinstellungen ändern.

#### **So ändern Sie die Anzeigeeinstellungen**

- **1.** Klicken Sie auf der Startseite auf **Start > Extras > MIDlet Manager**.
- **2.** Klicken Sie auf **Menü > Einstellungen**.
- **3.** Wählen Sie mit der NAVIGATIONSTASTE im Einstellungsfenster die Anzeigeoptionen, und drücken Sie auf MITTE OK.
- **4.** Legen Sie bei **Anzeigeoptionen** fest, dass die MIDlets entweder in Gruppen oder alle auf einmal angezeigt werden sollen.
- **5.** Wählen Sie bei **Sortieroptionen**, ob die Dateien nach Name oder Größe sortiert werden sollen, und klicken Sie auf **Fertig**.

#### **So deinstallieren Sie ein MIDlet**

Bevor Sie ein MIDlet/eine MIDlet-Suite deinstallieren, muss diese beendet werden.

- **1.** Wählen Sie mit der NAVIGATIONSTASTE im Fenster Java-Anwendungen das MIDlet/die MIDlet-Suite aus.
- **2.** Klicken Sie auf **Menü > Verwalten > Deinstallieren**.
- **3.** Klicken Sie zum Bestätigen auf **OK**.

**Hinweis** Es ist nicht möglich, einzelne MIDlets aus einer MIDlet-Suite zu entfernen. Dazu müssen Sie die komplette MIDlet-Suite entfernen.

# **Kapitel 10 Andere Anwendungen**

**[10.1 Office Mobile](#page-157-0) [10.2 Adobe Reader LE](#page-160-0) [10.3 Kurzwahl](#page-161-0) [10.4 Sprachanwahl](#page-162-0)**

# <span id="page-157-0"></span>**10.1 Office Mobile**

Office Mobile umfasst drei Anwendungen, mit denen Sie sich verschiedene Arten von Dokumenten wie Word-Dokumente, Powerpoint-Präsentationen und Excel-Arbeitsblätter ansehen können. Office Mobile umfasst die folgenden Programme:

- **•** Excel Mobile (zum Anzeigen von Excel-Dateien)
- **•** PowerPoint Mobile (zum Anzeigen von PowerPoint-Dateien)
- **•** Word Mobile (zum Anzeigen von Word-Dateien)

Um auf Office Mobile zuzugreifen, klicken Sie auf **Start > Office Mobile**. Dort finden Sie das gewünschte Programm.

**Hinweis** Nicht alle Schriftarten, Farben, Funktionen und Versionen der Desktop-Versionen von PowerPoint, Word und Excel werden unterstützt, sie werden aber annähernd wiedergegeben.

#### **Excel Mobile**

Mit Excel Mobile können Sie sich Excel-Arbeitsblätter ansehen. Auch die Wiedergabe von eingefügten Diagrammen und Diagrammseiten ist möglich.

#### **Hinweis**

- Excel Mobile unterstützt nur Excel-Dateien, die mit Office 97 oder einer späteren Version erstellt wurden.
- Excel-Makros der Ursprungsdateien können beim Laden u. U. nicht gestartet werden.
- Dreidimensionale Diagramme werden in zweidimensionale Abbildungen umgewandelt.
- Auf dem Arbeitsblatt werden keine Bilder angezeigt, die in einer AutoForm als Hintergrund gewählt wurden.

#### **So öffnen Sie eine Arbeitsblatt-Datei**

- **1.** Klicken Sie auf **Start > Office Mobile > Excel Mobile**, und markieren Sie die **.xls**-Datei.
- **2.** Klicken Sie auf **Öffnen**.

#### **So ändern Sie das Zoomverhältnis**

**•** Klicken Sie auf **Ansicht**, und wählen Sie eine Vergrößerung.

#### **So rufen Sie eine andere Seite der Arbeitsblatt-Datei auf**

**•** Klicken Sie auf **Ansicht > Blatt**, und wählen Sie das gewünschte Blatt aus.

#### **PowerPoint Mobile**

PowerPoint Mobile ist eine umfassendes PowerPoint-Ansichtsprogramm, mit dem Sie sich native PowerPoint-Präsentationen ansehen können.

**Hinweis** PowerPoint Mobile unterstützt nur Powerpoint-Dateien, die mit Office 97 oder einer späteren Version erstellt wurden.

#### **So öffnen Sie eine Präsentationsdatei**

- **1.** Klicken Sie auf **Start > Office Mobile > PowerPoint Mobile**, und markieren Sie Dateien mit der Dateiendung **.ppt** oder **.pps**.
- **2.** Klicken Sie auf **Öffnen**.

#### **So ändern Sie das Zoomverhältnis der Ansicht**

**•** Klicken Sie auf **Menü > Vergrößern** oder **Verkleinern**.

#### **So richten Sie Ihre Präsentations-Show ein**

- **1.** Klicken Sie auf **Menü > Optionen**.
- **2.** Wählen Sie für die Wiedergabe der Präsentation die **Ausrichtung**.
- **3.** Ändern Sie die Wiedergabefunktionen, indem Sie den Eintrag **Wiedergabeoptionen** und weitere Optionen markieren.

#### <span id="page-159-0"></span>160 Andere Anwendungen

#### **Word Mobile**

Mit Word Mobile können Sie sich Word-Dokumente einschließlich Tabellen, Bildern, Spalten, Nummerierungen u.v.m. ansehen. Zudem können Sie Funktionen der aktuellen Dokumentdatei bearbeiten.

**Hinweis** Word Mobile unterstützt nur Word-Dateien, die mit Office 97 oder einer späteren Version erstellt wurden.

#### **So öffnen Sie eine Dokumentdatei**

- **1.** Klicken Sie auf **Start > Office Mobile > Word Mobile**, und markieren Sie Dateien mit der Dateiendung **.doc** oder **.rtf**.
- **2.** Klicken Sie auf **Öffnen**.

#### **So ändern Sie das Zoomverhältnis**

**•** Klicken Sie auf **Ansicht**, und wählen Sie eine Vergrößerung.

#### **So bearbeiten Sie eine Dokumentdatei**

- **1.** Klicken Sie auf **Menü > Bearbeiten**, um den Bearbeitungsmodus zu starten.
- **2.** Bearbeiten Sie das Dokument, und wenn Sie fertig sind, klicken Sie

auf **Menü > Datei > Speichern unter** oder **Senden**.

# <span id="page-160-0"></span>**10.2 Adobe Reader LE**

Mit Adobe Reader LE können Sie sich PDF-Dateien (Portable Document Format) ansehen.

Wenn Sie eine kennwortgeschützte PDF-Datei öffnen, müssen Sie vor dem Öffnen der Datei zunächst das Kennwort eingeben.

#### **So öffnen Sie eine PDF-Datei auf dem Smartphone**

- **1.** Klicken Sie auf **Start > Office > Adobe Reader LE**.
- **2.** Klicken Sie auf **Öffnen**.
- **3.** Rufen Sie den gewünschten Ordner auf, in dem sich die gewünschte PDF-Datei befindet.

**Hinweis** Um eine andere PDF-Datei zu öffnen, klicken Sie auf **Öffnen > Menü > Datei suchen**. Sie können auch eine PDF-Datei in File Explorer öffnen, indem Sie diese dort anklicken.

#### **So navigieren Sie in einer PDF-Datei**

Sie können einen der folgenden Schritte ausführen:

- **•** Scrollen Sie mit der NAVIGATIONSTASTE durch die Seiten.
- **•** Klicken Sie auf **Menü > Gehe zu**, und wählen Sie eine Option, um in der PDF-Datei an eine bestimmte Stelle zu gehen.

Klicken Sie während der Wiedergabe einer PDF-Datei auf **Menü**, um eine Liste von Optionen zu öffnen, mit denen Sie das Bild vergrößern, direkt zu einem Lesezeichen gehen, einen bestimmten Text in der Datei suchen können usw.

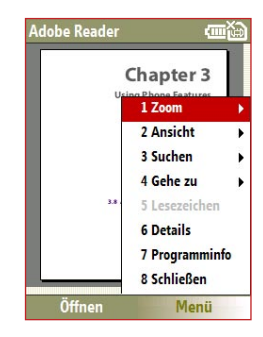

# <span id="page-161-0"></span>**10.3 Kurzwahl**

Sie können für häufig benutzte Nummern und Funktionen Kurzwahleinträge erstellen, sodass Sie auf diese Nummern bzw. Funktionen mit nur einem einzelnen Tastendruck zugreifen können.

#### **So erstellen Sie einen Kurzwahleintrag für einen Kontakt**

- **1.** Klicken Sie auf der Startseite auf **Start > Kontakte**.
- **2.** Wählen Sie einen Kontakt.
- **3.** Drücken Sie auf MITTE OK, um sich die Kontaktdaten anzusehen.
- **4.** Wählen Sie die gewünschte Telefonnummer, und klicken Sie auf **Menü > Kurzwahl hinzufügen**.
- **5.** Geben Sie die Daten in den Feldern Name, Wert und Tastenzuweisung ein.
- **6.** Klicken Sie auf **Fertig**. Sie können diesen Vorgang jederzeit abbrechen, indem Sie auf **Menü > Abbrechen** klicken.

#### **So erstellen Sie einen Kurzwahleintrag für eine Funktion**

- **1.** Klicken Sie auf der Startseite auf **Start**, und wählen (nur markieren) Sie den gewünschten Eintrag.
- **2.** Klicken Sie auf **Menü > Kurzwahl hinzufügen**.
- **3.** Geben Sie die Daten in den Feldern Name, Wert und Tastenzuweisung ein.
- **4.** Klicken Sie auf **Fertig**. Sie können diesen Vorgang jederzeit abbrechen, indem Sie auf **Menü > Abbrechen** klicken.
- **Hinweis** Die erste Kurzwahlposition wird normalerweise für Ihre Mailbox reserviert. Kurzwahl verwendet dann die nächsten verfügbaren Positionen. Wenn Sie eine Nummer an eine bereits besetzte Position setzen möchten, wird die alte Nummer überschrieben.

#### <span id="page-162-0"></span>**So fragen Sie eine Mailbox-Nachricht ab**

**•** Drücken Sie auf der Startseite etwas länger auf **1**, um auf die Mailbox zuzugreifen, und führen Sie die Anweisungen zum Abrufen der Nachrichten aus.

#### **So können Sie mit Kurzwahl Anrufe tätigen und Programme starten**

**•** Wenn Sie einem Kontakt eine Kurzwahl zugewiesen haben (z. B. in der zweiten Position), können Sie einfach etwas länger auf die Taste 2 drücken, um die Nummer des Kontakts anzurufen oder das Programm zu öffnen.

#### **So löschen Sie einen Kurzwahleintrag**

- **1.** Klicken Sie auf der Startseite auf **Start > Kurzwahl**.
- **2.** Wählen Sie den gewünschten Eintrag, und klicken Sie auf **Menü > Löschen**.

# **10.4 Sprachanwahl**

Sie können für eine Telefonnummer, E-Mail-Adresse oder Webseite, die auf dem Smartphone gespeichert sind, eine Sprachanwahl aufnehmen. Wenn Sie dann die Sprachanwahl mit Voice Speed Dial sprechen, wählt das Smartphone automatisch die dazugehörige Nummer, öffnet eine E-Mail der verknüpften Adresse oder ruft die entsprechende Webseite auf.

#### **So erstellen Sie bei Kontakte eine Sprachanwahl für eine Telefonnummer, E-Mail-Adresse oder URL**

- **1.** Klicken Sie auf der Startseite auf **Start > Kontakte**.
- **2.** Wählen Sie den gewünschten Kontakt, und drücken Sie auf MITTE OK, um die Kontaktkarte zu öffnen.
- **3.** Wählen Sie den Eintrag aus, dem Sie eine Sprachanwahl zuordnen möchten.
- **4.** Klicken Sie auf **Menü > Neue Sprachanwahl**.
- **5.** Nach einem Piepton beginnt die Aufnahme der Sprachanwahl (verwenden Sie einfache Wörter).

#### 164 Andere Anwendungen

- **6.** Wenn die Sprachwahl erfolgreich eingegeben wurde, wird diese vom Smartphone wiedergegeben. Klicken Sie auf **OK**.
- **7.** Geben Sie die Daten in den Feldern Name, Wert und Tastenzuweisung ein.
- **8.** Klicken Sie auf **Fertig**, um die neue Sprachanwahl zu speichern. Sie können diesen Vorgang jederzeit abbrechen, indem Sie auf **Menü > Abbrechen** klicken.

#### **So erstellen Sie eine Sprachanwahl für ein Programm**

Um eine Sprachanwahl für ein Programm, z. B. Kamera, zu erstellen, müssen Sie Folgendes tun:

- **1.** Klicken Sie auf der Startseite auf **Start > Medien > Kamera**. (Drücken Sie nicht auf MITTE OK, wenn Kamera gewählt ist.)
- **2.** Klicken Sie auf **Menü > Neue Sprachanwahl**.
- **3.** Sprechen Sie nach der Nachricht/dem Piepton das Wort "Kamera."
- **4.** Wenn die Sprachwahl erfolgreich eingegeben wurde, wird diese vom Smartphone wiedergegeben. Klicken Sie auf **OK**.
- **5.** Geben Sie die Daten in den Feldern Name, Wert und Tastenzuweisung ein. Klicken Sie auf **Fertig**, um die neue Sprachanwahl zu speichern. Sie können diesen Vorgang jederzeit abbrechen, indem Sie auf **Menü > Abbrechen** klicken.

#### **So können Sie mit einer Sprachanwahl einen Anruf tätigen oder ein Programm starten**

- **1.** Drücken Sie auf der linken Seite des Smartphones auf die Taste **SPRACHERKENNUNG**
- **2.** Sprechen Sie nach dem Piepton den aufgenommenen Text, den Sie der gewünschten Telefonnummer oder einem bestimmten Programm zugewiesen haben. Das Smartphone gibt den Text wieder und wählt dann die Nummer oder startet das verknüpfte Programm.
- **Tipp** Wenn das Smartphone den gesprochenen Text nicht erkennt, versuchen Sie es noch einmal. Sprechen Sie dabei sehr deutlich, und vermeiden Sie viele Hintergrundgeräusche.

#### **So werden Sprachanwahlen bearbeitet, gelöscht und wiedergegeben**

- **1.** Klicken Sie auf der Startseite auf **Start > Kurzwahl**.
- **2.** Wählen Sie aus der Liste die gewünschte Sprachwahl.
- **3.** Führen Sie einen der folgenden Schritte aus:
	- **•** Um die Sprachanwahl zu ändern, klicken Sie auf **Menü > Bearbeiten**, nehmen Sie die Änderungen vor, und klicken Sie auf **Fertig**.
	- **•** Um eine Sprachanwahl zu löschen, klicken Sie auf **Menü > Löschen**.

Um eine bestehende Sprachanwahl abzuspielen, klicken Sie auf **Menü > Sprachanw. abspielen**.

#### 166 Andere Anwendungen

# **[A.1 Hinweise zur Einhaltung von Richtlinien](#page-167-0) [A.2 Spezifikationen](#page-172-0)**

# <span id="page-167-0"></span>**A.1 Hinweise zur Einhaltung von Richtlinien**

#### **Identifikation des Geräts**

Zum Zweck der behördlichen Identifizierung wurde dem Produkt die Modellnummer **VOX0101** zugewiesen.

Um einen kontinuierlich zuverlässigen und sicheren Betrieb des Geräts sicherzustellen, sollten Sie mit dem **VOX0101** Smartphone nur das unten aufgeführte Zubehör verwenden.

Dem Akkupack wurde die Modellnummer **LIBR160** zugewiesen.

Dieses Produkt ist für die Verwendung mit einem zertifizierten Netzteil der Klasse 2 (Class 2 Limited Power Source) mit einer Leistung von 5 V DC und einer maximalen Stromstärke von 1 A vorgesehen.

#### **Konformitätserklärung**

Produkte, die das CE-Kennzeichen tragen, entsprechen der R&TTE-Richtlinie (99/5/EC), der EMV-Richtlinie (89/336/EEC) und der Niederspannungsricht linie (73/23/EEC), die von der Kommission der Europäischen Gemeinschaft ausgegeben wurden.

Die Einhaltung dieser Richtlinien setzt die Übereinstimmung mit den folgenden Europanormen voraus:

- **•** EN 60950-1 (IEC 60950-1) Einrichtungen der Informationstechnik Sicherheit.
- **•** ETSI EN 300 328 Elektromagnetische Verträglichkeit und Funkspektr umangelegenheiten (ERM); Breitband-Übertragungssysteme; Daten übertragungseinrichtungen für den Einsatz im 2,4GHz ISM-Band mit Spreizspektrummodulation.
- **•** ETSI EN 301 511 Globales System für mobile Kommunikation (GSM); Harmonisierte Europäische Norm für mobile Erdfunkstellen im GSM-Band 900 und DCS-Band 1800 zur Erfüllung der minimalen Anforderungen von Artikel 3 Absatz 2 der R&TTE-Richtlinie (1999/5/ EC).
- **•** ETSI EN 301 489-1 Elektromagnetische Verträglichkeit und Funkspe ktrumsangelegenheiten (ERM); Elektromagnetische Verträglichkeit (EMV) für Funkeinrichtungen und -dienste; Teil 1: Gemeinsame technische Anforderungen.
- **•** ETSI EN 301 489-7 Elektromagnetische Verträglichkeit und Funkspektrumsangelegenheiten (ERM); Elektromagnetische Verträglichkeit (EMV) für Funkeinrichtungen und -dienste; Teil 7: Spezifische Bedingungen für mobile und transportable Funk- und Zusatz-/Hilfseinrichtungen digitaler zellularer Funk-Telekommunikatio nssysteme (GSM und DCS).
- **•** ETSI EN 301 489-17 Elektromagnetische Verträglichkeit und Funkspekt rumsangelegenheiten (ERM); Elektromagnetische Verträglichkeit (EMV) für Funkeinrichtungen und -dienste; Teil 17: Spezifische Bedingungen für 2,4-GHz-Breitbanddatenübertragungssysteme.
- **•** EN 50360 2001 Produktnorm zum Nachweis der Übereinstimmung von Mobiltelefonen mit den Basisgrenzwerten hinsichtlich der Sicherheit von Personen in elektromagnetischen Feldern (300 MHz - 3 GHz).

# $CE0678D$

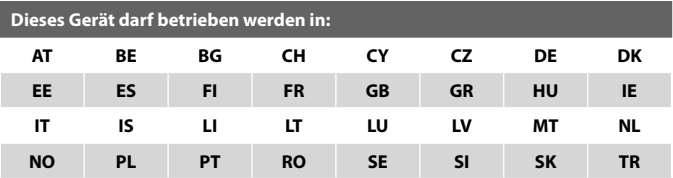

#### **Sicherheitsvorkehrungen bei Funkstrahlung**

Verwenden Sie nur Originalzubehör, das vom Hersteller empfohlen wird, und solches Zubehör, das kein Metall enthält.

Anderenfalls ist es möglich, dass regionale Funkrichtlinien und -vorschriften nicht eingehalten werden, was unbedingt vermieden werden soll.

#### **Halten Sie sich an die Reparaturanordnungen**

Nehmen Sie nur dann selbst Reparaturen am Gerät vor, wenn Sie im Betriebs- oder Reparaturhandbuch ausdrücklich dazu aufgefordert werden. Reparaturen, die im Innern des Geräts vorgenommen werden müssen, dürfen nur von autorisierten Reparaturfachleuten ausgeführt werden.

#### **Schäden, die eine Reparatur erforderlich machen**

Sollten die folgenden Fälle auftreten, trennen Sie das Gerät vom Stromnetz, und wenden Sie sich für eine Reparatur an einen autorisierten Reparaturfachbetrieb:

- **•** Eine Flüssigkeit wurde über dem Gerät verschüttet oder ein Fremdkörper ist hineingelangt.
- **•** Das Produkt war Regen oder Wasser ausgesetzt.
- **•** Das Produkt ist heruntergefallen oder wurde beschädigt.
- **•** Es gibt sichtbare Zeichen der Überhitzung.
- **•** Das Produkt funktioniert auch bei Befolgen der Bedienungsanweisungen nicht normal.

Bei drahtlosen Funktelefonen wird die Absorption von elektromagnetischen Feldern in biologischem Gewebe als SAR (**Specific Absorption Rate** = Spezifische Absorptionsrate) gemessen.

Um den Benutzern einen zusätzlichen Schutz zu bieten und alle Variationen in der Benutzung zu berücksichtigen, ist der Sicherheitsstandard sehr eng gefasst. Nur unter normalen Bedingungen kann die Strahlungsleistung und Interferenzsicherheit garantiert werden. Wie bei anderen mobilen Funkeinrichtungen wird dem Benutzer empfohlen, für einen zufriedenstellenden Betrieb des Geräts bei gleichzeitiger Sicherheit der Personen keinen Teil des menschlichen Körpers während des Betriebs des Geräts zu nahe an die Antenne kommen zu lassen.

#### **SAR-Information**

- **•** 0.803 W/kg bei 10 g (Kopf)
- **•** 1.18 W/kg bei 10 g (Körper)

#### **Sicherheitsinformation der Telekommunikations- und Internetvereinigung (Telecommunications & Internet Association (TIA))**

#### **Herzschrittmacher**

Die Health Industry Manufacturers Association empfiehlt, einen Mindestabstand von 15 cm zwischen mobilen Funktelefonen und einem Herzschrittmacher einzuhalten, um mögliche Interferenzen mit dem Herzschrittmacher zu vermeiden. Diese Empfehlungen stimmen mit unabhängigen Tests und Empfehlungen der Wireless Technology Research überein. Personen mit Schrittmachern:

- **•** Halten Sie das Smartphone IMMER mindestens 15 cm vom Herzschrittmacher entfernt, wenn das Smartphone EINGESCHALTET ist.
- **•** Tragen Sie das Smartphone nicht in der Brusttasche.
- **•** Halten Sie das Smartphone an das dem Herzschrittmacher gegenüberliegende Ohr, um die Möglichkeit von Interferenzen zu reduzieren. Falls Sie Grund zur Annahme haben, dass eine Störung auftritt, schalten Sie das Smartphone sofort AUS.

#### **Hörgeräte**

Einige digitale drahtlose Geräte können bei Hörgeräten u. U. Störungen hervorrufen. Sollten derartige Störungen auftreten, wenden Sie sich an ihren Dienstanbieter oder den Kundendienst des Hörgeräteherstellers, um sich über mögliche Alternativen zu informieren.

#### **Andere medizinische Geräte**

Wenn Sie andere medizinische Geräte verwenden, informieren Sie sich beim jeweiligen Hersteller, ob diese Geräte ausreichend gegen externe Funksignale abgeschirmt sind. Ihr Arzt kann Ihnen dabei behilflich sein, diesbezügliche Informationen zu erhalten.

Schalten Sie das Smartphone in Krankenhäusern und ähnlichen Einrichtungen AUS, wenn Sie durch Hinweisschilder dazu aufgefordert werden. In Krankenhäusern und ähnlichen Einrichtungen kommen u. U. Geräte zum Einsatz, die durch externe Funksignale beeinträchtigt werden können.

#### **Weitere Tipps und Hinweise**

- **•** Verwenden Sie das Smartphone nicht in der Nähe von Metallstrukturen (z. B. dem Stahlgerüst eines Gebäudes).
- **•** Verwenden Sie das Smartphone nicht in der Nähe starker elektromagnetischer Felder wie von Mikrowellengeräten, Lautsprechern, Fernseh- und Radiogeräten.
- **•** Verwenden Sie das Telefon nicht, nach einem starken Temperaturwechsel.

#### **WEEE-Hinweis**

Die Richtlinie für Elektroaltgeräte (WEEE-Richtlinie), die als am 13. Februar 2003 in die europäische Gesetzgebung eingegangen ist, hat zu umfassenden Veränderungen bei der Behandlung von Elektroaltgeräten geführt.

Der Zweck dieser Richtlinie ist in erster Linie die Vermeidung von Elektroaltgeräten. Gleichzeitig sollen die Wiederverwendung, Wiederaufbereitung und andere Formen der Weiterverwendung gefördert werden, um den Anfall dieser Art von Müll zu reduzieren.

Das WEEE-Logo auf dem Produkt oder seiner Verpackung bedeutet, dass es nicht im normalen Hausmüll entsorgt werden darf. Sie sind verpflichtet, alle Elektroaltgeräte bei speziell dafür vorgesehenen Sammelstellen abzugeben, damit dieser umwelt- und gesundheitsschädliche Müll wiederverwertet werden kann. Die getrennte Sammlung und Wiederaufbereitung der Elektroaltgeräte helfen uns, die natürlichen Ressourcen zu bewahren. Darüber hinaus werden durch eine geeignete Wiederverwertung von Elektroaltgeräten die Umwelt und Ihre Gesundheit geschützt. Weitere Informationen zur Entsorgung von Elektroaltgeräten, zur Wiederaufbereitung und zu Sammelstellen erhalten Sie bei den regionalen Behörden, beim regionalen Entsorgungsunternehmen, im Elektrofachhandel und beim Hersteller des Geräts.

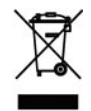

#### <span id="page-172-0"></span>**RoHS-Richtlinie**

Dieses Produkt entspricht hinsichtlich den Beschränkungen bei der Benutzung von gefährlichen Substanzen in Elektroaltgeräten (RoHS) der Richtlinie 2002/95/EC des Europäischen Parlaments und des Rats vom 27. Januar 2003 sowie ihrer Änderungen.

# **A.2 Spezifikationen**

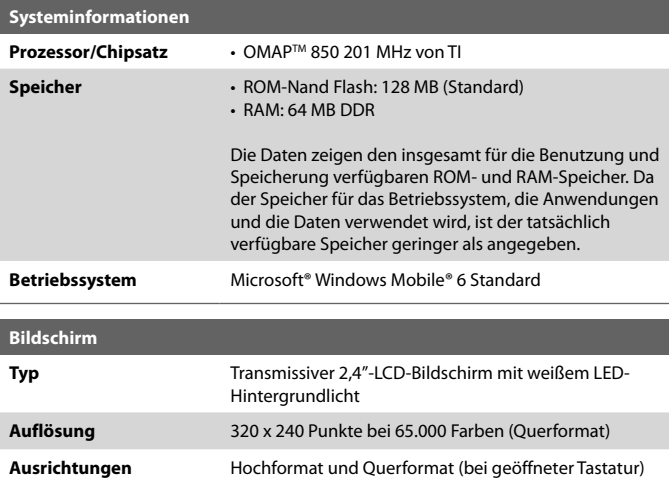

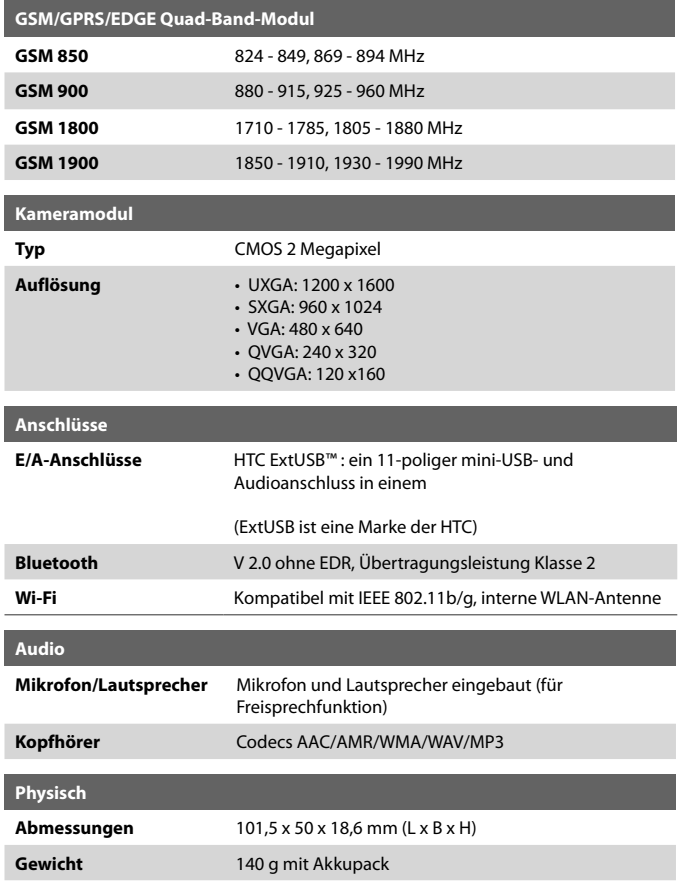

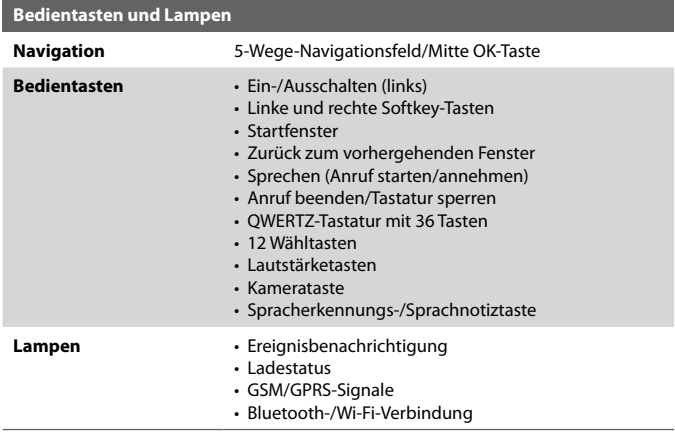

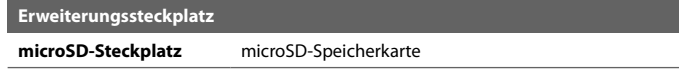

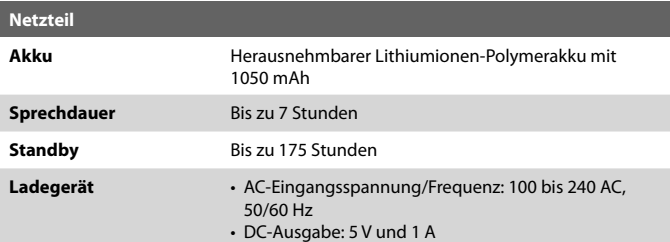

# **Index**

# **A**

Abwesenheit [104](#page-103-0) ActiveSync [50](#page-49-0) - synchronisieren [51,](#page-50-0) [99](#page-98-0) - Übersicht [25](#page-24-0) Adobe Reader [25](#page-24-0), [161](#page-160-0) Akku - Akkuinformationen [33](#page-32-0) - Akkuladestand niedrig [34](#page-33-0) - Akkuverwaltung [60](#page-59-0) Alarm [59](#page-58-0) Alarmeinstellungen [57](#page-56-0) Anhänge [93](#page-92-0) Anrufliste [26](#page-25-0) Anruf annehmen/beenden [42](#page-41-0) Anruf in Halteposition setzen [42](#page-41-0) Ansehen der Termine [76](#page-75-0) Ansehen und Beantworten von MMS-Nachrichten [87](#page-86-0) Antworten - auf MMS-Nachrichten [88](#page-87-0) Antwortnachricht [93](#page-92-0), [96](#page-95-0) Audio Manager [25](#page-24-0), [145](#page-144-0) Aufgaben [27,](#page-26-0) [78](#page-77-0) Aufgaben Manager [27](#page-26-0), [61](#page-60-0) Aufnahmeformate [133](#page-132-0) Aufnahmemodi [132](#page-131-0)

# **B**

Besitzerinformationen [59](#page-58-0) Bestätigungszeitraum [59](#page-58-0) Betriebssystemversion [60](#page-59-0) Bilder & Videos [27](#page-26-0), [137](#page-136-0) Bildthema (Aufnahmemodus) [133](#page-132-0)

Bluetooth - Bluetooth-Modem [128](#page-127-0) - Freisprech-Kopfhörers [124](#page-123-0) - Modi [121](#page-120-0) - Partnerschaften [122](#page-121-0) - Sichtbar [121](#page-120-0) - Stereo-Kopfhörers [124](#page-123-0) - synchronisieren [53](#page-52-0) - Übersicht [121](#page-120-0) - übertragen [125](#page-124-0) Bluetooth Explorer [26,](#page-25-0) [127](#page-126-0) Browsen im Internet [118](#page-117-0)

# **C**

ClearVue Document [26](#page-25-0) ClearVue Presentation [26](#page-25-0) ClearVue Worksheet [26](#page-25-0), [160](#page-159-0) Comm Manager [26](#page-25-0), [112](#page-111-0)

### **D**

Datumseinstellung [56](#page-55-0) DFÜ-Verbindung [117](#page-116-0) Digitales Signieren von Nachrichten [108](#page-107-0), [109](#page-108-0) Digitale Signatur - prüfen [108](#page-107-0) Digital Rights Management (DRM) [141](#page-140-0) Direct Push [99](#page-98-0)

## **E**

E-Mail [91](#page-90-0) - Outlook [88](#page-87-0) - POP3/IMAP4 [89](#page-88-0) Ein- und Ausschalten des Smartphones [24](#page-23-0) Einfügen einer langen Pause in die Wählsequenz [44](#page-43-0) Einfügen einer Pause in die Wählsequenz [44](#page-43-0) Eingabehilfen-Einstellungen - Bei Mehrfachtastendruck [59](#page-58-0) - Bestätigungszeitraum [59](#page-58-0) - Klingellautstärke für eingehende Anrufe [59](#page-58-0) - System-Schriftgröße [59](#page-58-0) Eingeben von Text und Zahlen [29](#page-28-0) Einrichten der Startseite [56](#page-55-0) Einrichten von ActiveSync auf dem PC [50](#page-49-0) Einrichten von E-Mail-Konten [88](#page-87-0) Einsetzen der SIM-Karte [22](#page-21-0) Einsetzen einer microSD-Karte [23](#page-22-0) Einstellen der Startseite [56](#page-55-0) Einstellen von Musik als Klingelton [149](#page-148-0) Einstellungen [27](#page-26-0) Empfangen - Anruf [42](#page-41-0) - von MMS-Nachrichten [87](#page-86-0) Energieverwaltung [60](#page-59-0) Entfernen der eigenen E-Mail-Adresse aus der Empfängerliste beim Antworten an alle Empfänger [96](#page-95-0) Ereignisbenachrichtigung [57](#page-56-0) Erstellen - von MMS-Nachrichten [86](#page-85-0) Erstellen von Nachrichten [91](#page-90-0) Exchange Server - Programmieren der Synchronisierung [99](#page-98-0)

# **F**

Fehlerbericht [60](#page-59-0) Fetch Mail [101](#page-100-0) File Explorer [26,](#page-25-0) [63](#page-62-0) Filtern von E-Mails [92](#page-91-0) Finden eines Kontakts - online [106](#page-105-0) Firmenverzeichnis [106](#page-105-0) Flugmodus [112](#page-111-0) Foto (Aufnahmemodus) [133](#page-132-0) Freisprechfunktion [43](#page-42-0)

# **G**

Gerätesperre [66](#page-65-0) GPRS [116](#page-115-0)

# **H**

Herstellen einer Verbindung des Smartphones mit einem privaten Netzwerk [117](#page-116-0) Herstellen einer Verbindung mit einem Wi-Fi-Netzwerk [114](#page-113-0) Hinzufügen eines Anhangs zu einer Nachricht [91](#page-90-0) Hinzufügen und Entfernen von Programmen [60](#page-59-0)

# **I**

IMAP4 [89](#page-88-0) Installieren - Microsoft ActiveSync [50](#page-49-0) Installieren von MIDlets - aus dem Internet [154](#page-153-0) - lokal [155](#page-154-0)

- vom PC [155](#page-154-0) Internationaler Anruf [44](#page-43-0) Internet [113](#page-112-0) Internetbrowser [118](#page-117-0) Internetfreigabe [26](#page-25-0), [120](#page-119-0) Internet Explorer® Mobile [26](#page-25-0), [118](#page-117-0)

# **K**

Kalender [26,](#page-25-0) [75](#page-74-0) Kamera [132](#page-131-0) - Symbole und Kennzeichen [134](#page-133-0) - Übersicht [26](#page-25-0) - Zoom [135](#page-134-0) Kameraeinstellungen [136](#page-135-0) Kennzeichnen von Nachrichten [102](#page-101-0) Klingellautstärke für eingehende Anrufe [59](#page-58-0) Klingelton [38](#page-37-0), [80,](#page-79-0) [149](#page-148-0) Konferenzgespräch [43](#page-42-0) Kontaktbild (Aufnahmemodus) [133](#page-132-0) Kontakte [26,](#page-25-0) [70](#page-69-0) - Anrufen eines Kontakts [71](#page-70-0) - Ansehen und Bearbeiten eines Kontakts [71](#page-70-0) - Erstellen eines neuen Kontakts [70](#page-69-0) - Senden von Daten eines Kontakts als MMS [72](#page-71-0) - Senden von Daten eines Kontakts als SMS-Nachricht [72](#page-71-0) - Suchen eines neuen Kontakts [71](#page-70-0) - Übertragen der Daten eines Kontakts [72](#page-71-0) Kopieren - Bilder und Videos [137](#page-136-0) - Mediendateien vom PC zum Smartphone [142](#page-141-0)

- von Audiodateien auf das Smartphone [58](#page-57-0) - von Kontakten auf die SIM-Karte [73](#page-72-0) - von Kontakten der SIM-Karte auf das Smartphone [73](#page-72-0) - zwischen Smartphone und PC kopieren [62](#page-61-0) Kurzwahl [27](#page-26-0), [41,](#page-40-0) [162](#page-161-0)

# **L**

LED-Anzeigen [20](#page-19-0) Lizenzierte und geschützte Medien [141](#page-140-0)

# **M**

Mehrfachtastendruckmodus [29](#page-28-0) Messaging [27](#page-26-0), [82](#page-81-0) - Outlook E-Mail [88](#page-87-0) microSD-Speicherkarte [23](#page-22-0) Microsoft ActiveSync [50](#page-49-0) Microsoft Windows Mobile Device Center [49](#page-48-0) MIDlet Manager [27](#page-26-0) Mikrofon ausschalten [43](#page-42-0) MMS - Erstellen und Senden [86](#page-85-0) - MMS-Einstellungen [84](#page-83-0) - Zugreifen auf MMS [84](#page-83-0) MMS-Video (Aufnahmemodus) [133](#page-132-0) Modem - Bluetooth-Modem [128](#page-127-0) - USB-Modem [120](#page-119-0) MP3 Trimmer [150](#page-149-0) Music Player [147](#page-146-0)
# **N**

#### Notruf [44](#page-43-0)

## **O**

Office Mobile [158](#page-157-0) - Excel Mobile [158](#page-157-0) - PowerPoint Mobile [159](#page-158-0) - Word Mobile [160](#page-159-0) Outlook E-Mail [88](#page-87-0)

### **P**

Pause in einer Wählsequenz [44](#page-43-0) PDF [161](#page-160-0) Persönliche Daten [59](#page-58-0) PIN [38](#page-37-0), [65](#page-64-0) POP3 [89](#page-88-0) Profil [57](#page-56-0) Programme [25](#page-24-0) - ActiveSync [25](#page-24-0) - Adobe Reader [25](#page-24-0) - Anrufliste [26](#page-25-0) - Audio Manager [25](#page-24-0), [145](#page-144-0) - Aufgaben [27,](#page-26-0) [78](#page-77-0) - Aufgaben Manager [27,](#page-26-0) [61](#page-60-0) - Bilder & Videos [27](#page-26-0), [137](#page-136-0) - Bluetooth Explorer [26](#page-25-0) - ClearVue Document [26](#page-25-0) - ClearVue Presentation [26](#page-25-0) - ClearVue Worksheet [26](#page-25-0) - Comm Manager [26](#page-25-0) - File Explorer [63](#page-62-0) - Internetfreigabe [26](#page-25-0), [120](#page-119-0) - Internet Explorer [26](#page-25-0) - Kalender [26,](#page-25-0) [75](#page-74-0)

- Kamera [26](#page-25-0) - Kontakte [26](#page-25-0), [70](#page-69-0) - Kurzwahl [27,](#page-26-0) [162](#page-161-0) - Messaging [27](#page-26-0), [82](#page-81-0) - MIDlet Manager [27](#page-26-0) - SIM Manager [27](#page-26-0), [73](#page-72-0) - SIM Tool Kit (STK) [27](#page-26-0) - Speicher löschen [26](#page-25-0) - Spiele [26](#page-25-0) - Sprachnotizen [27,](#page-26-0) [79](#page-78-0) - Taschenrechner [26](#page-25-0) - Telefon [37](#page-36-0) - Videorecorder [27](#page-26-0) - Windows Media Player Mobile [27,](#page-26-0) [140](#page-139-0) SIM Manager [27](#page-26-0) Programme beenden [61](#page-60-0) Prüfen des Akkuladestands [34](#page-33-0) Prüfen von digitalen Signaturen [108](#page-107-0)

## **Q**

QWERTZ-Tastatur [29,](#page-28-0) [32](#page-31-0)

## **R**

Regionale Einstellungen [56](#page-55-0)

## **S**

Schließen laufender Programme [61](#page-60-0) Schnellanmerkungen [27,](#page-26-0) [79](#page-78-0) Schnellbefehle [28](#page-27-0) Schriftgröße (Bildschirm) [59](#page-58-0) Secure/Multipurpose Internet Mail Extension (S/MIME) [108](#page-107-0) Senden - E-Mail-/SMS [91](#page-90-0)

- MMS-Nachrichten [86](#page-85-0) Senden und herunterladen von E-Mails [95](#page-94-0) Senden von Nachrichten [91](#page-90-0) Senden von Terminen [76](#page-75-0) SharePoint-Dokumente [104](#page-103-0) Sichern von Dateien [62](#page-61-0) Sichern von Wi-Fi-Verbindungen [115](#page-114-0) Sichtbar (Bluetooth) [121](#page-120-0) Signale [57](#page-56-0) SIM Manager - Erstellen von SIM-Kontakten [73](#page-72-0) - Kopieren von Kontakten auf die SIM-Karte [73](#page-72-0) - Kopieren von Kontakten der SIM-Karte auf das Smartphone [73](#page-72-0) Smartphone-Spezifikationen [60](#page-59-0) Smartphone neu starten [67](#page-66-0) Smartphone zurücksetzen [67](#page-66-0) Sounds [57](#page-56-0) Speicher [61](#page-60-0) Speicher löschen [26](#page-25-0) Sperren - Gerät [66](#page-65-0) - Tastatur [65](#page-64-0) Spiele [26](#page-25-0) Sport (Aufnahmemodus) [133](#page-132-0) Sprachanwahl [163](#page-162-0) - Bearbeiten, Löschen und wiedergeben von Sprachanwahlen [165](#page-164-0) - Erstellen von Sprachanwahlen für Programme [164](#page-163-0) - Erstellen von Sprachanwahlen für Telefonnummern, E-Mail-Adressen oder URLs in Kontakte [163](#page-162-0) Sprache/Gebietsschemaeinstellung [56](#page-55-0) Sprachnotizen [27](#page-26-0), [79](#page-78-0) Starten von MIDlets [155](#page-154-0) **Startfenster** - anpassen [56](#page-55-0) - Hintergrund ändern [56](#page-55-0) - Übersicht [24](#page-23-0), [56](#page-55-0) Startmenü [28](#page-27-0) STK Service [27](#page-26-0) Streaming Media [152](#page-151-0) Suchen nach E-Mails auf dem Exchange Server [102](#page-101-0) Synchronisieren - ActiveSync [51](#page-50-0) - Musik und Video [54](#page-53-0) - Programmieren der Synchronisierung mit Exchange Server [99](#page-98-0) - über die Bluetooth-Schnittstelle [53](#page-52-0) - Wechseln der Datentypen [51](#page-50-0) - Windows Media Player [54](#page-53-0) Systemschriftgröße [59](#page-58-0)

## **T**

T9-Modus [30](#page-29-0) Taschenrechner [26](#page-25-0) Tätigen eines Anrufs - aus den Kontakten [40](#page-39-0) - aus der Anrufliste [41](#page-40-0) - mit der Kurzwahlfunktion [41](#page-40-0) - vom Startfenster aus [39](#page-38-0) Teile und Zubehör [16](#page-15-0) Telefon-Programm [37](#page-36-0)

## **U**

Übertragen - über die Bluetooth-Schnittstelle [125](#page-124-0)

#### Uhrzeiteinstellung [56](#page-55-0)

## **V**

Verbinden des Smartphones mit dem Internet - DFÜ [117](#page-116-0) - Wi-Fi [114](#page-113-0) Verschlüsseln von Nachrichten [108](#page-107-0), [109](#page-108-0) Versenden von Daten eines Kontakts [72](#page-71-0) Verwalten von Besprechungsanfragen [104](#page-103-0) Videorecorder [27](#page-26-0) Video (Aufnahmemodus) [133](#page-132-0) Vorschaufenster [136](#page-135-0)

### **W**

Währungseinstellung [56](#page-55-0) Weiterleiten von Nachrichten [93](#page-92-0) Wi-Fi [114](#page-113-0) Wiedergabelisten (Audio Manager) [148](#page-147-0) Wiedergeben von Medien [144](#page-143-0) Wiedergeben von Mediendateien [138](#page-137-0) Windows Media Player - Dateiformate [140](#page-139-0) - Fehlerbehebung [144](#page-143-0) - Menüs [141](#page-140-0) - Übersicht [27](#page-26-0) Windows Mobile-Softwareversion [60](#page-59-0) Windows Mobile Device Center [49](#page-48-0)

### **Z**

Zahleneingabe [30](#page-29-0) Zahlenformat [56](#page-55-0) Zoom [135](#page-134-0)